# **Driftsvejledning**

## **AMAZONE**

## **ISOBUS-software**

## **Såmaskine**

## **Cataya / Centaya/ Avant 02**

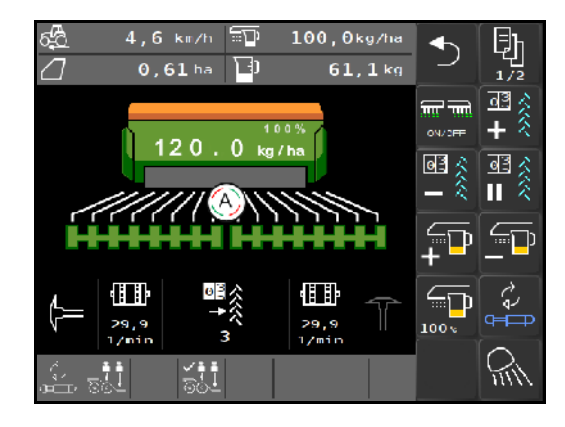

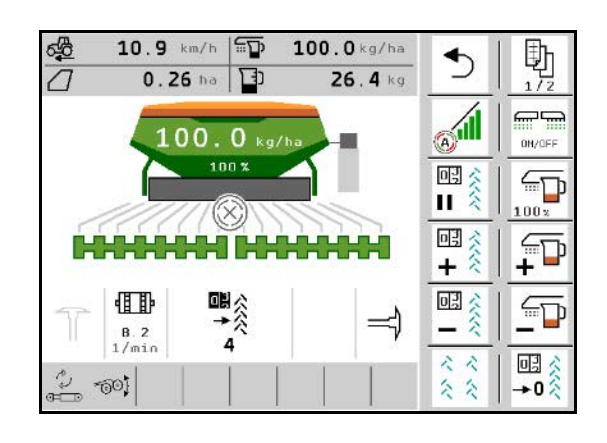

MG5803 BAG0145.13 07.21 Printed in Germany

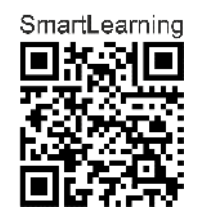

**Læs betjeningsvejledningen grundigt, før maskinen tages i brug første gang! Skal opbevares til senere brug!**

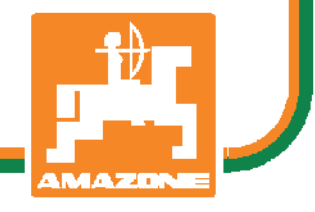

**da**

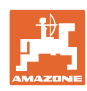

# *Det må ikke forekomme ubekvemt og overflødigt at læse og*

*rette sig efter brugsanvisningen, for det er ikke nok at høre og se fra andre, at en maskine er god, og derefter købe den i den tro, at det hele nu går af sig selv. Vedkommende ville ikke blot volde sig selv skade, men også begå den fejl at skyde årsagen for en eventuel fiasko på maskinen, og ikke på sig selv. For at være sikker på succes bør man henholdsvis trænge ind i sagens kerne og informere sig om formålet med enhver af maskinens anordninger og opnå øvelse i håndteringen heraf. Først da bliver man tilfreds med maskinen og sig selv. Formålet med denne brugsanvisning er at opnå dette.* 

*Leipzig-Plagwitz 1872.* 

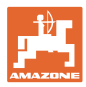

#### **Producentens adresse**

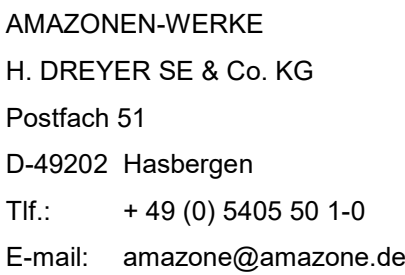

#### **Bestilling af reservedele**

Reservedelslisten er frit tilgængelig på reservedelsportalen på www.amazone.de.

Bestil venligst hos din AMAZONE specialforhandler.

#### **Generelt om betjeningsvejledningen**

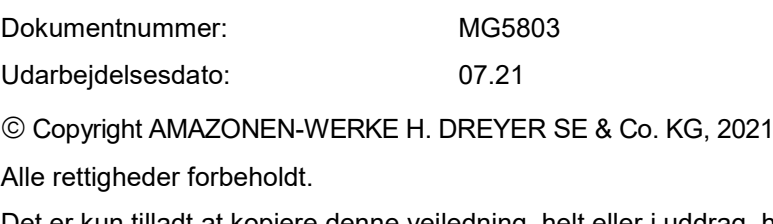

Det er kun tilladt at kopiere denne vejledning, helt eller i uddrag, hvis der indhentes tilladelse hertil fra AMAZONEN-WERKE H. DREYER SE & Co. KG.

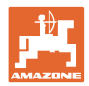

#### **Forord**

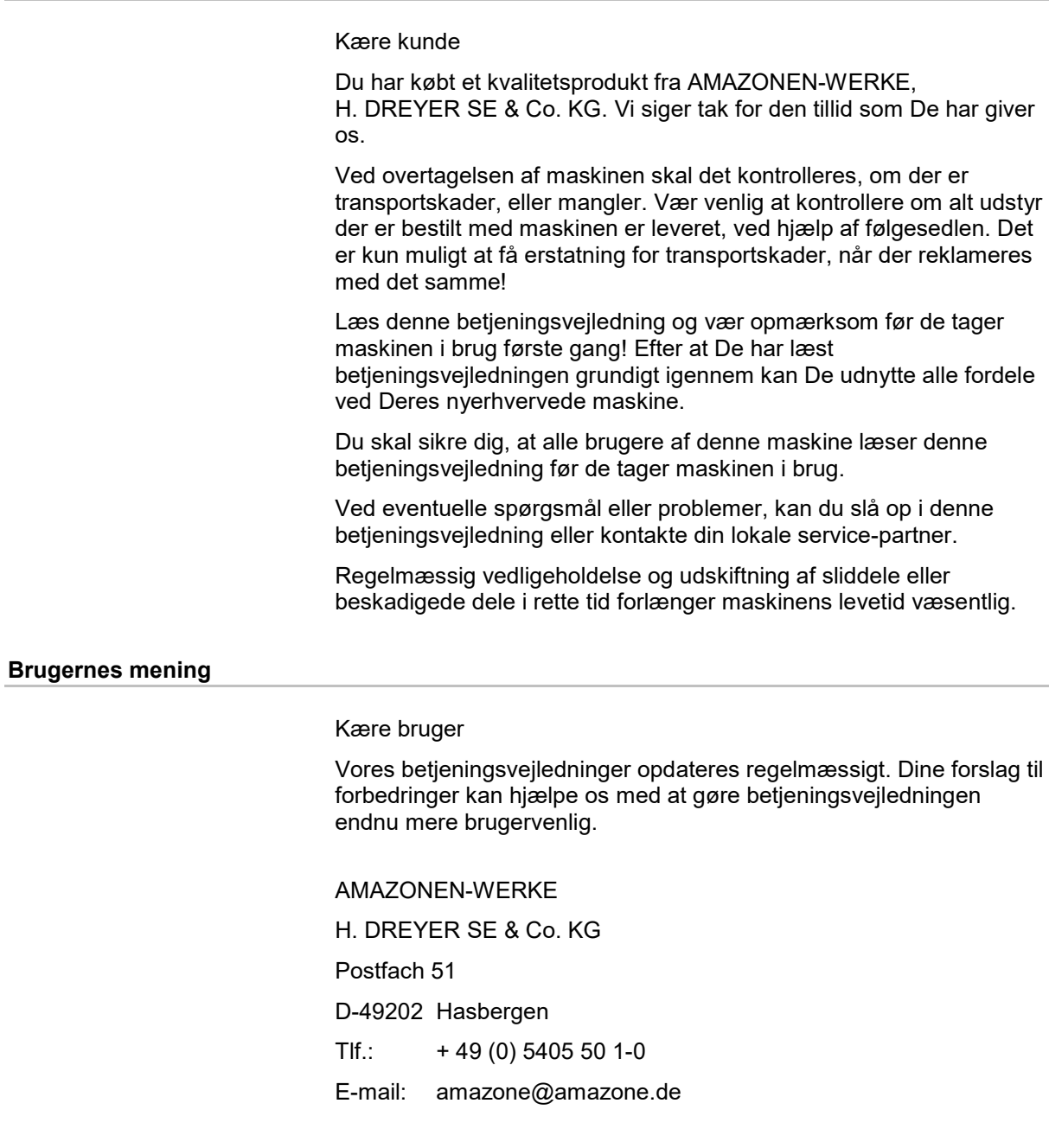

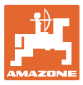

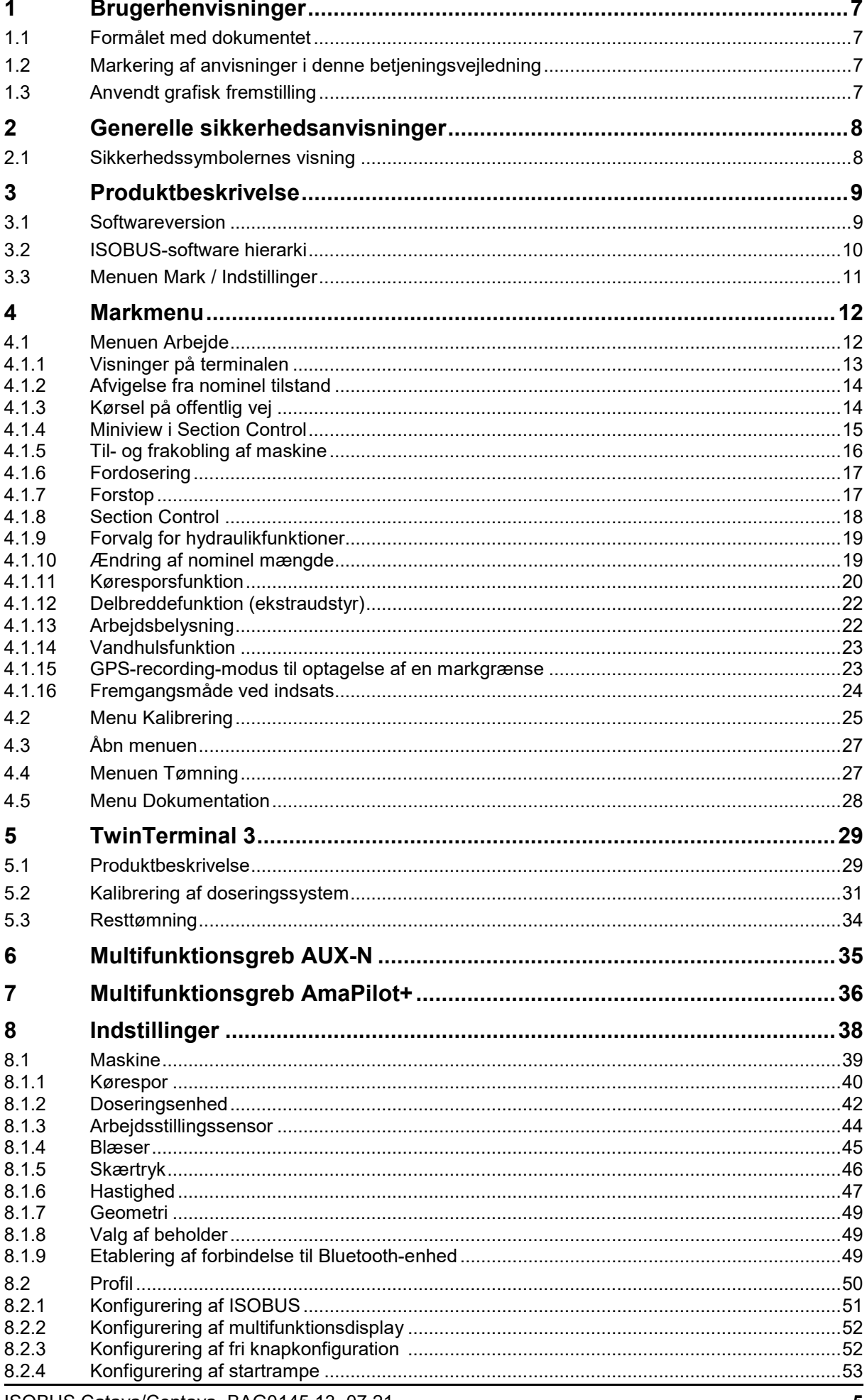

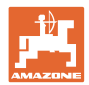

#### Brugerhenvisninger

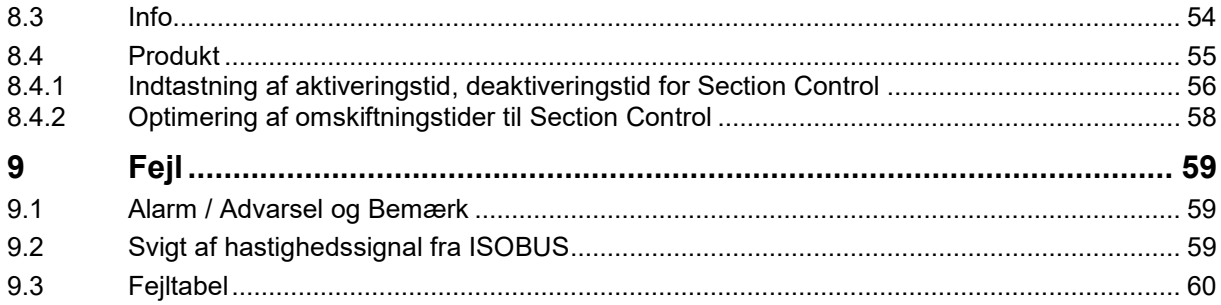

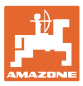

#### <span id="page-6-0"></span>**1 Brugerhenvisninger**

Kapitlet med henvisninger til brugeren leverer informationer om hvordan du anvender betjeningsvejledningen.

#### <span id="page-6-1"></span>**1.1 Formålet med dokumentet**

Denne betjeningsvejledning

- beskriver hvordan du skal anvende og vedligeholde maskinen.
- giver vigtige henvisninger så man kan arbejde sikkert og effektivt med maskinen.
- den er en bestanddel af maskinen og skal altid opbevares på maskinen eller i traktoren.
- skal opbevares så den kan bruges i fremtiden!

#### <span id="page-6-2"></span>**1.2 Markering af anvisninger i denne betjeningsvejledning**

Alle oplysninger om højre og venstre side er altid set i kørselsretningen.

#### <span id="page-6-3"></span>**1.3 Anvendt grafisk fremstilling**

#### **Handlingsanvisninger og reaktioner**

Job, der skal udføres af brugeren, er markeret som nummererede handlingsanvisninger. Følg handlingsanvisningerne i den viste rækkefølge. En eventuel reaktion på en handlingsanvisning er markeret med en pil.

#### Eksempel:

- 1. Handlingsanvisning 1
- Maskinens reaktion på handlingsanvisning 1
- 2. Handlingsanvisning 2

#### **Optælling**

En opremsning, hvor rækkefølgen af arbejdstrinnene ikke er helt afgørende, er vist som en liste med opremsningspunkter.

#### Eksempel:

- Punkt 1
- Punkt 2

#### **Positionstal i billederne**

Tal i rund parentes henviser til positionstal på billederne. Eksempel:

(1) Position 1

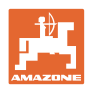

#### <span id="page-7-0"></span>**2 Generelle sikkerhedsanvisninger**

Kendskabet til de grundlæggende sikkerhedsanvisninger og sikkerhedsforskrifter er forudsætningen for at kunne betjene maskinen sikkert og undgå problemer under arbejdet med maskinen.

Betjeningsvejledningen skal

- altid opbevares på maskinens arbejdssted!
- altid være frit tilgængelig for brugere og vedligeholdelsesteknikere!

#### <span id="page-7-1"></span>**2.1 Sikkerhedssymbolernes visning**

Sikkerhedsanvisningerne markeres med det trekantede sikkerhedssymbol og et signalord foran. Signalordet (FARE, ADVARSEL, FORSIGTIG) beskriver, hvor alvorlig den truende fare er og har følgende betydning:

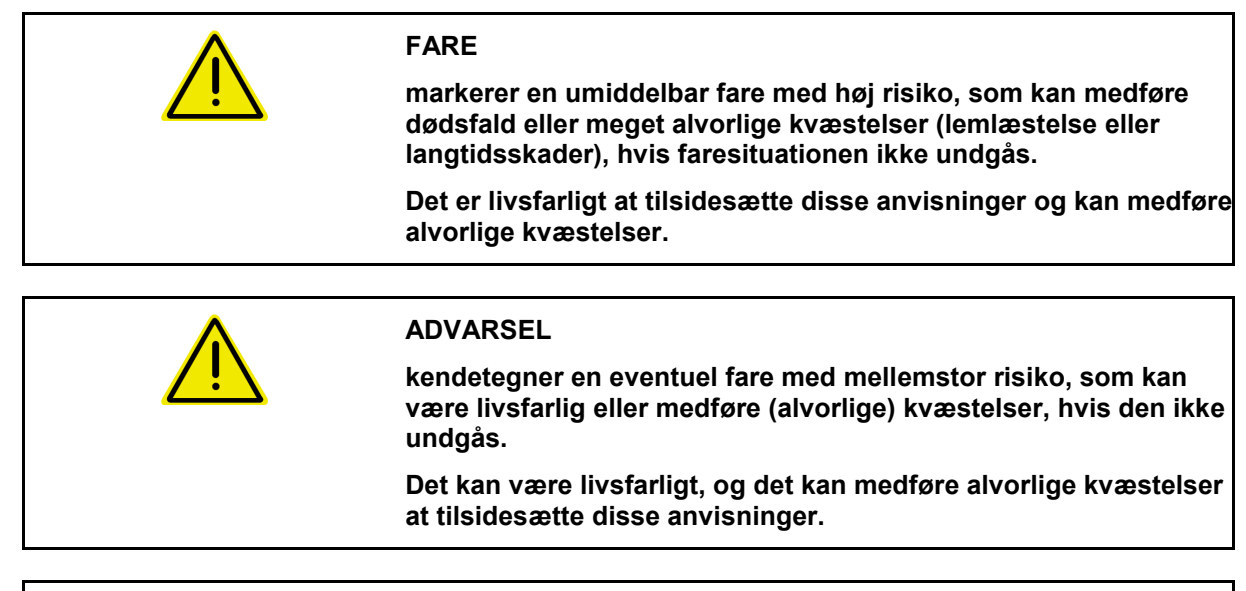

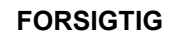

**kendetegner en fare med en mindre risiko, som kan medføre lettere eller mellemsvære kvæstelser eller tingskader, hvis den ikke undgås.**

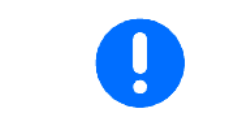

#### **VIGTIGT**

**kendetegner en forpligtelse til at sørge for en bestemt adfærd eller en aktivitet, så maskinen håndteres korrekt.**

**Tilsidesættes disse anvisninger, kan det medføre fejl på maskinen eller forstyrrelser i omgivelserne.**

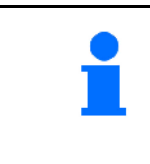

#### **HENVISNING**

**kendetegner brugertips og særlige nyttige informationer.**

**Disse henvisninger giver hjælp til en optimal udnyttelse af alle maskinens funktioner.**

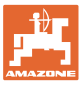

#### <span id="page-8-0"></span>**3 Produktbeskrivelse**

ISOBUS-softwaren og ISOBUS-terminalen muliggør en komfortabel aktivering, betjening og overvågning af AMAZONE-maskiner.

ISOBUS-softwaren arbejder sammen med følgende AMAZONEsåmaskiner:

- **Cataya**
- **Centaya**
- **Avant 02**

Under arbejdet

- viser menuen Arbejde alle arbejdsdata,
- betjenes maskinen via menuen Arbejde,
- regulerer ISOBUS-softwaren udbringningsmængden afhængigt af kørehastigheden.

#### <span id="page-8-1"></span>**3.1 Softwareversion**

Denne brugsanvisning gælder fra softwareversion:

#### NW257-F

Alt installeret software skal have de seneste opdateringer.

Ellers:

- er arbejde ikke muligt
- kontakt forhandleren

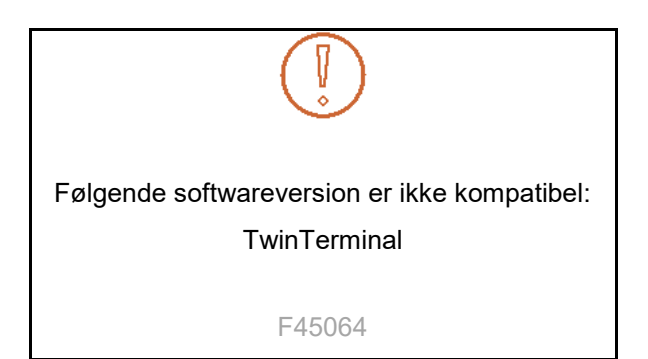

#### <span id="page-9-0"></span>**3.2 ISOBUS-software hierarki**

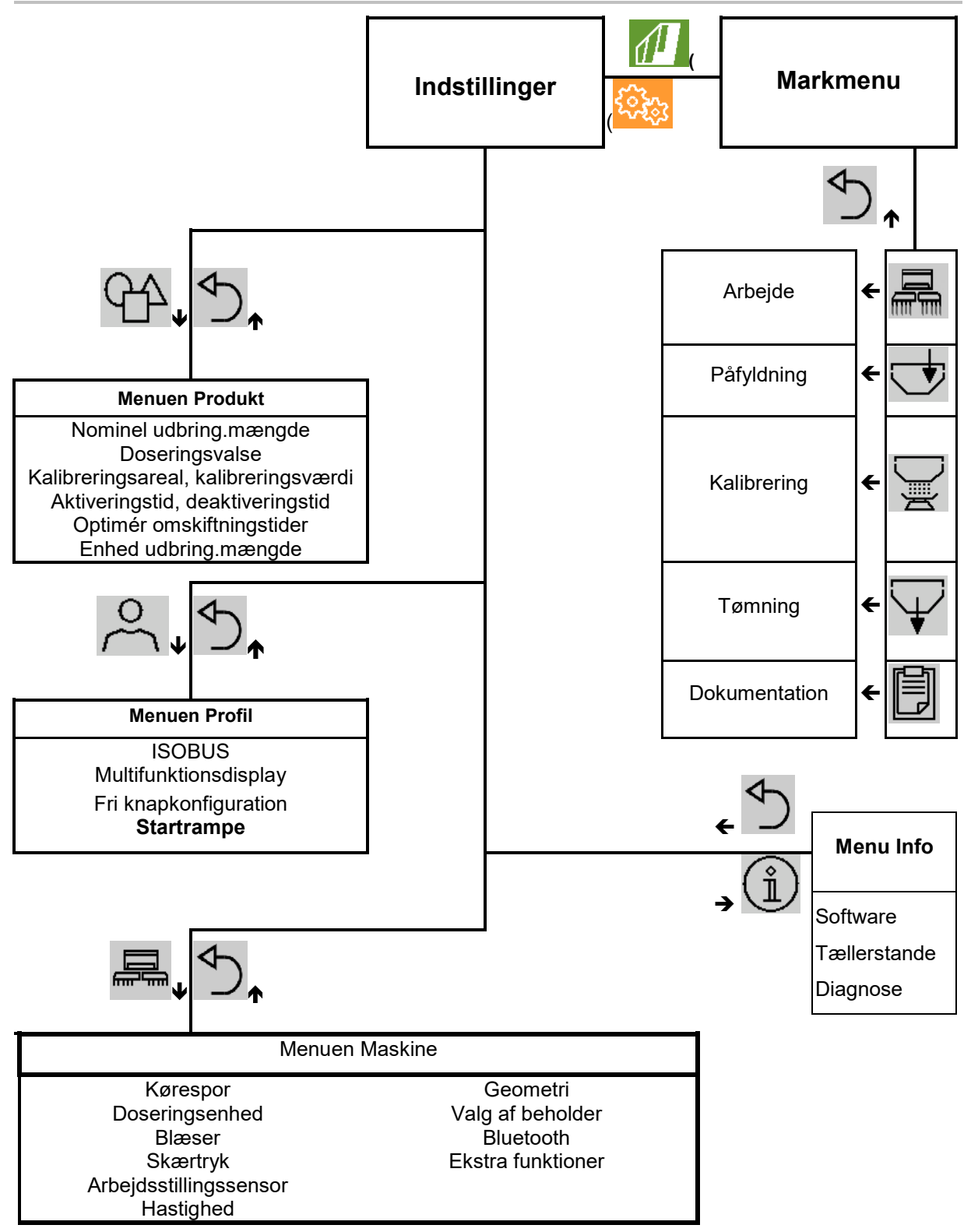

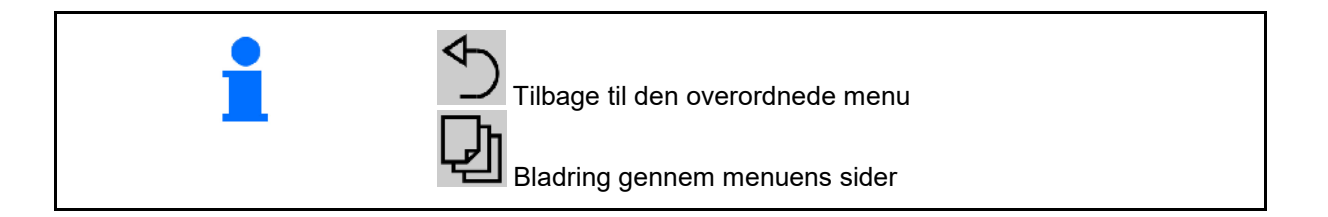

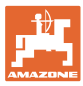

#### <span id="page-10-0"></span>**3.3 Menuen Mark / Indstillinger**

Efter terminalen er tændt, er markmenuen aktiv

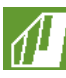

Skift til markmenuen

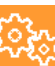

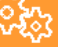

Skift til menuen Indstillinger

 $\rightarrow$  Det valgte symbol vises med farve.

**Markmenu til maskinens anvendelse: Menuen Indstillinger for indstillinger og administration:**

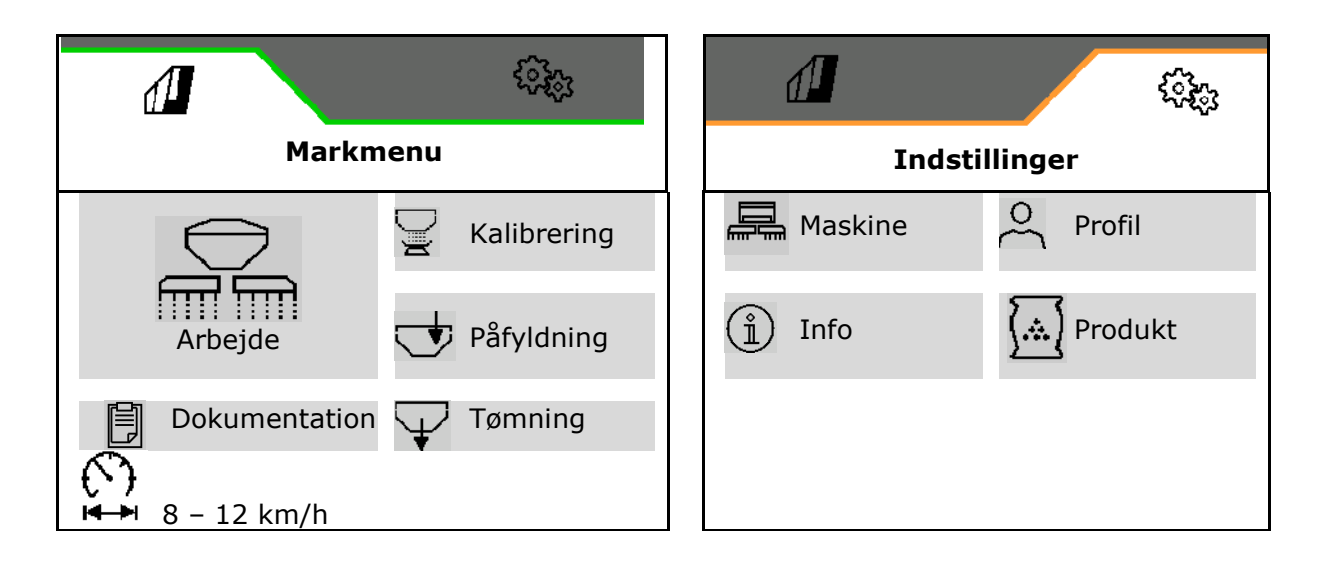

#### <span id="page-11-0"></span>**4 Markmenu**

- Menuen Arbejde Betjening af maskinen på marken
- Menuen Påfyldning
- Menuen Kalibrering til kontrol af nom. mængde før udsåning
- Menuen Tømning
- Menuen Dokumentation

 $\mathcal{O}$ Muligt område for kørehastigheden for de aktuelle indstillinger

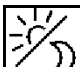

·Skift display for visning dag til visning nat eller omvendt.

#### <span id="page-11-1"></span>**4.1 Menuen Arbejde**

Før udsåningen påbegyndes

- skal produktdata indtastes,
- skal kalibreringen udføres.

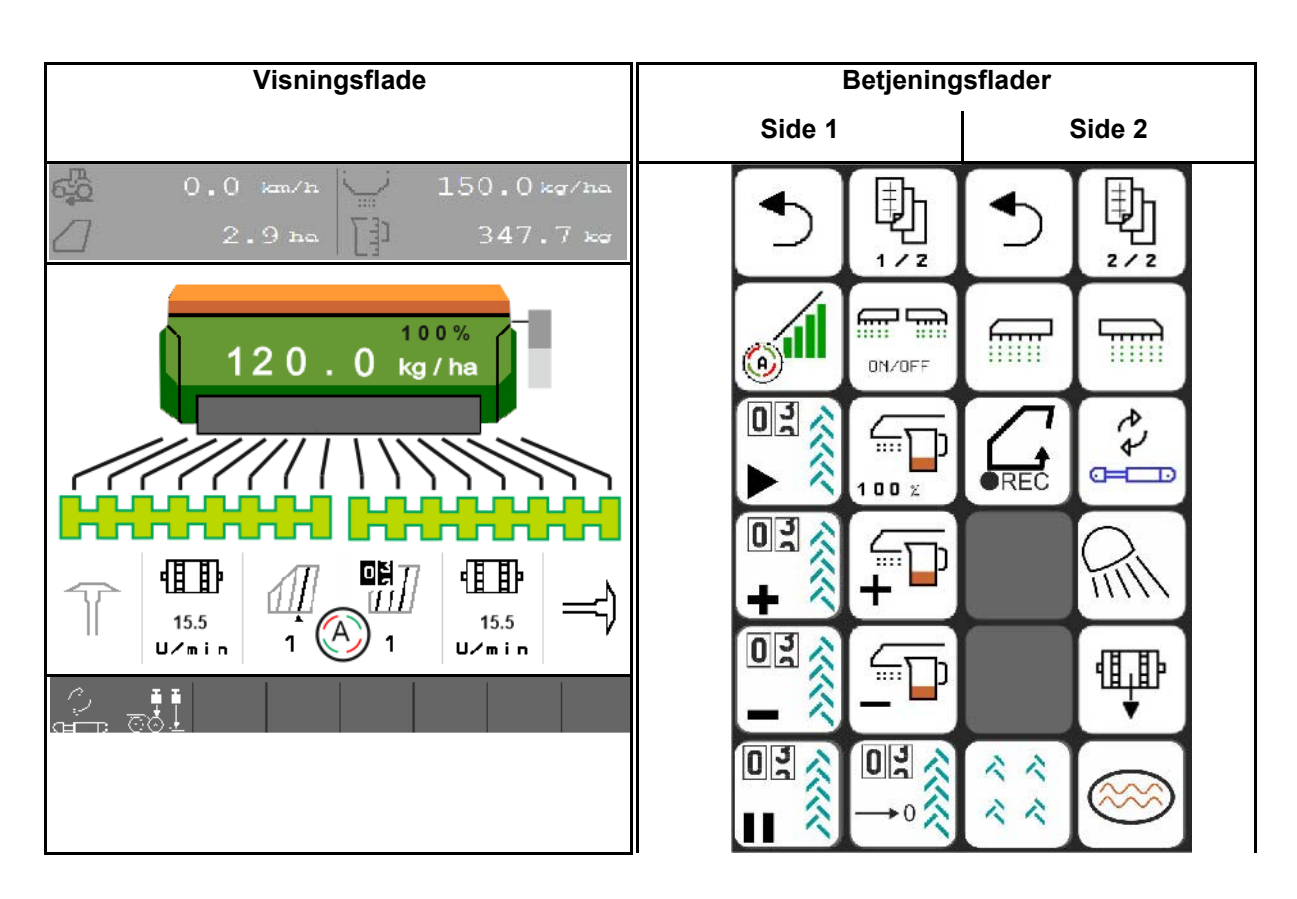

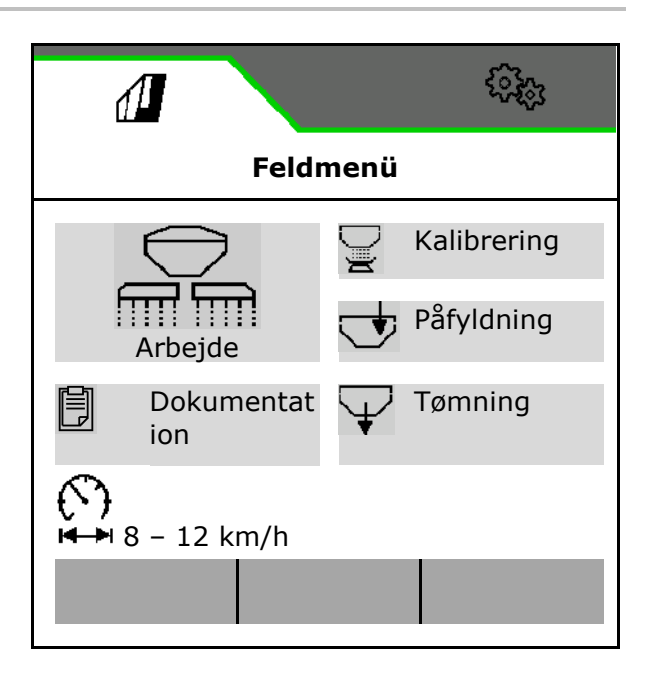

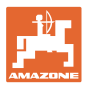

#### <span id="page-12-0"></span>**4.1.1 Visninger på terminalen**

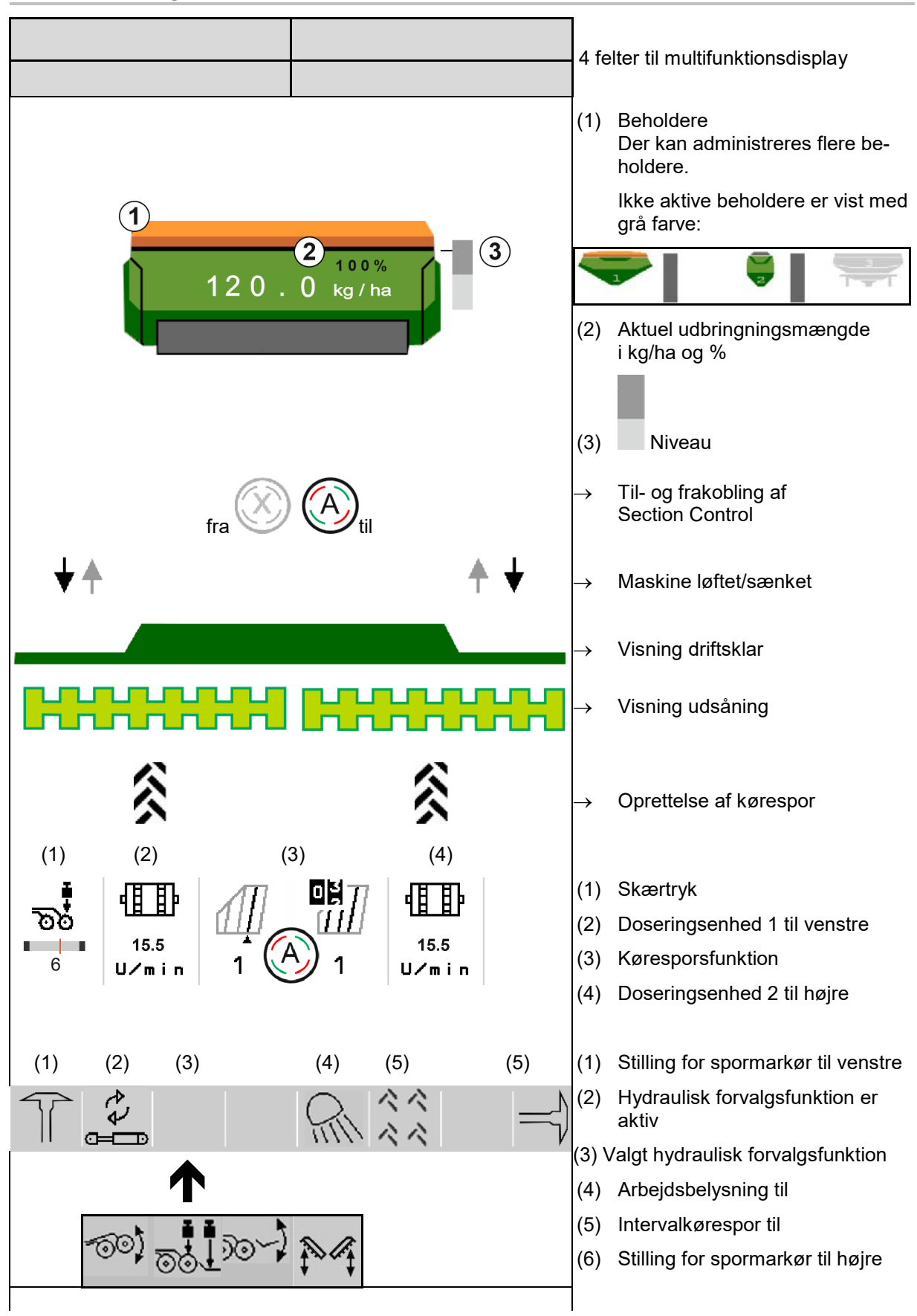

#### **Markmenu**

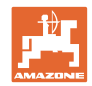

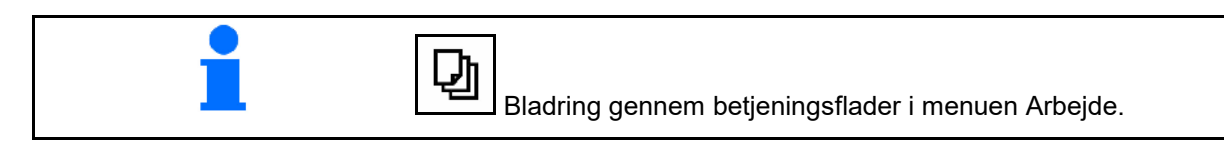

#### <span id="page-13-0"></span>**4.1.2 Afvigelse fra nominel tilstand**

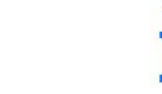

Gult markede visninger henviser til en afvigelse fra den nominelle tilstand.

- (1) Simuleret hastighed aktiv/informationskilde forefindes ikke
- (2) Alle betingelser for Section Control er opfyldt.
- (3) Skærtryk ved opløftede skær
- (4) Såsædsbeholder er tom

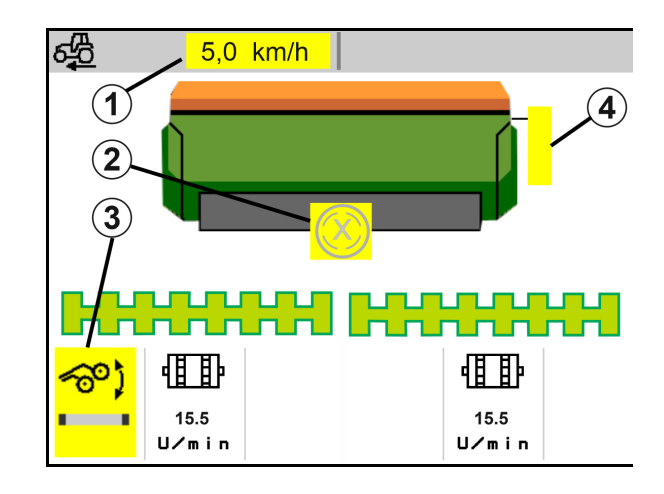

#### <span id="page-13-1"></span>**4.1.3 Kørsel på offentlig vej**

Ved en kørehastighed på over 20 km/h skifter maskinen til modus Vejkørsel.

Doseringen kan ikke startes.

Vejkørselsmodusen deaktiveres, når maskinen startes i stilstand.

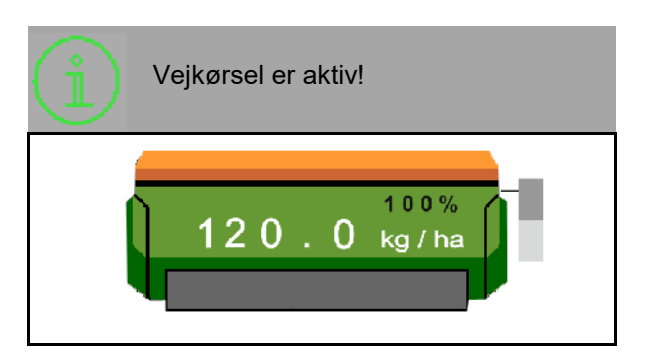

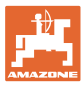

#### <span id="page-14-0"></span>**4.1.4 Miniview i Section Control**

Miniview er et udsnit fra menuen Arbejde, der vises i menuen Section Control.

- (1) Multifunktionsdisplay
- (2) Nom. mængde
- (3) Køresporsfunktion

Der vises også henvisninger i Miniview.

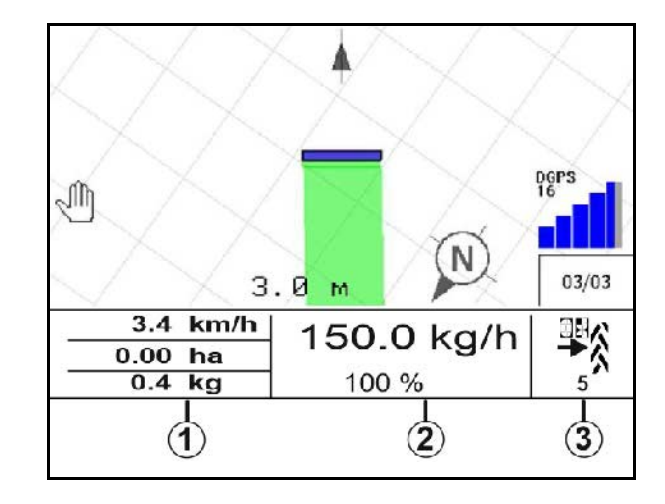

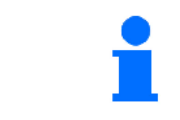

Miniview kan ikke vises på alle betjeningsterminaler.

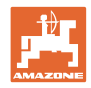

#### <span id="page-15-0"></span>**4.1.5 Til- og frakobling af maskine**

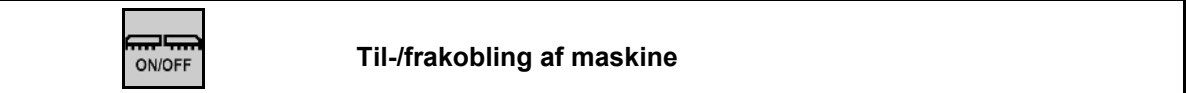

Maskinen skal slås til før udsåningen.

- → Udsåningen starter, når der køres, såfremt maskinen er i arbejdsstilling.
- → Udsåningen kan afbrydes under kørslen i arbejdsstilling.
- → Udsåningen kan fortsættes under kørslen.
- Maskine slået fra
- Maskine slået til
- **Arbejdsstilling**
- Klar til udsåning
- → Udsåning ved kørehastighed
- → Ingen udsåning
- Maskine slået til
- Ingen arbejdsstilling
- Forager

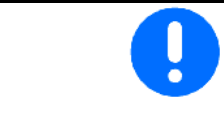

Doseringen starter automatisk, når maskinen sætter i gang efter forageren.

Doseringen bør evt. slås fra, da også små bevægelser foran radarsensoren starter doseringsenheden (f.eks. under manøvrering i arbejdsstilling på marken).

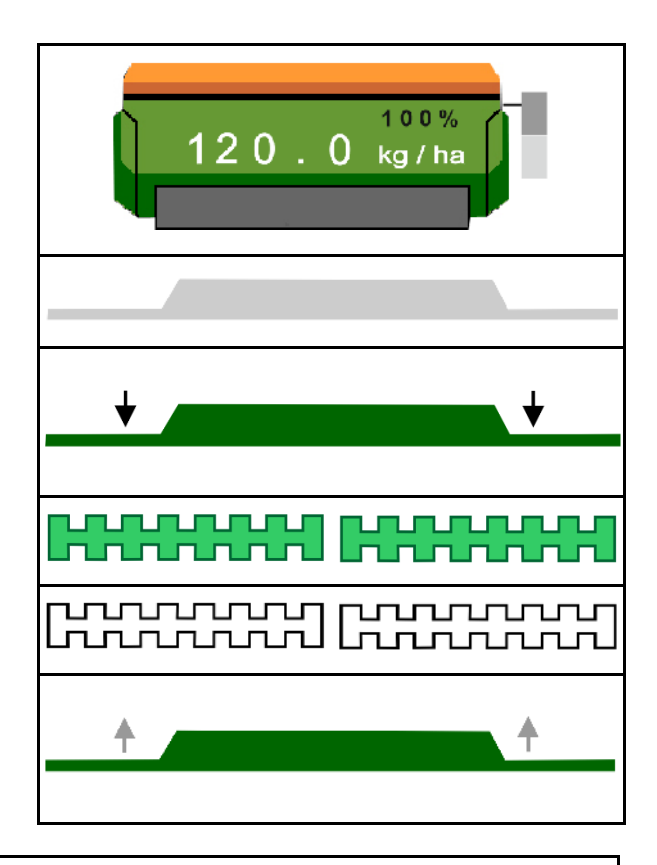

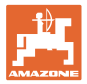

#### <span id="page-16-0"></span>**4.1.6 Fordosering**

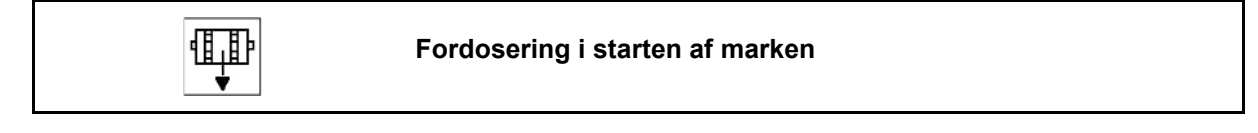

Fordosering muliggør, at såsæden er disponibel i starten af marken rettidigt. På den måde undgås arealer uden såning i starten af marken.

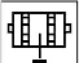

Start først fordoseringen, når du er nået hen til marken efter udløbet af fordoseringstiden.

Tidspunktet skal være kendt.

Se menuen Maskine/Doseringsenhed

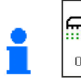

m m  $0N/OFF$ 

Maskinen skal være tændt.

#### <span id="page-16-1"></span>**4.1.7 Forstop**

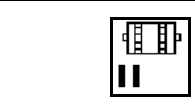

**Forstop for enden af marken**

Forstop muliggør stop af udsåningen for enden af marken rettidigt.

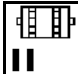

Start først forstop, når - efter udløb af forstoptiden - enden af marken er nået.

Tidspunktet skal være kendt.

Se menuen Maskine/Doseringsenhed

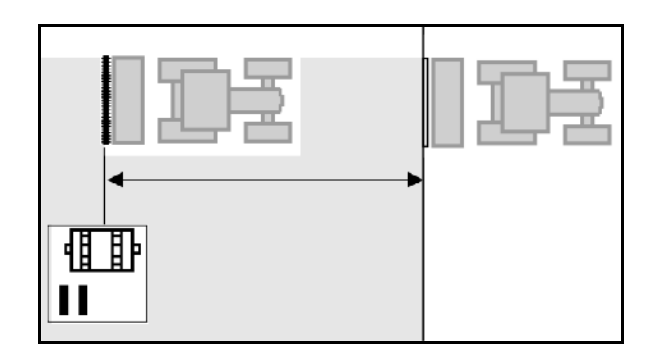

#### <span id="page-17-0"></span>**4.1.8 Section Control**

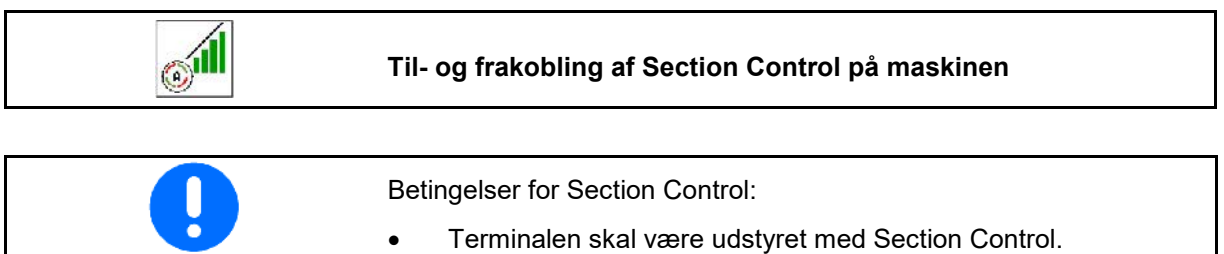

- Section Control tændt via terminal (ved AmaTron 4 ikke nødvendigt).
	- Maskine fejlfri.
- → Udsåningen starter, når der køres, såfremt maskinen er i arbejdsstilling og tændt.

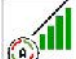

1. **T**ænd for Section Control.

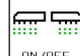

- 2. **DINAGEF** Tænd for maskinen.
- → Udsåningen starter, når der køres, såfremt maskinen er i arbejdsstilling og tændt.

Section Control er tændt.

→ Alle betingelser for Section Control er opfyldt.

Section Control er slukket.

- → Section Control logget på terminalen.
- $\rightarrow$  Betingelserne for Section Control er ikke opfyldt.

Section Control manuelt overstyret:

→ Såsøjle rød, udsåningen er afbrudt.

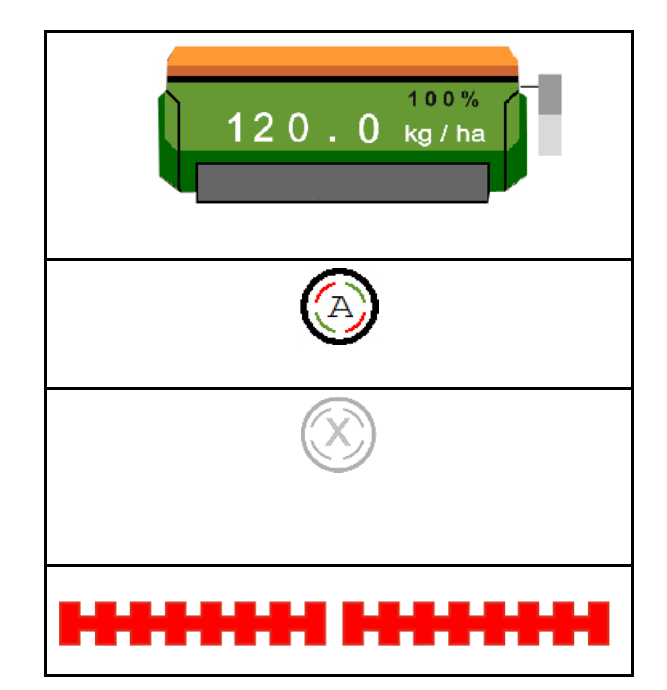

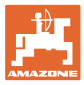

#### <span id="page-18-0"></span>**4.1.9 Forvalg for hydraulikfunktioner**

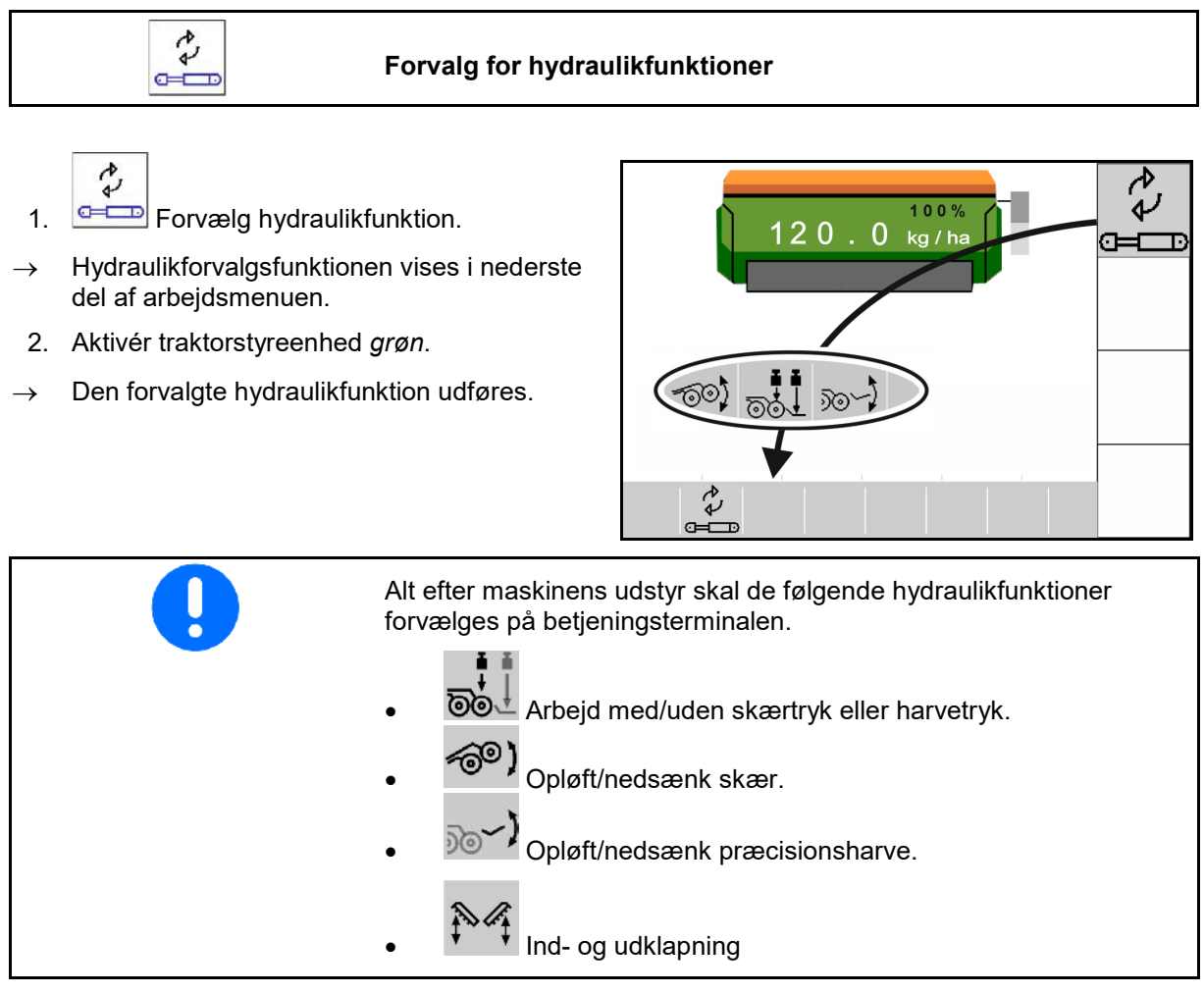

#### <span id="page-18-1"></span>**4.1.10 Ændring af nominel mængde**

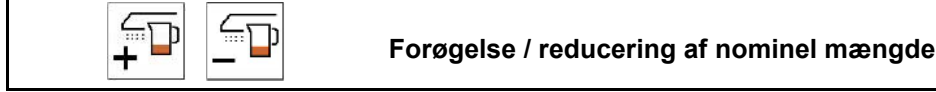

Den nominelle mængde kan ændres under arbejdet efter ønske.

Den ændrede nominelle værdi vises i arbejdsmenuen:

- i kg/ha
- i procent (med gul markering)

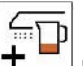

• For hvert knaptryk forøges såningsmængden med mængdetrinnet (f.eks. +10 %)

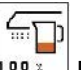

100 × Reset såningsmængden til 100 %.

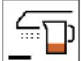

• For hvert knaptryk mindskes såningsmængden med mængdetrinnet (f.eks.: -10 %).

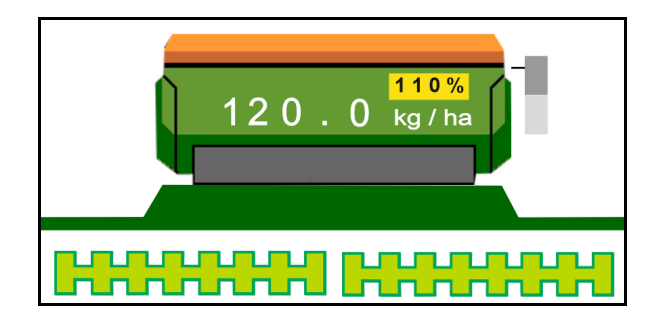

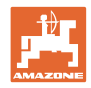

#### <span id="page-19-0"></span>**4.1.11 Køresporsfunktion**

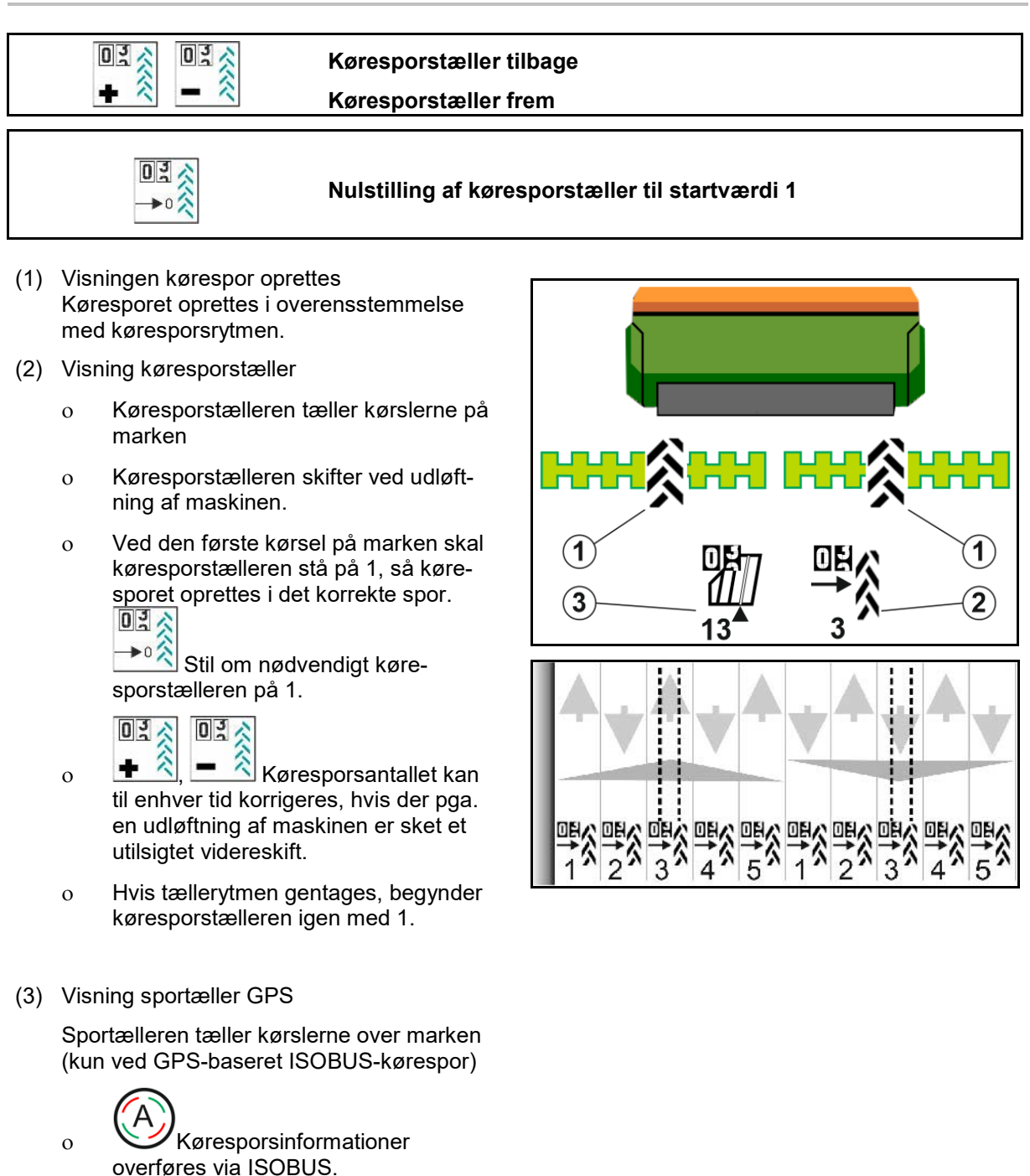

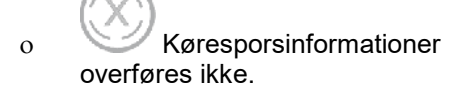

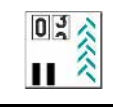

**Spærring af videreskift på køresporstælleren**

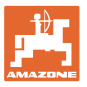

1. **IIL ∆Sæt køresporstælleren på pause.** 

Skift fremad på køresporstælleren er afbrudt

- → Visning køresporstæller er gult markeret.  $\sqrt{13}$
- 2. **II**  $\hat{\&}$  Ophæv pause køresporstæller.

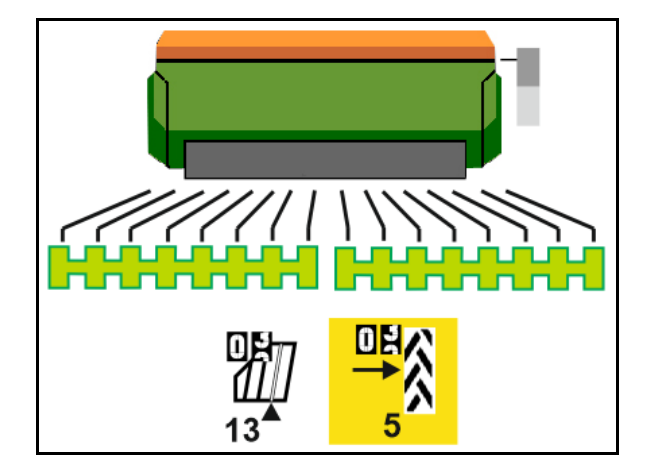

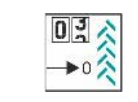

#### **Nulstilling af køresporstæller til startværdi**

- Begynd i det første kørespor med startværdien, når arbejdet påbegyndes.
- Køresporsrytmen er aktiv.

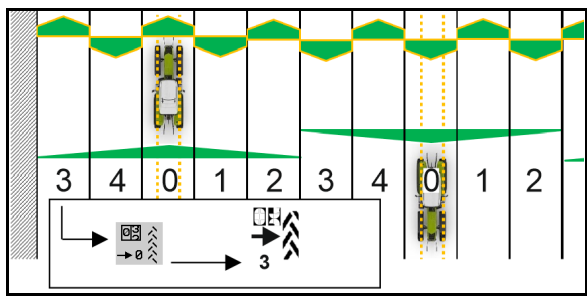

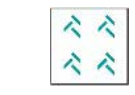

#### **Til-/frakobling af intervalkørespor**

(1) Intervalkørespor er koblet til.

Intervalkørespor skal vælges i menuen Maskine.

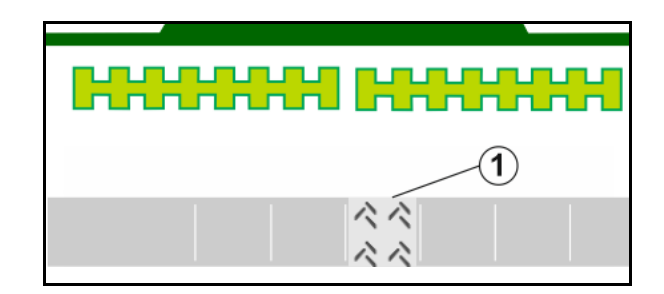

filii

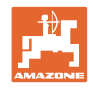

#### <span id="page-21-0"></span>**4.1.12 Delbreddefunktion (ekstraudstyr)**

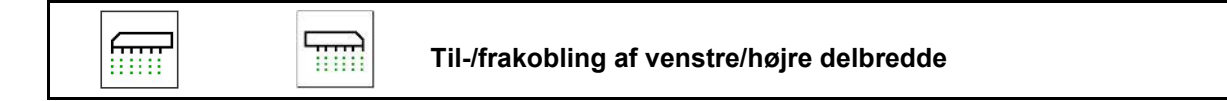

Maskinens to delbredder kan til- og frakobles separat.

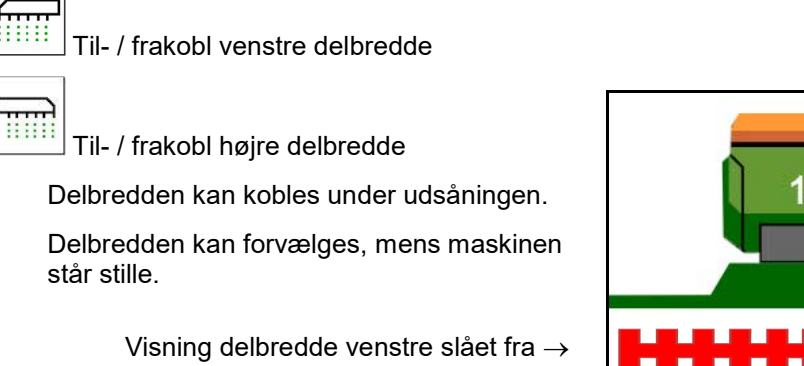

Visning forvalg delbredde venstre slået fra →

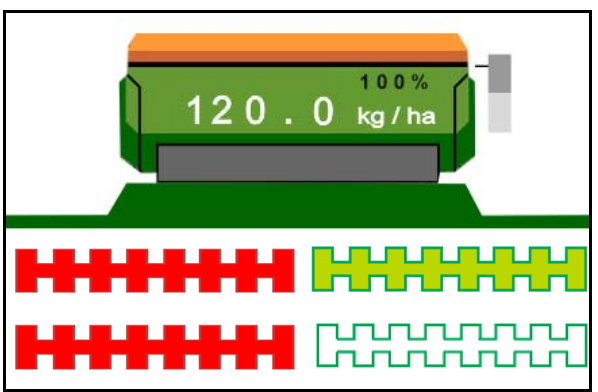

#### <span id="page-21-1"></span>**4.1.13 Arbejdsbelysning**

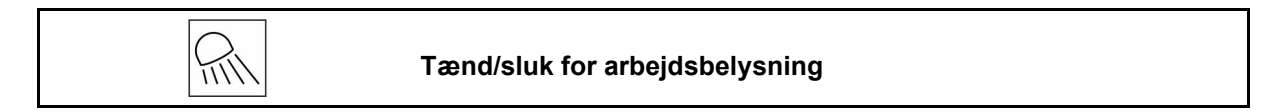

Visning Arbejdsbelysning tændt →

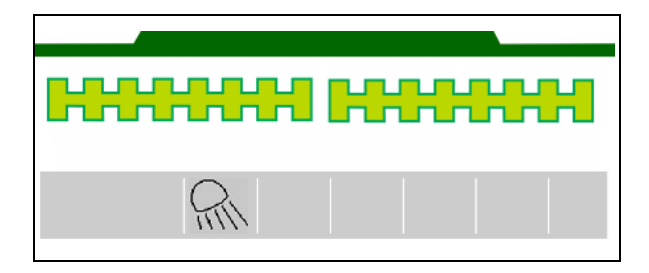

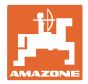

 $\otimes$ 

#### <span id="page-22-0"></span>**4.1.14 Vandhulsfunktion**

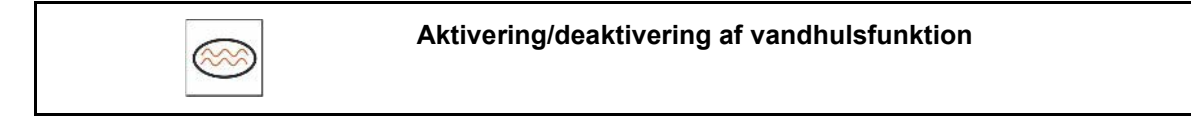

Vandhulsfunktionen gør det muligt at køre gennem våde passager med maskinen løftet op uden afbrydelse af udsåningen.

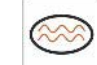

- 1. Aktivér vandhulsfunktionen under kørsel ved vandhullet.
- 2. Løft maskinen ved vandhullet.
- 3. Fortsæt gennem passagen uden at afbryde udsåningen.
- 4. Sænk maskinen ned igen.
- $\rightarrow$  Vandhulsfunktionen bliver deaktiveret.

#### <span id="page-22-1"></span>**4.1.15 GPS-recording-modus til optagelse af en markgrænse**

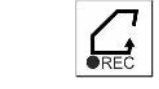

**Aktivering/deaktivering af GPS-recording-modus**

Når recording-modus er aktiveret, kan en markgrænse optages, uden maskinen er i arbejdsstilling (dosering afbrudt, ingen videretælling for køresporet).

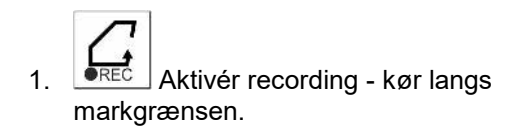

- 2.  $\sqrt{\sqrt{PEC}}$  Deaktivér recording ved rangering på marken.
- 3. Opret markgrænsen via GPS-menuen efter kørslen omkring marken.
- 4. Slet bearbejdet areal igen (afhængigt af terminalen), da kørslen omkring marken markeres som bearbejdet areal.

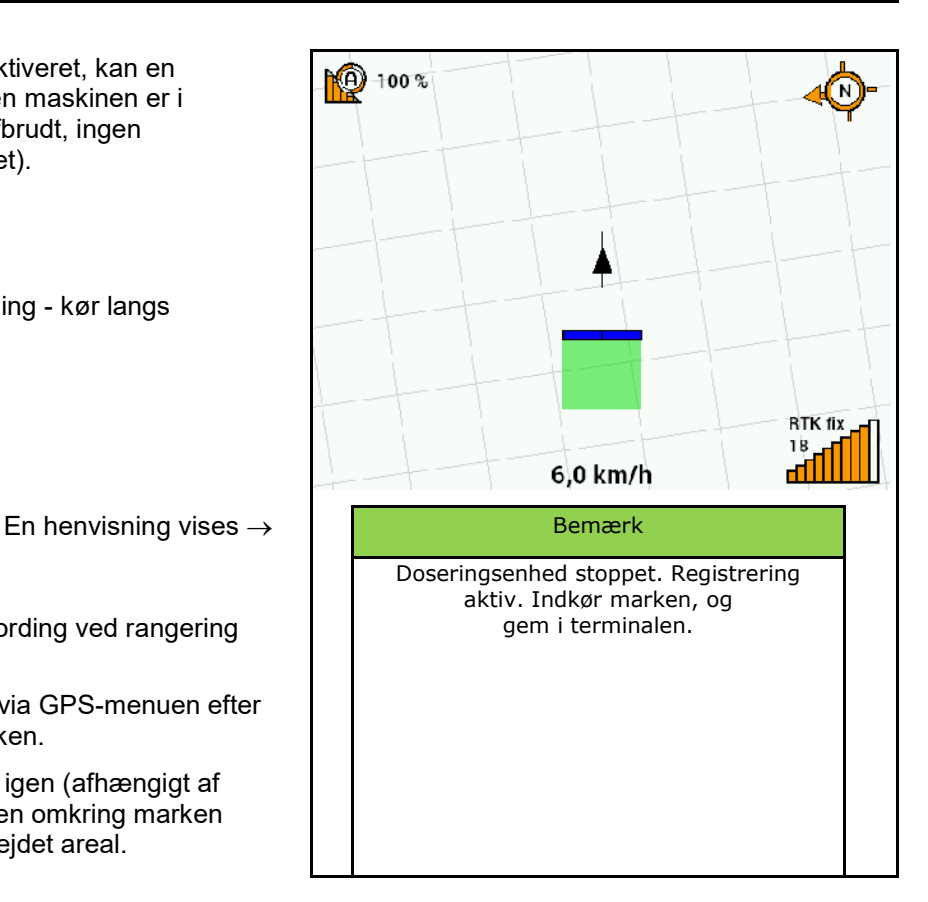

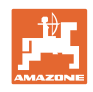

#### <span id="page-23-0"></span>**4.1.16 Fremgangsmåde ved indsats**

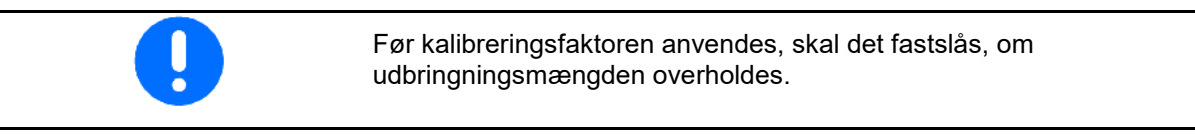

- 1. Sæt maskinen i arbejdsposition.
- 2. Centaya / Avant 02: Tilkobl blæseren.
- 3. På betjeningsterminalen i markmenuen: vælg arbejderne.
- 4. Sænk den ønskede spormarkør.
	-
- 5. <sup>1</sup>Tænd i givet fald for Section Control.
	- |⊞⊞
- 6.  $\sqrt{\frac{6N\sqrt{G}}{T}}$  Tænd for maskinen.
- 7. Kør og påbegynd udsåningen.
- 8. Stands efter ca. 30 m, og kontrollér såningen.
- Doseringen stopper automatisk i foragerstillingen.
- Doseringen starter efter forageren, når arbejdsstilling er nået.
- Doseringen stopper automatisk, når køretøjet stopper.

Æm

**<u><sup>ON/OFF</sub></u>** Slå doseringen evt. fra (f.eks. under manøvrering på</u></sup> marken i arbejdsstilling).

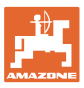

#### <span id="page-24-0"></span>**4.2 Menu Kalibrering**

Med en kalibrering kontrolleres det, om den ønskede udsåningsmængde udbringes under en senere udsåning.

Kalibreringen skal altid udføres når,

- der skiftes såsædstype,
- der skiftes ved samme type såsæd til en anden kornstørrelse, kornform, en specifik vægt eller en anden form for bejdsning,
- doseringsvalsen udskiftes.

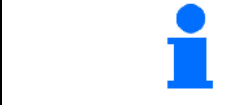

Vedrørende forberedelse af maskinen til kalibrering, se også betjeningsvejledningen til såmaskinen.

- 1. Indtast den planlagte hastighed.
- 2. Indtast udbringningsmængde.
- 3. Indtast doseringsvalsens volumen i ccm, se maskinens betjeningsvejledning.
- 4. **>** videre.

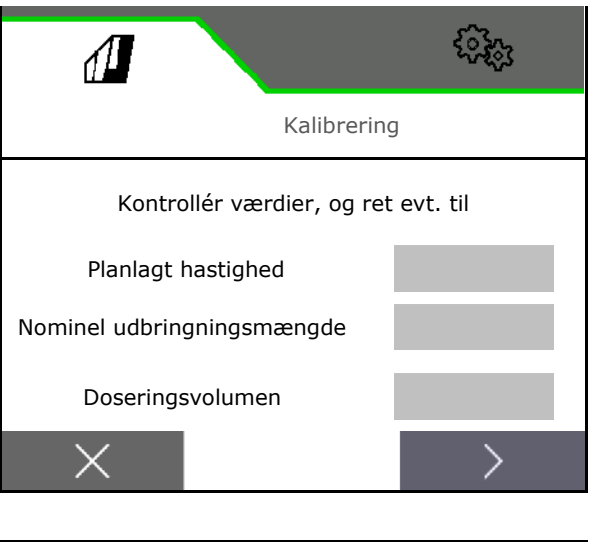

- 5. Indtast 1 som kalibreringsværdi eller erfaringsværdi.
- 6. Indtast kalibreringsareal (det areal, som der doseres en passende mængde til ved kalibreringen).
- 7. Vælg kalibreringstype
	- ο ISOBUS-terminal
	- ο Kalibreringstaster
	- ο TwinTerminal
- 8. **>** videre.

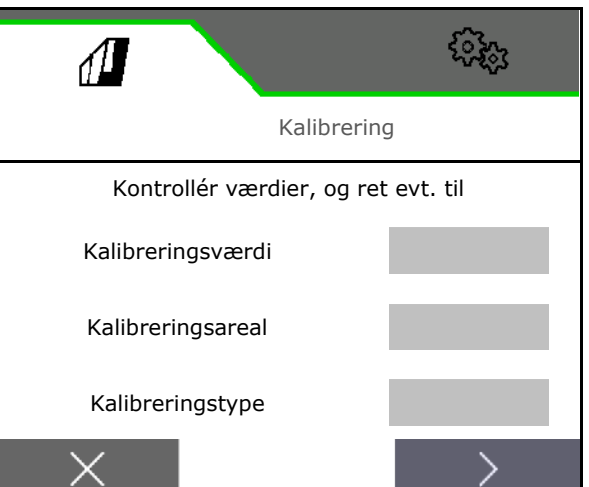

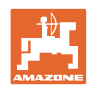

#### **Markmenu**

- 9. Kør kalibreringsklap og opsamlingsbeholder i kalibreringsposition.
- $\rightarrow$  Se betjeningsvejledningen til maskinen.

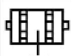

- 10.  $\Box \bullet$  Foretag en fordosering (til en kontinuerlig såsædstilførsel under kalibreringen).
- 11. Tøm kalibreringsbeholderen igen.
- 12. **>** videre.

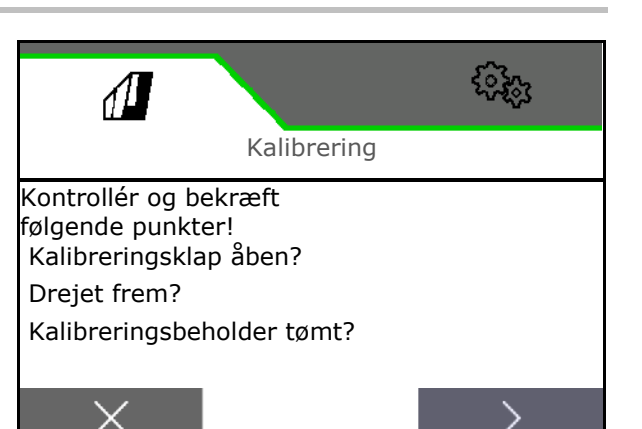

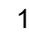

13.

## På betjeningsterminalen: V Start

kalibreringen.

- $\rightarrow$  Kalibreringen stopper automatisk.
- $\rightarrow$  Biælkediagrammet viser kalibreringsforløbet.

#### **Kalibreringsknap på maskinen**:

Hold tasten trykket ind, indtil der blev doseret en tilstrækkelig mængde.

 $\rightarrow$  Kalibreringen kan afbrydes ved at slippe knappen.

## **ADVARSEL**

#### **Fare for kvæstelser pga. drevet doseringsaksel.**

Sørg for, at der ikke befinder sig personer i fareområdet.

- → Kalibreringen ender automatisk, når det forvalgte areal nås, eller den kan afbrydes før tid.
- 14. Vej den opsamlede mængde.
- $\rightarrow$  Tag højde for spandens vægt.
- 15. Indtast værdien for opsamlet mængde i kg.

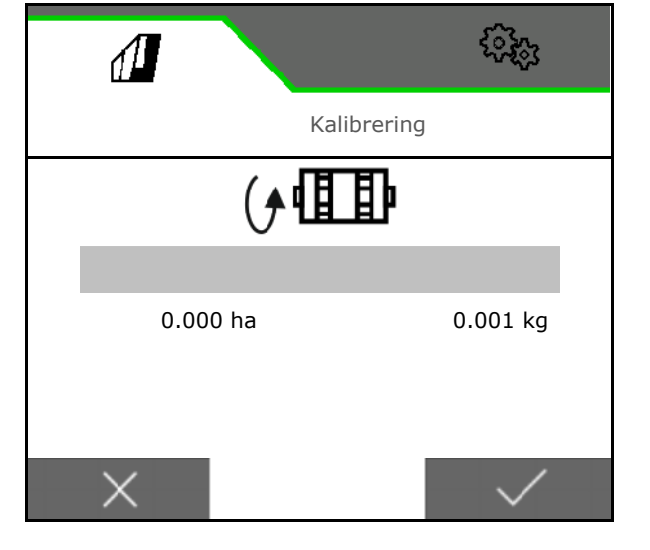

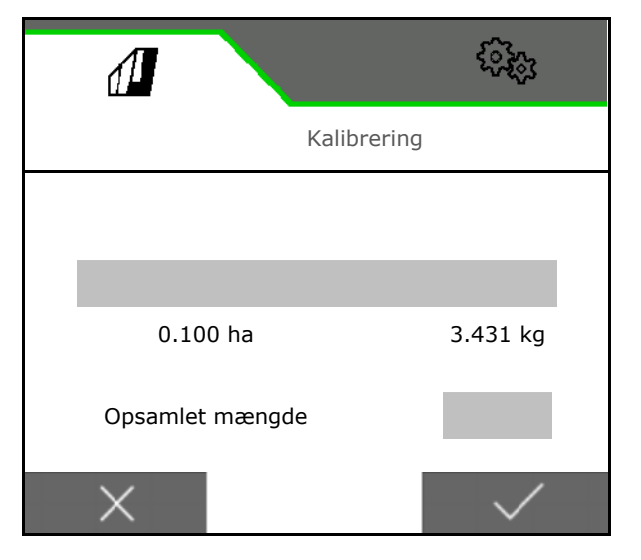

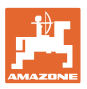

- Den nye kalibreringsværdi og den procentuelle afvigelse i forhold til den nominelle mængde vises.
- 16.  $\checkmark$  Gem de beregnede værdier.

**X** Hvis der er opstået fejl i forbindelse med kalibreringsprocessen (f.eks. ujævn gennemstrømning), så gentag kalibreringen.

A Cem fundne værdier, og gentag kalibreringen for yderligere optimering.

ૹૢૺૢ  $\sqrt{\frac{1}{2}}$ Kalibrering Ny kalibreringsfaktor 1.054 Mængdeafvigelse i procent 5.0 %

Sæt kalibreringsklap og opsamlingsbeholder i arbejdsstilling efter kalibreringen.

#### <span id="page-26-0"></span>**4.3 Åbn menuen**

- 1. Indstil restmængden til 0 efter behov.
- $\rightarrow$  Den teoretiske restmængde vises.
- 2. Indtast efterfyldt mængde.
- $\rightarrow$  Nyt niveau vises.
- 3. ◆ Bekræft det korrekte niveau.

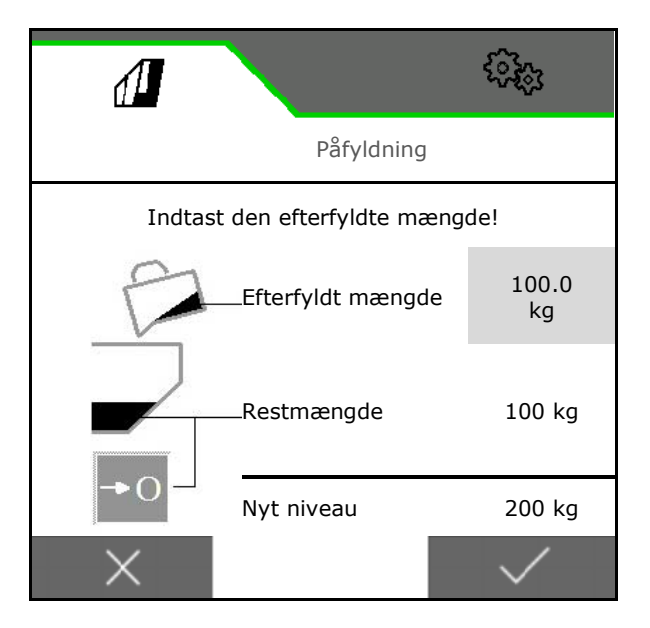

#### <span id="page-26-1"></span>**4.4 Menuen Tømning**

- 1. Stop maskinen.
- 2. Sørg for at sikre traktoren og maskinen mod at rulle utilsigtet væk.
- 3. Åbn kalibreringsklappen.
- 4. Sæt kalibreringsholderen i opsamlingsposition.

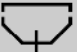

5. **V** Start resttømning, hold softkey'en trykket ind.

Eller hold kalibreringsknappen trykket ind, eller via TwinTerminal.

6. Luk kalibreringsklappen efter tømningen.

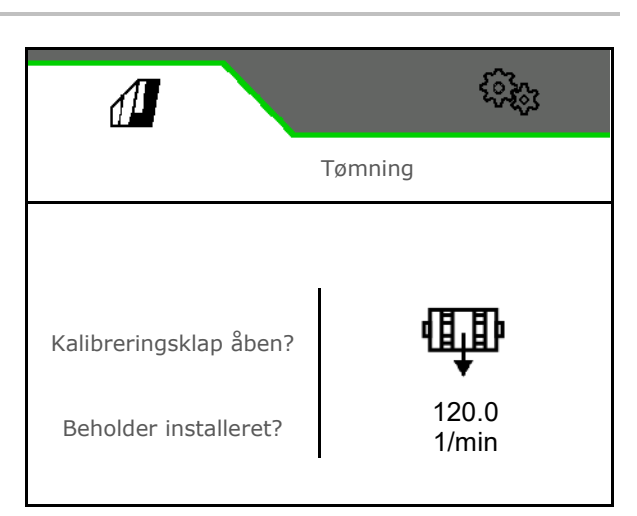

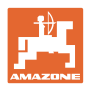

#### <span id="page-27-0"></span>**4.5 Menu Dokumentation**

Den aktuelle opgave vises i menuen Dokumentation.

Data i opgaven:

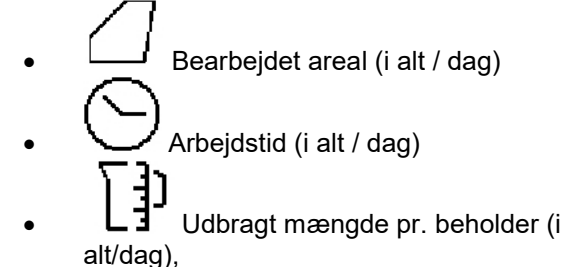

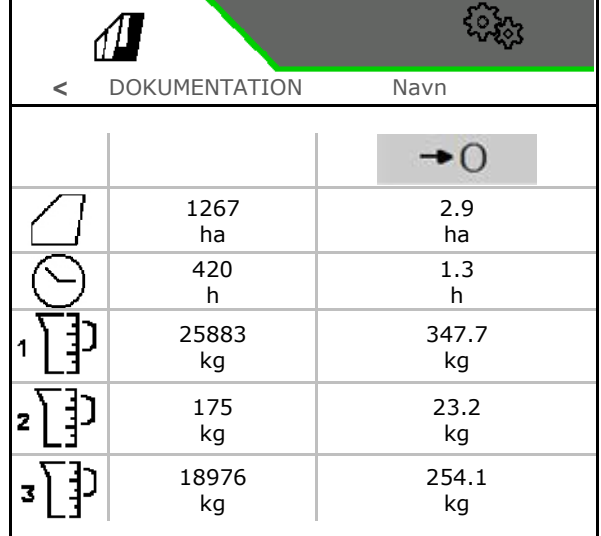

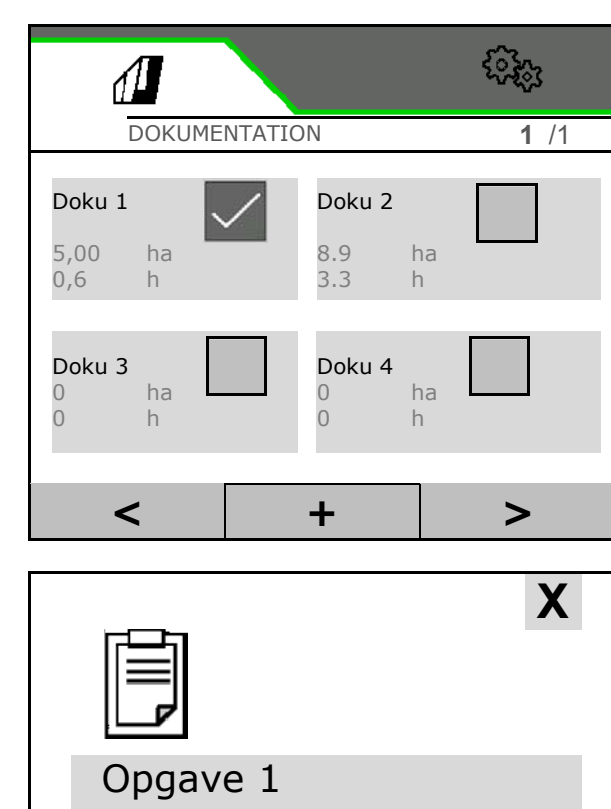

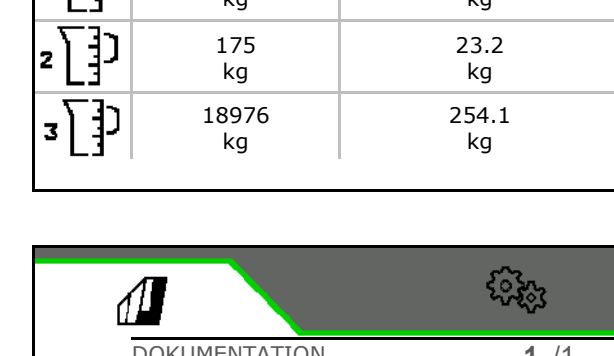

**Liste over opgaver:**

Ĕ

Slet dagsdata

Den aktive dokumentation er markeret. Der kan maks. oprettes 5 dokumentationer.

Åbn listen over opgaver.

Vælg dokumentationer.

**+** Opret nye dokumentationer

**<** / **>** Bladr gennem listen

#### **Redigering af dokumentationer:**

- Ændr dokumentationens navn
- Aktivér dokumentation. コピ
- Inaktive opgaver kan slettes
- **X** Luk redigeringsmenuen

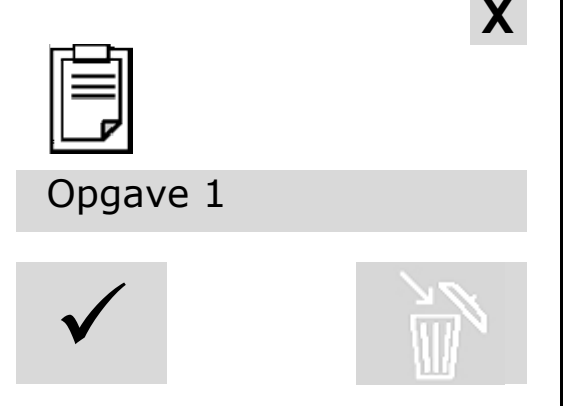

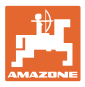

#### <span id="page-28-0"></span>**5 TwinTerminal 3**

#### <span id="page-28-1"></span>**5.1 Produktbeskrivelse**

TwinTerminal 3 befinder sig direkte på maskinen og er beregnet

- til komfortabel kalibrering af såsæden.
- til komfortabel resttømning.

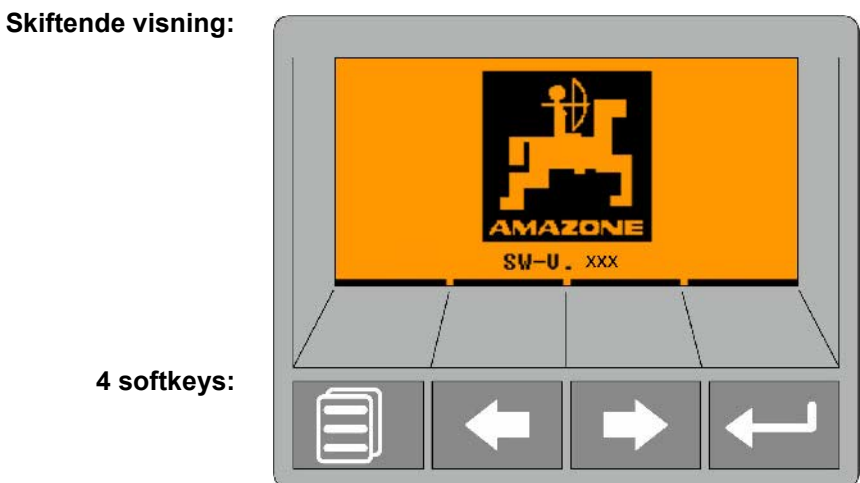

**4 softkeys:**

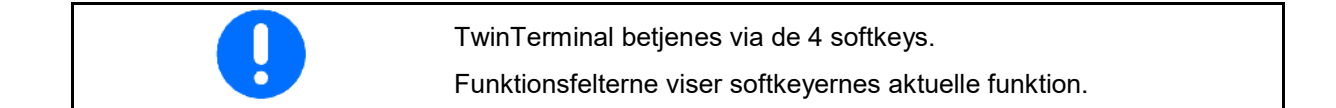

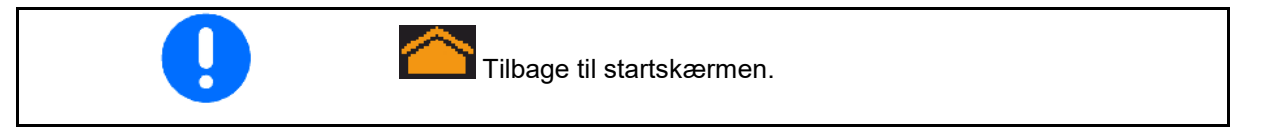

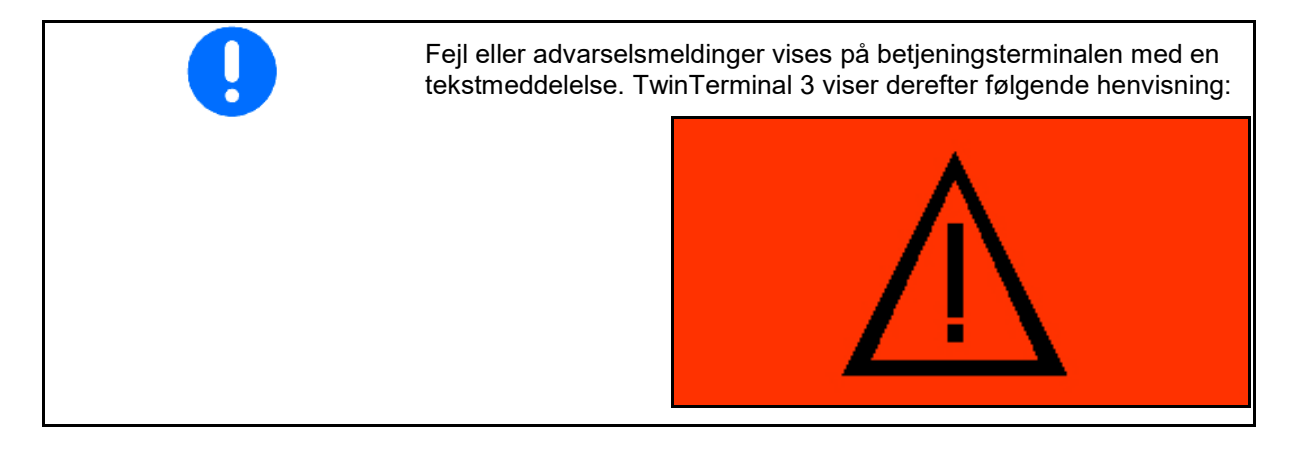

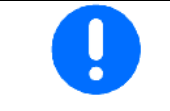

Kalibreringstypen TwinTerminal skal vælges i menuen kalibrering på betjeningsterminalen.

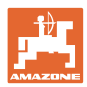

#### **TwinTerminal 3**

Visning på betjeningsterminal, når TwinTerminal er aktiv.

X Afbryd arbejde på TwinTerminal.

 $\rightarrow$  Betjeningsterminal er aktiv igen.

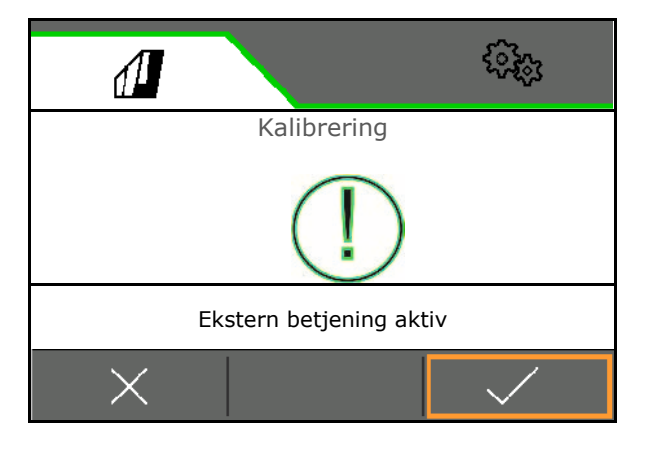

Startskærm med softwareversion:

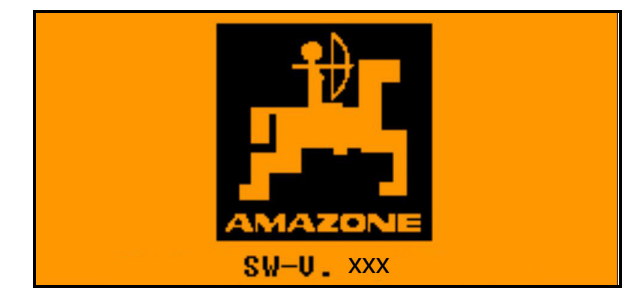

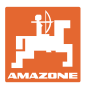

#### <span id="page-30-0"></span>**5.2 Kalibrering af doseringssystem**

Valg af beholder (ekstraudstyr):

1. **Detter and Vælg beholder til kalibrering.** 

2. **OK** Bekræft valget.

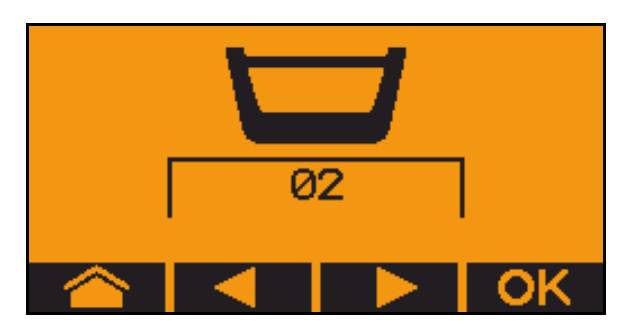

- 3. Kontrollér følgende indtastninger før kalibreringen.
	- ο Beholdernummer
	- ο Nom. mængde
	- ο Doseringsvalsens størrelse i ccm
	- ο Aktuel kalibreringsværdi
	- ο Relativt areal, som der skal kalibreres for
	- ο Fastsat kørehastighed

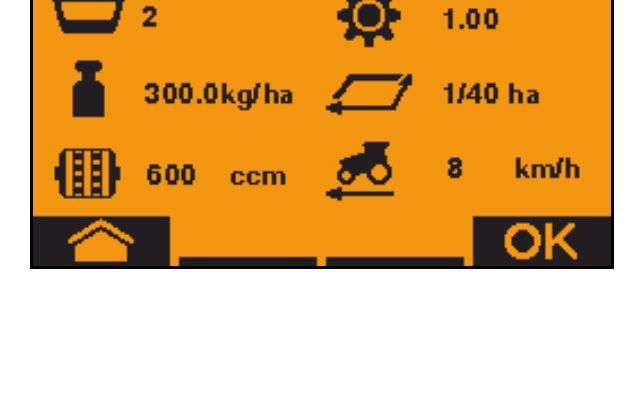

 $\overline{2}$ 

- 4. Bekræft indtastning.
- 5. Fordosering (hold knappen trykket ned)
- 6. Bekræft, at fordoseringen er afsluttet.
- $\rightarrow$  Tøm opsamlingsbeholderen igen efter fordoseringen.
- 7. Bekræft, at klappen under doseringsenheden er åben, og at der er stillet en opsamlingsbeholder under.

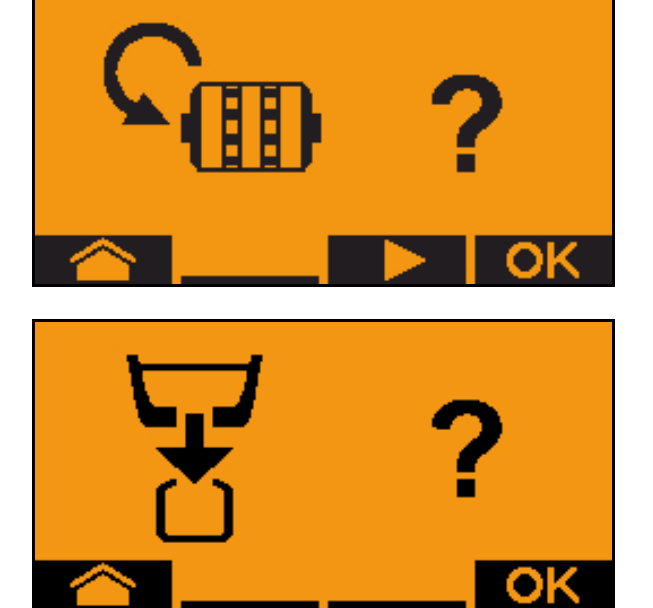

#### **TwinTerminal 3**

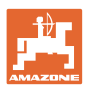

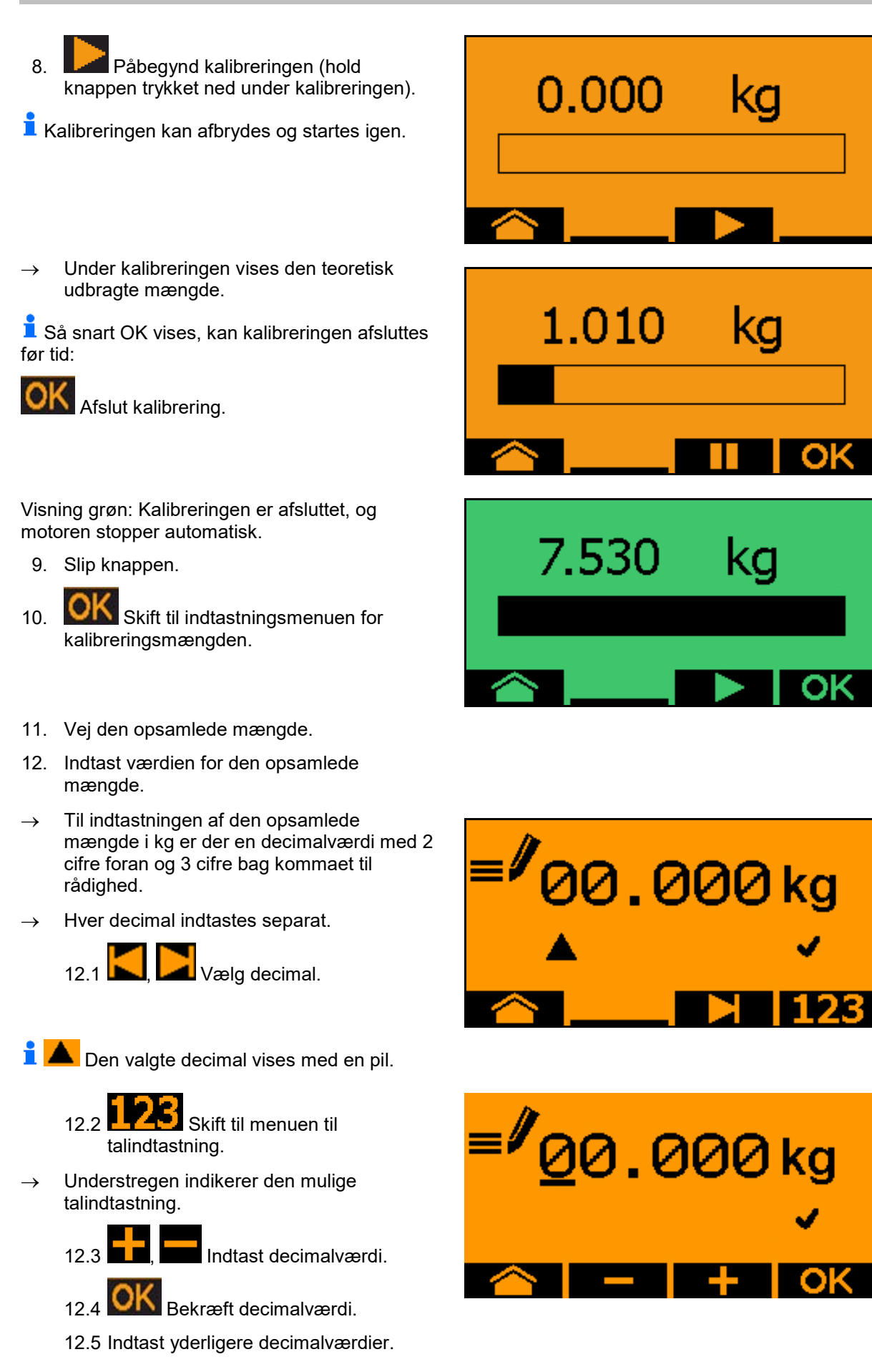

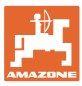

- 13. Luk indtastningsmenuen (tryk evt. flere gange),
- $\rightarrow$  indtil følgende vises:
- 14. **OK** Bekræft værdien for opsamlet mængde.
- $\rightarrow$  Der vises en ny kalibreringsværdi.
- → Differencen mellem kalibreringsmængden og den teoretiske mængde vises i %.
- 15. Luk kalibreringsmenuen. Startmenuen vises.

Kalibreringen er afsluttet.

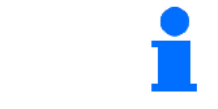

 $\%$ 3.755 $\mathrm{kg}$ ≡∕ **%I**  $-50.0%$ 

Afbryd kalibreringen. Kassér kalibreringsværdier.

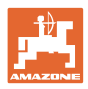

#### <span id="page-33-0"></span>**5.3 Resttømning**

- 1. Stop maskinen.
- 2. Sluk for blæseren.
- 3. Sørg for at sikre traktoren og maskinen mod at rulle utilsigtet væk.
- 4. Åbn injektorens klap.
- 5. Fastgør en opsamlingspose eller et kar under beholderåbningen.
- 6. **Delt beholder: Vælg beholder** 01, 02 eller andre til tøm.

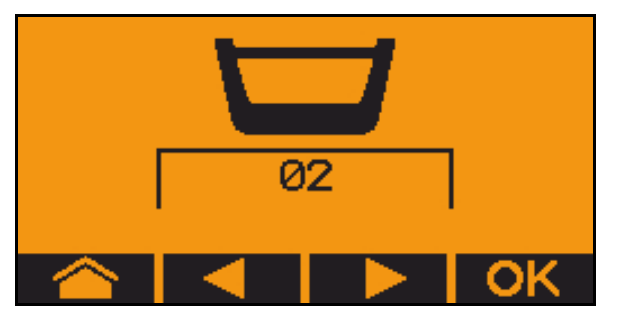

- 7. **OK** Bekræft valget.
- 8. Tøm (hold knappen trykket ned).

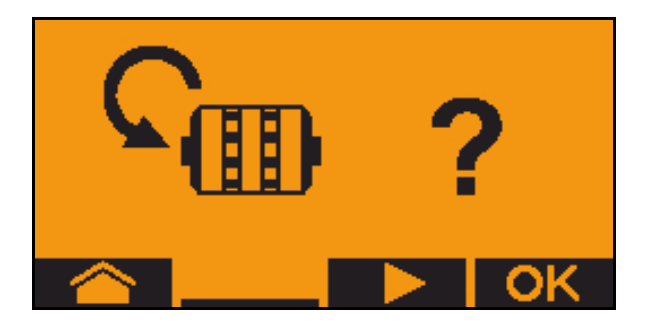

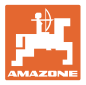

## <span id="page-34-0"></span>**6 Multifunktionsgreb AUX-N**

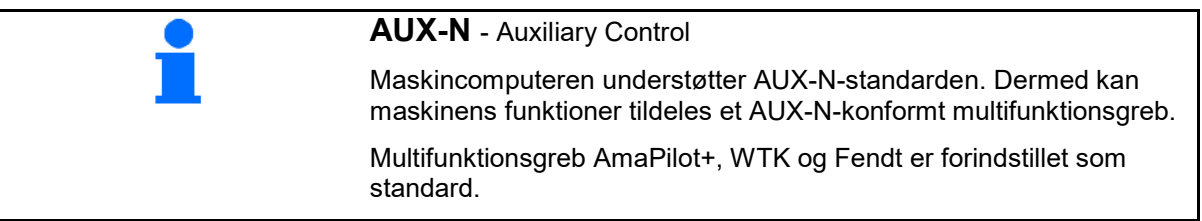

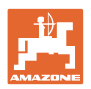

## <span id="page-35-0"></span>**7 Multifunktionsgreb AmaPilot+**

Maskinens funktioner kan udføres med AmaPilot+.

AmaPilot+ er et AUX-N-betjeningselement med frit valgbar knapkonfiguration.

En standard-tastbelægning er forindstillet for hver Amazone-ISOBUS-maskine.

Funktionerne er fordelt på 3 niveauer og kan vælges med et tryk med tommelfingeren.

Ud over standardniveauet er det muligt at vælge to yderligere betjeningsniveauer.

Der kan klæbes en folie med standardkonfigurationen fast i kabinen. En frit valgbar knapkonfiguration kan klæbes over standardkonfigurationen.

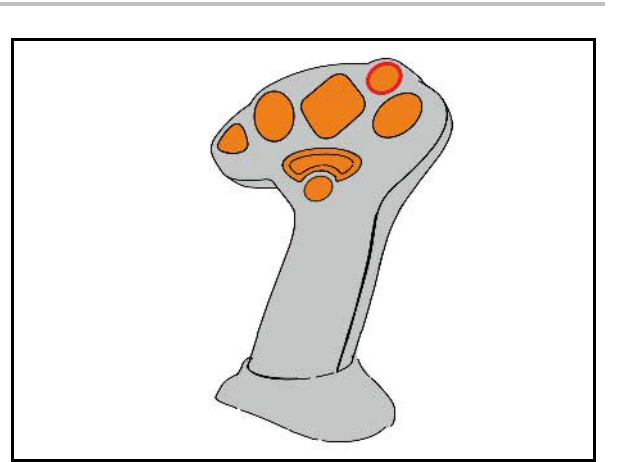

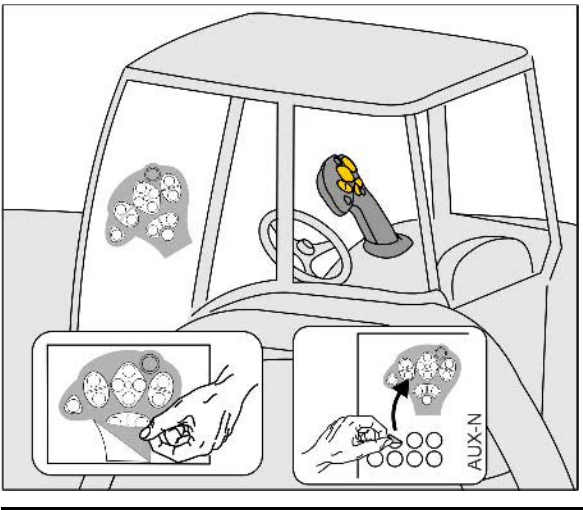

- Standardniveau, visning lysttast grøn.
- Niveau 2 ved nedtrykket trigger på bagsiden, visning lysttast gul.

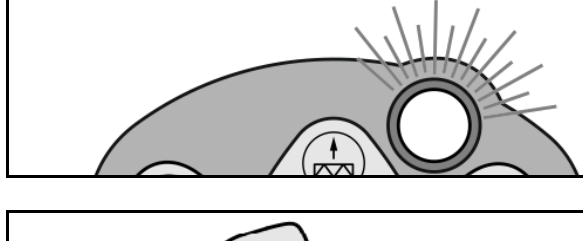

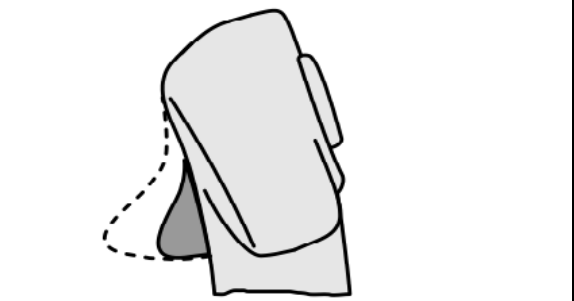

• Niveau 3 efter tryk på lystast, Visning lystast rød.

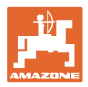

#### **AmaPilot+ med fast konfiguration/konfiguration**

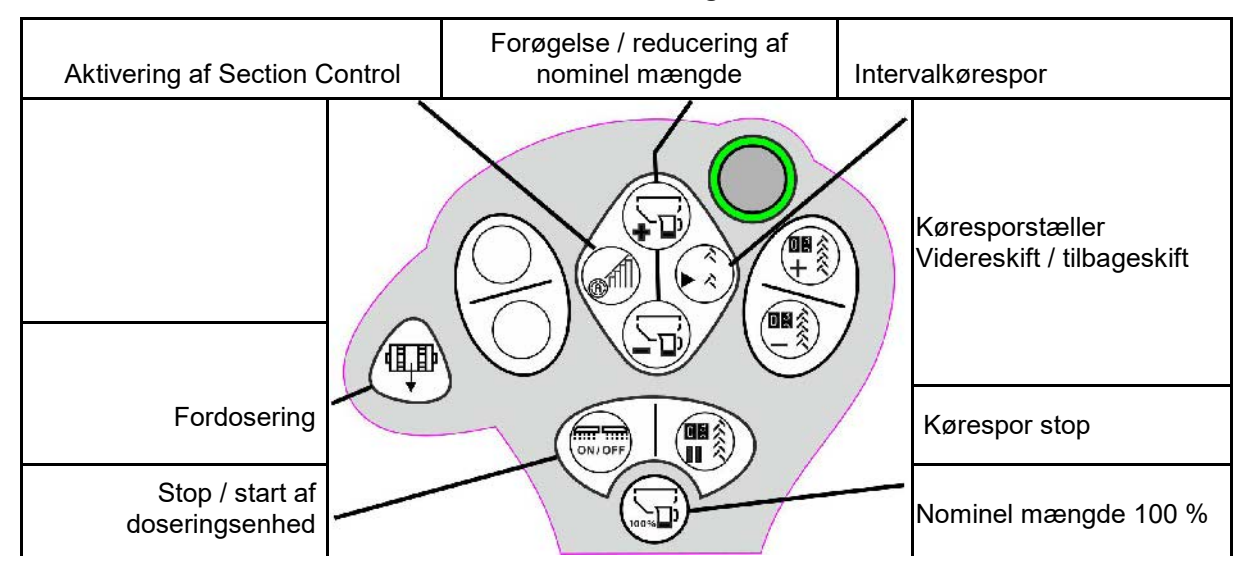

#### **Standardniveau grøn**

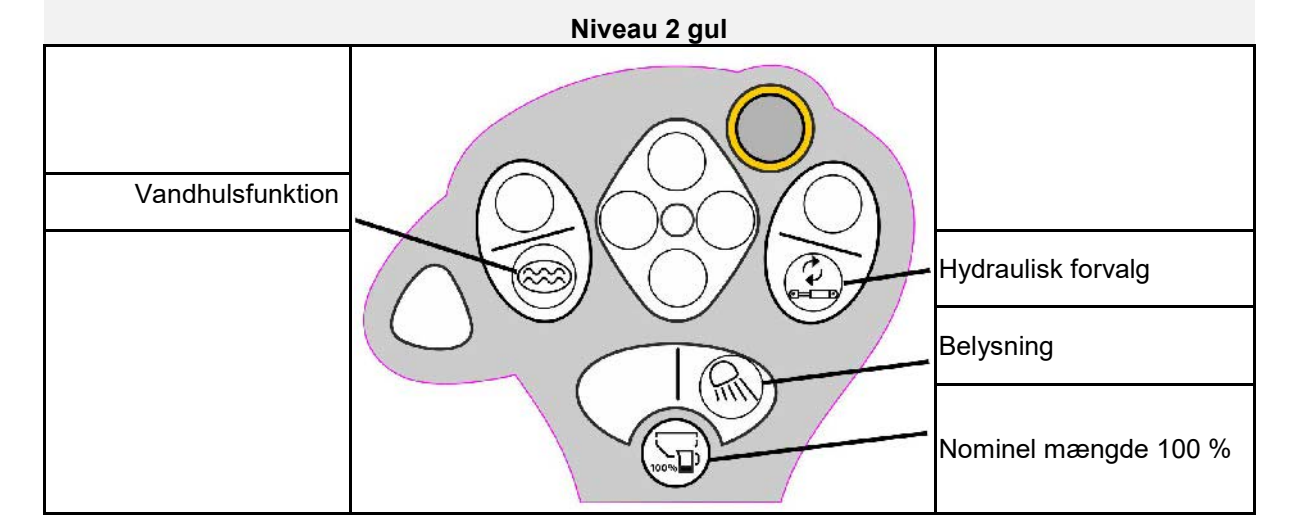

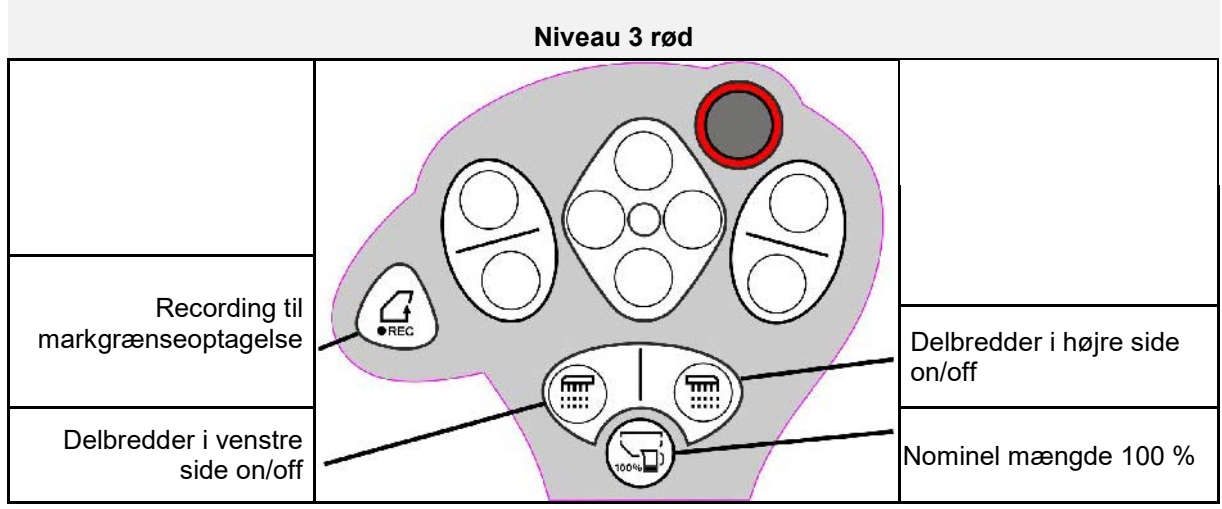

## <span id="page-37-0"></span>**8 Indstillinger**

- Menuen Maskine Indtastning af maskinspecifikke eller individuelle data.
- Menuen Profil

Hver bruger kan gemme en personlig profil med indstillinger for terminalen og maskinen.

- Menuen Produkt Indtastninger for såsæd
- Menuen Info Softwareversioner samt samlet arealydelse og diagnose.

#### **Valg af sider i undermenuer**

Enkelte undermenuer består af flere sider.

Siderne vises med punkter nederst på skærmkanten.

Aktiv side – hvid.

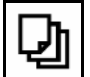

Bladring gennem menuens sider.

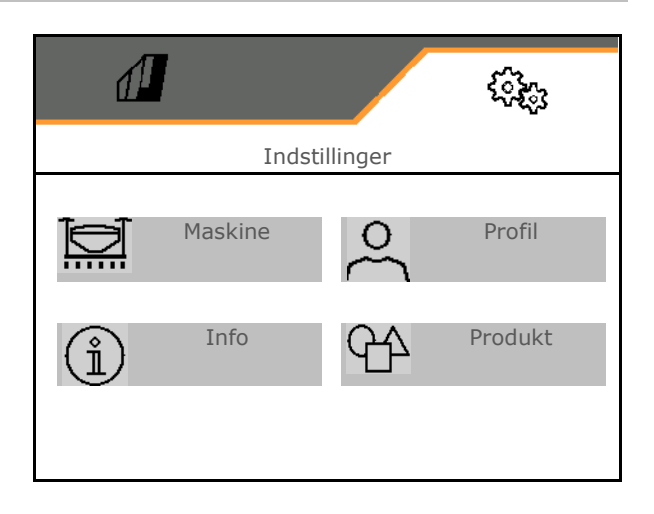

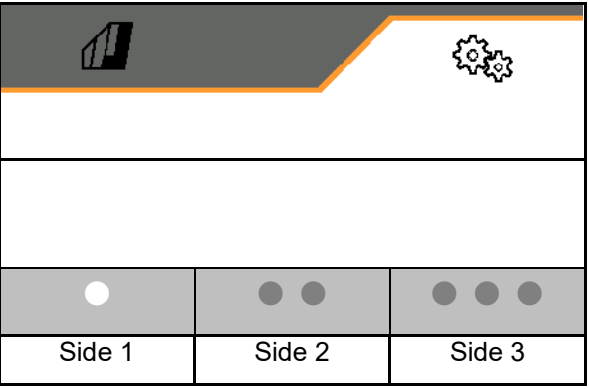

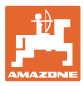

#### <span id="page-38-0"></span>**8.1 Maskine**

- Indstillinger til oprettelse af kørespor, se  $\begin{matrix} \hat{\mathbf{x}} & \hat{\mathbf{x}} \\ \hat{\mathbf{x}} & \hat{\mathbf{x}} \end{matrix}$  Kørespor side 40
- Indtastninger til dosering, se side 42
- Blæser, se side 45
- Indtastninger til arbejdsstillingssensor, se  $\mathbb{R}^*$  Arbejdsstillingssensor<br>side 44
- 
- Arbejdshastighed, se side 47
- Indtast maskinens geometri, se side 49
- Valg og fravalg af beholder, se side 49
- Etablering af forbindelse til Bluetooth-enhed
- **Ekstra funktioner**

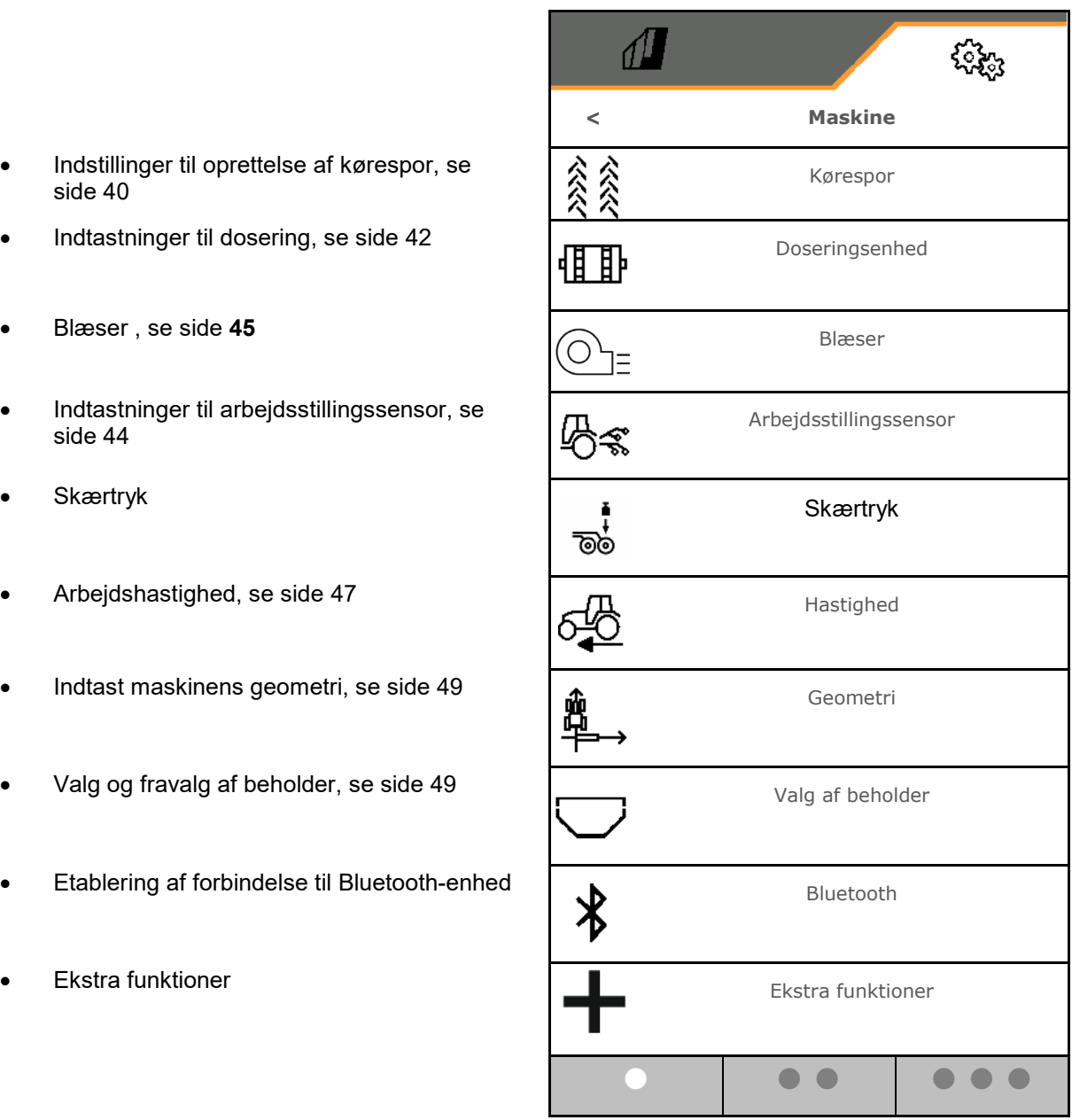

#### **Ekstra funktioner**

- Vælg til/fra for GPS Recording til optagelse af en markgrænse i arbejdsmenuen
	- ο ja
	- ο nej (Standard)
- Vandhulsfunktion kan vælges i arbejdsmenuen on/off
	- ο Øja
	- ο nej (Standard)

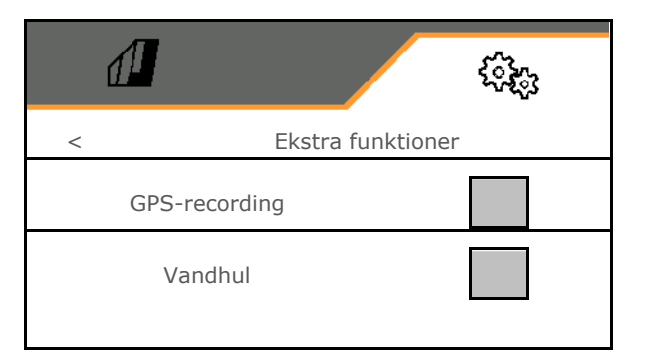

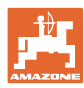

#### <span id="page-39-0"></span>**8.1.1 Kørespor**

- Opret kørespor
	- ο ja
	- ο nej (Standard)
	-
- Indlær køresporsrytme
- Kilde for viderekobling af køresporstæller
	- ο Arbejdsposition foragerstilling
	- ο Kobling af spormarkør
	- ο ISOBUS (f.eks. parallelkøresystem, terminalafhængigt)
- Tid til viderekobling
- Indtast afvigende mængder for den beregnede såmængdereducering ved kørespor i %.
- → ikke for **CATAYA**
- $\mathbf 0$ Den teoretisk nødvendige såmængdereducering beregnes og indstilles automatisk.
- Intervalkørespor
	- ο ja
	- ο nej (Standard)
	- For intervalkørespor
	- ο Indtast længden på den såede strækning
	- ο Indtast længden på strækningen uden såning

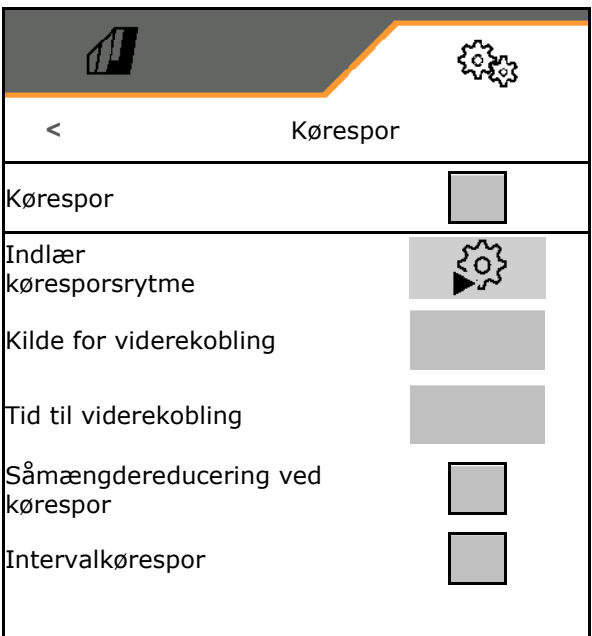

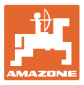

## **Indlær køresporsrytme**

• Indtast plejeredskabets arbejdsbredde.

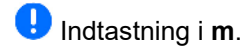

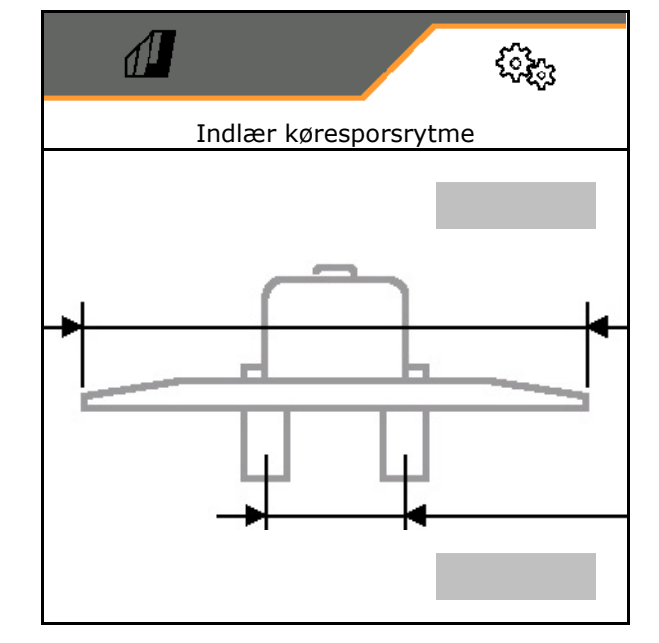

• Indtast sporvidde for plejeredskabet. Indtastning i **m**.

 $\checkmark$  Bekræft indtastning.

- $\sqrt{2}$ ૽ૢૺૢ Indlær køresporsrytme
- Indtast afstanden for dæk i forhold til plante.
- Indtastning i **cm**.
- Indtast plejeredskabets dækbredde.

Q Indtastning i **cm**.

Bekræft indtastning.

#### Ved arbejdsstart:

- Markgrænse til venstre eller højre.
	- ο ja
	- ο nej
- Start med hel eller halv arbejdsbredde.
	- ο Øja
	- ο nej
- $\checkmark$  Bekræft indtastning.

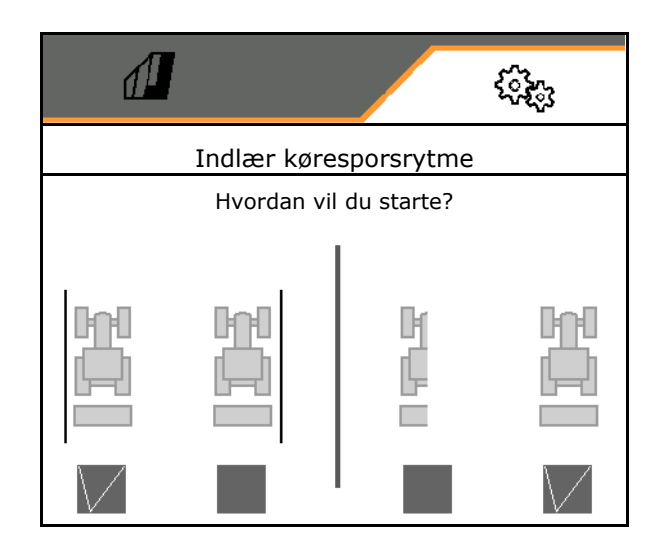

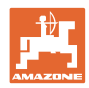

#### **Indstillinger**

De rækker (begynder fra venstre), der kobles fra, når der oprettes kørespor, vises.

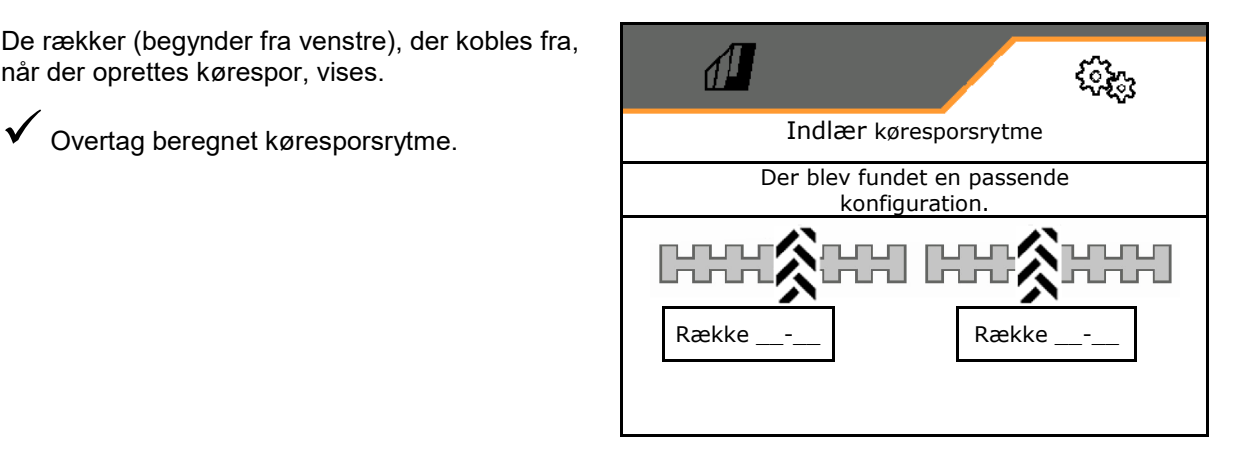

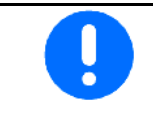

Kan der ikke beregnes en køresporsrytme på basis af indtastningerne, skal der eventuelt begyndes med den halve/hele arbejdsbredde.

#### <span id="page-41-0"></span>**8.1.2 Doseringsenhed**

• Indtast mængdetrin i % (værdi for procentvis ændring af udsåningsmængde under

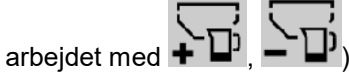

- Forstop (ikke til Section Control)
- Fordosering (ikke til Section Control)

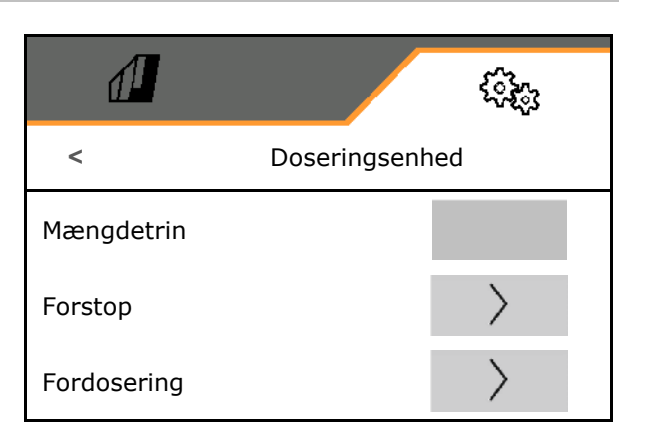

**Forstop**

For at der ikke forsynes med såsæd for enden af marken, er det muligt at indtaste en tid for forstop.

Tiden kan indtastes separat for hver enkelt doseringsenhed.

- Aktivering af forstop
	- ο Øja
	- ο nej (standard)
- Indtastning af tid for forstop

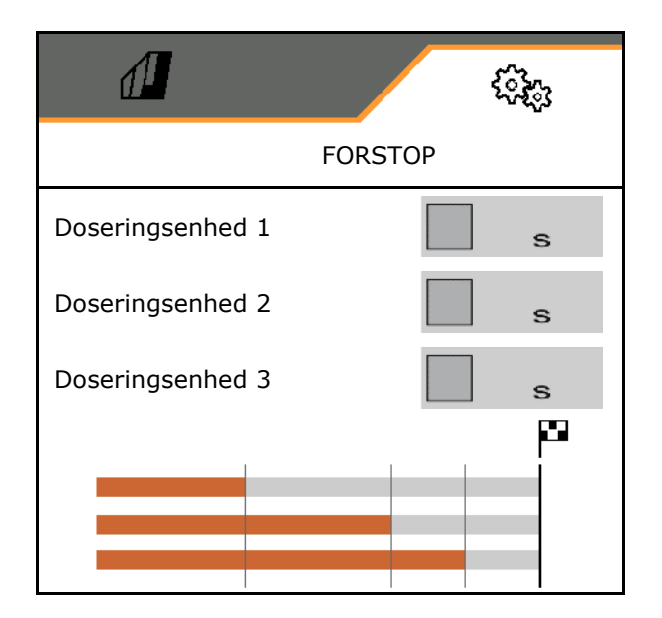

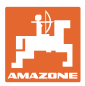

## **Fordosering**

For at såsæden er til rådighed rettidigt i starten af marken, er det muligt at indtaste tiden for fordoseringen.

Tiden kan indtastes separat for hver enkelt doseringsenhed.

• Indtastning af tid for fordoseringen

 $\sqrt{2}$ ૣ૽ૺૢૣૺૢ FORDOSERING Doseringsenhed 1  $\mathbf s$ Doseringsenhed 2 s Doseringsenhed 3s 間

#### <span id="page-43-0"></span>**8.1.3 Arbejdsstillingssensor**

- Kilde
	- ο Sensor maskine
	- ο Løftehøjde ISOBUS i %
	- ο Løftehøjde ISOBUS digital

Analog sensor:

- Skiftepunkt dosering off
- Skiftepunkt dosering on
- Indlær skiftepunkter
- Indlær grænseværdier

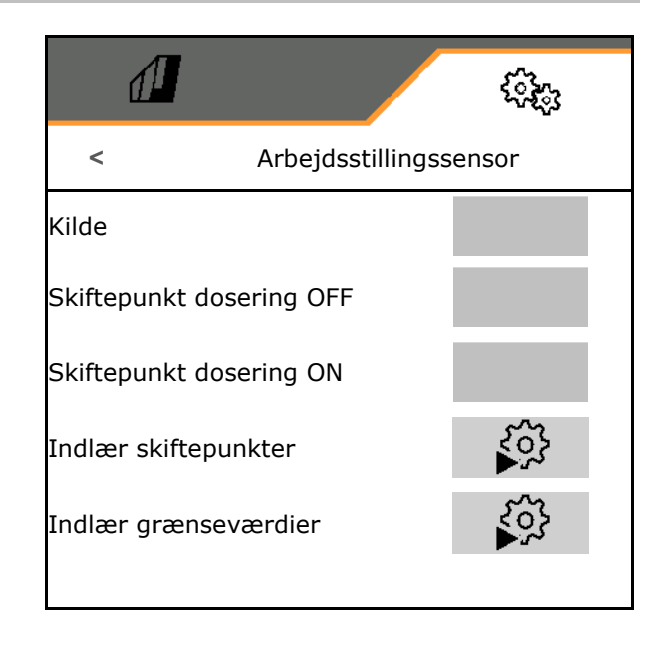

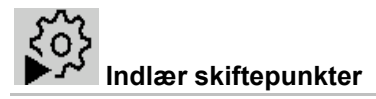

- 1. Bring løfteværk i højde for skiftepunkt ON.
- 2.  $\checkmark$  Gem værdi.
- 3. Bring løfteværk i højde for skiftepunkt OFF.
- 4. Gem værdi.

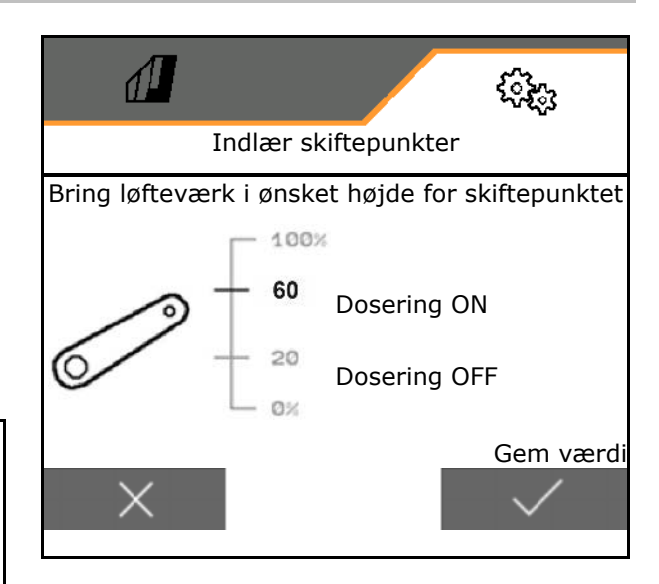

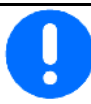

Skiftepunkternes korrekte indstilling er vigtig for at maskinen kan skifte korrekt på marken.

Værdierne ON og OFF bør ligge så langt væk fra hinanden som muligt.

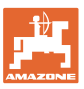

# **Indlær grænseværdier**

Grænseværdierne for løfteværket skal indlæres før første ibrugtagning og i tilfælde af traktorskift.

- 1. Sænk løfteværket/sæt maskinen i arbejdsstilling.
- 2. **>** Gem værdi, og fortsæt.
- 3. Løft løfteværket maksimalt.
- 4. Gem værdi.

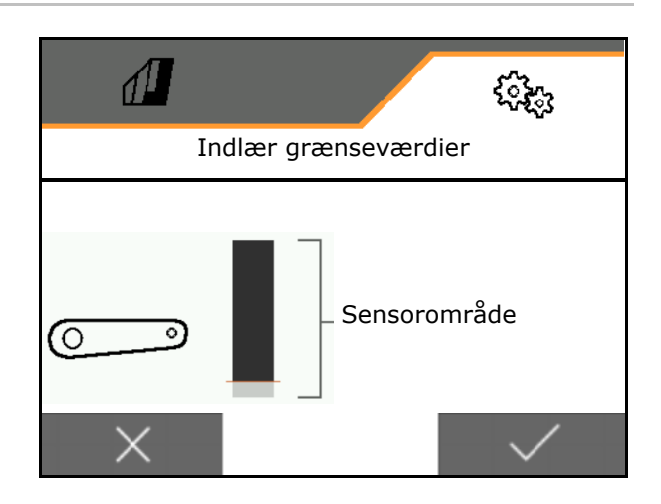

#### <span id="page-44-0"></span>**8.1.4 Blæser**

Indstil blæseromdrejningstallet i henhold til maskinens betjeningsvejledning.

- Indtast nom. omdrejningstal
- Indlær nom. omdrejningstal
- 

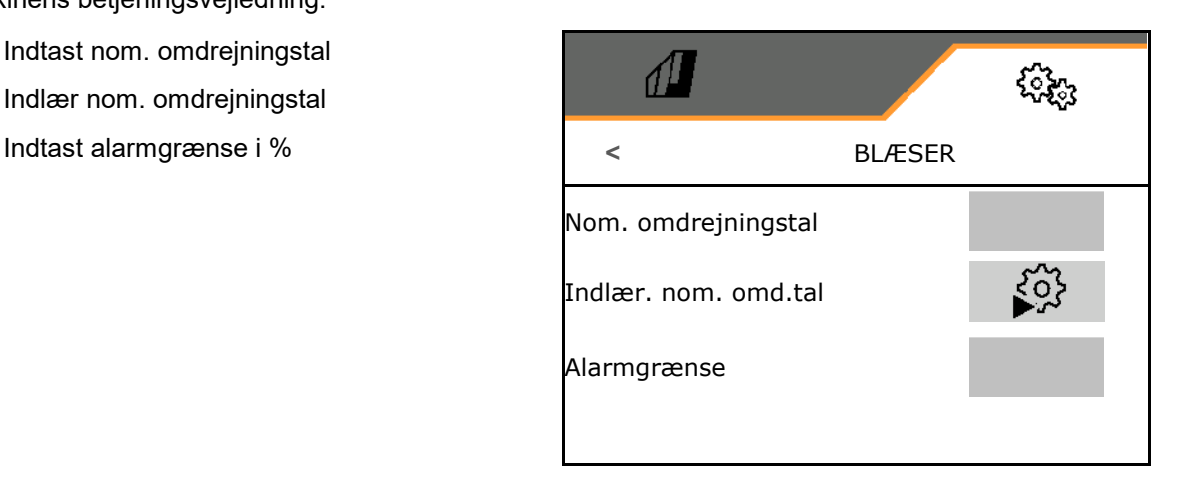

#### **Indlær. nom. omdrejningstal**

1. Sæt blæseren på det ønskede omdrejningstal.

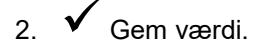

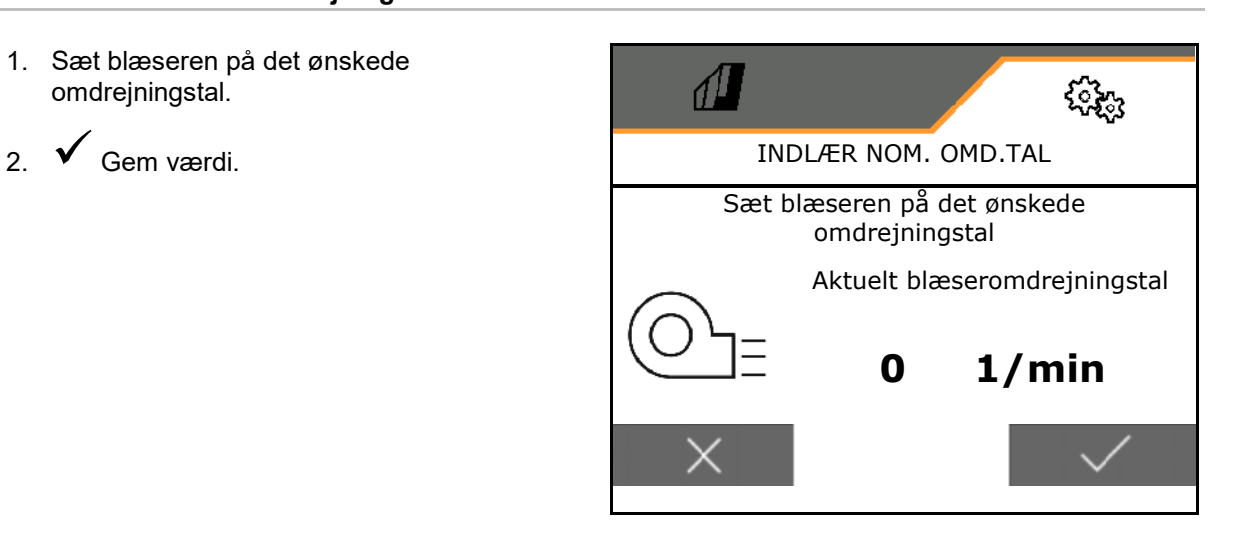

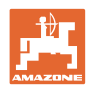

#### <span id="page-45-0"></span>**8.1.5 Skærtryk**

- Minimalt skærtryk
- Maksimalt skærtryk
- Skiftepunkt for såsædsmængdeforøgelsen
- Indtast såsædsmængdeforøgelse ved skærtryk i %.

Det minimale og maksimale skærtryk samt omskiftningspunktet for såsædsmængdeforøgelsen kan indstilles inden for værdiområdet 0-10.

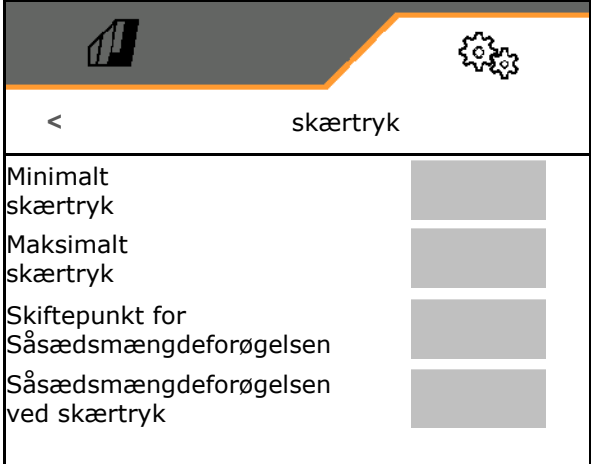

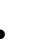

• Indlær cylinderløfteområde

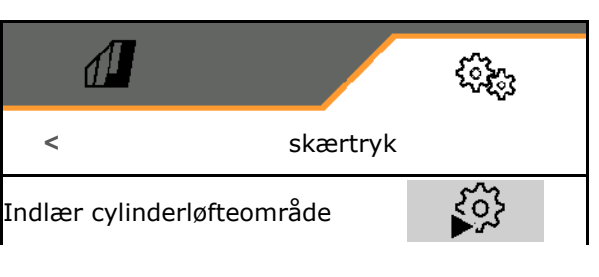

- P 1. **<del>⊡ D</del>** Forvælg hydraulikfunktion for skærtryk.
- 2. Aktivér traktorstyreenhed grøn.
- → Kør hydraulikcylinderen til skærtryk helt ud.
- 3. **>** videre.
- 4. Aktivér traktorstyreenhed grøn.
- $\rightarrow$  Kør hydraulikcylinderen til skærtryk helt ind..
- 5. Gem værdien, eller **X** afbryd målingen.

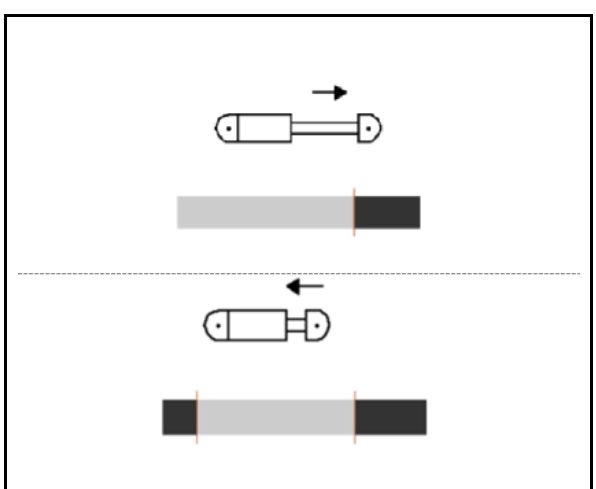

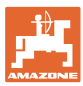

#### <span id="page-46-0"></span>**8.1.6 Hastighed**

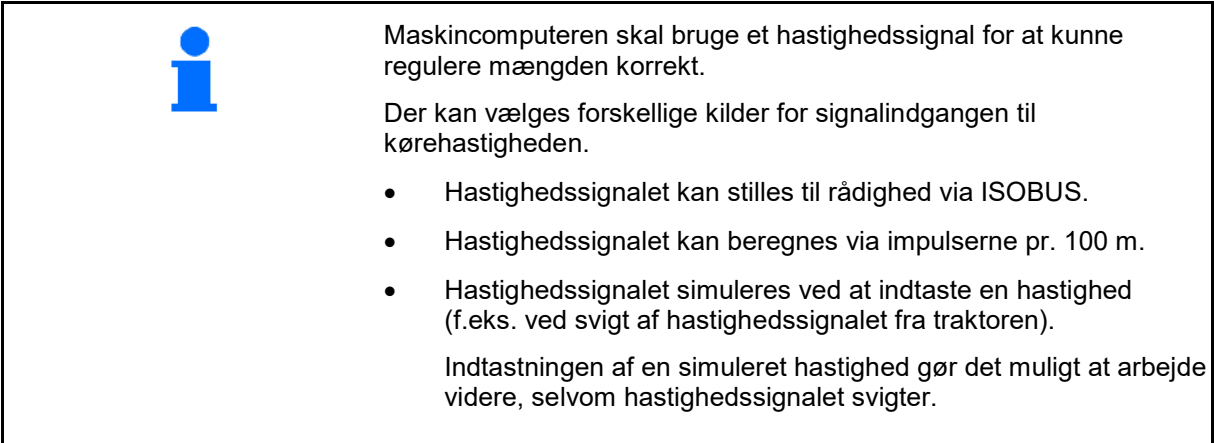

Vælg kilden for hastighedssignalet.

- Radar (ISOBUS)
- Hjul (ISOBUS)
- Satellit (ISOBUS)
- J1939
- Hjul (sensor maskine)
	- ο Indtast impulser pr. 100 m, eller
	- ο Indlær impulser pr. 100 m
- **Simuleret** 
	- ο Indtast simuleret hastighed
- $\rightarrow$  Overhold ubetinget den indtastede kørehastighed senere.
- $\rightarrow$  Hvis der registreres en anden hastighedskilde, deaktiveres den simulerede hastighed automatisk.

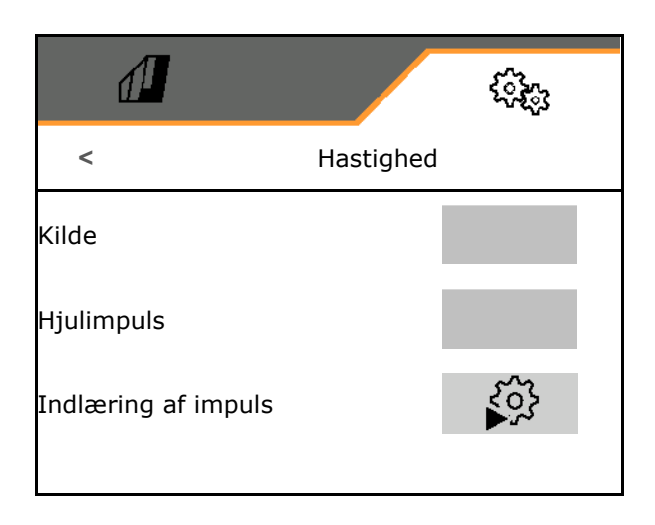

#### **Indstillinger**

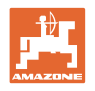

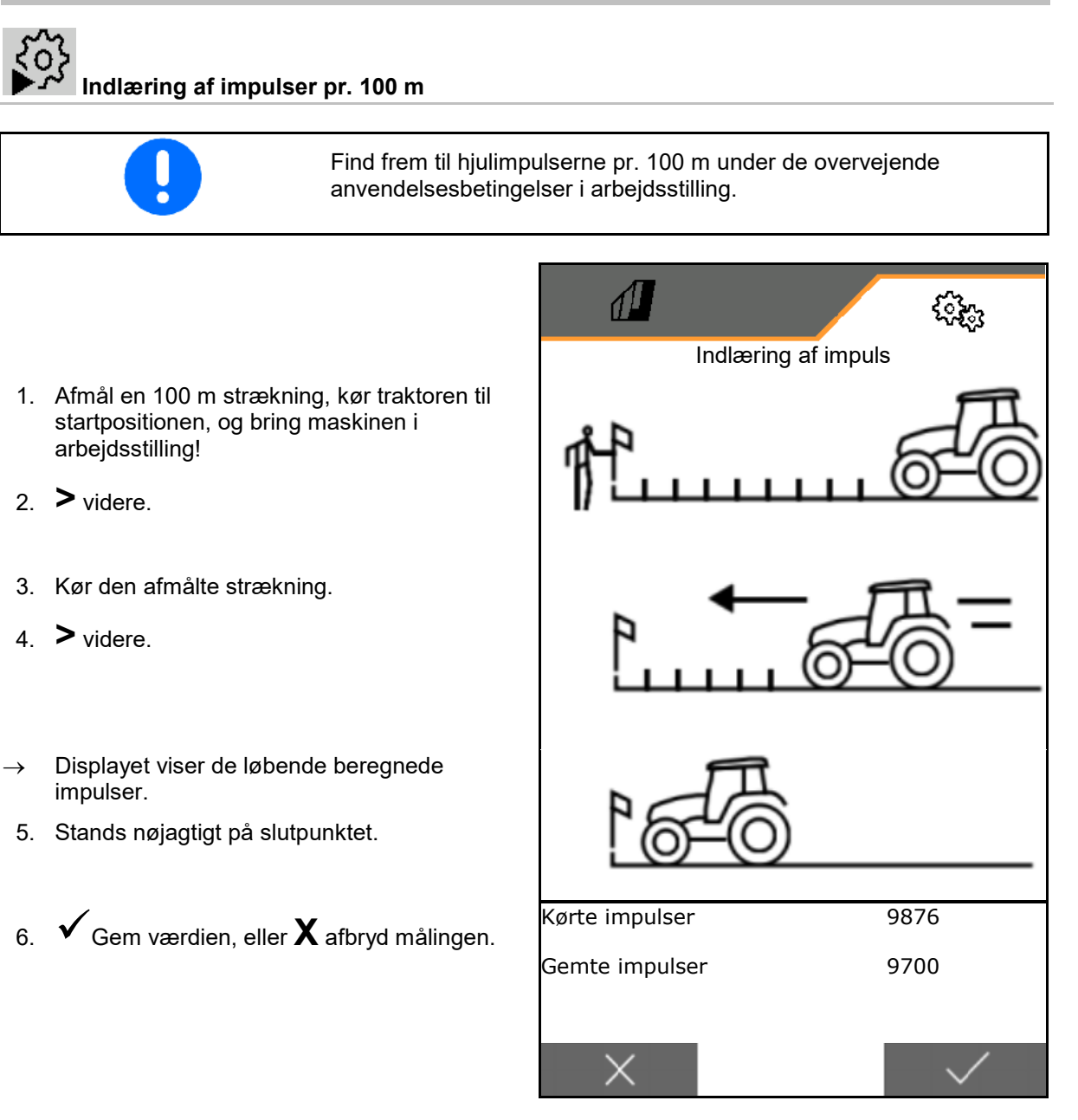

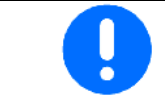

Kontrollér antallet af impulserne med en sammenligning af hastighedsvisningerne fra traktoren og betjeningsterminalen.

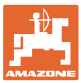

#### <span id="page-48-0"></span>**8.1.7 Geometri**

- Dataene er maskinafhængigt forindstillet og må som regel ikke ændres.
- Geometridataene skal stemme overens med maskinens reelle længdemål.

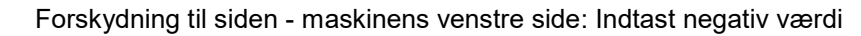

• Indtast afstanden for forbindelsesanordning traktor til såmaskine. Cataya: 191 cm Centaya: 180 cm

Avant 02 205 cm

• Indtast forskydning til siden. (Standardværdi: 0 cm)

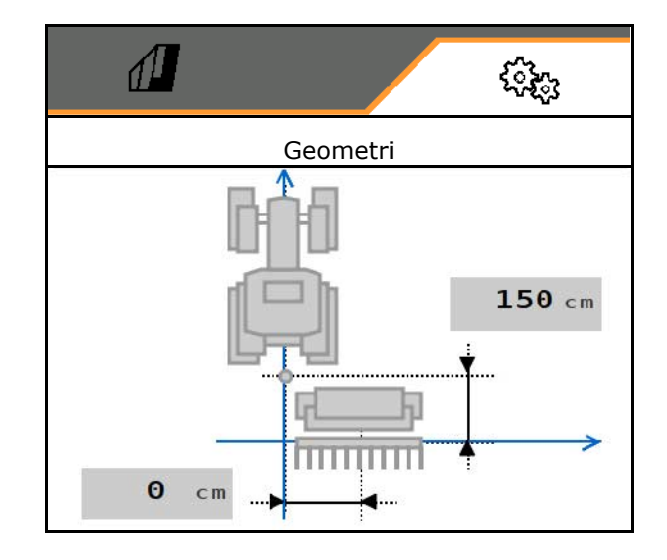

#### <span id="page-48-1"></span>**8.1.8 Valg af beholder**

- Valg af beholder
	- o **Ø** Beholder er valgt, dosering er aktiv
	- ο Beholder anvendes aktuelt ikke

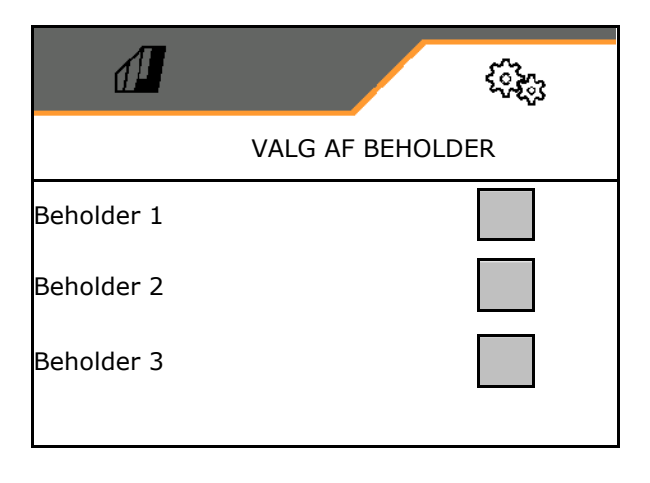

#### <span id="page-48-2"></span>**8.1.9 Etablering af forbindelse til Bluetooth-enhed**

Maskinen kan forbindes med en mobil slutenhed via Bluetooth.

Indtast i den forbindelse den viste 6-cifrede kode på den mobile slutenhed.

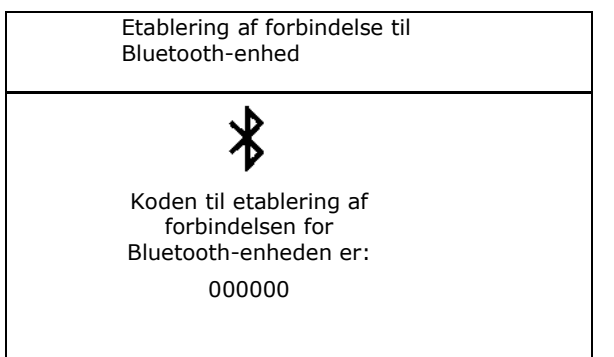

Via Bluetooth kan såmaskinen udveksle data med mySeeder-appen.

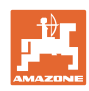

#### <span id="page-49-0"></span>**8.2 Profil**

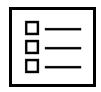

Administrér profiler\*

Som standard er der oprettet en profil.

Der kan gemmes 5 profiler med forskellige indstillinger.

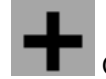

Oprettelse af ny profil

#### En profil:

- kan aktiveres
- kan tildeles et navn
- kan kopieres
- kan slettes

Det gøres på følgende måde: Markér og bekræft profilen.

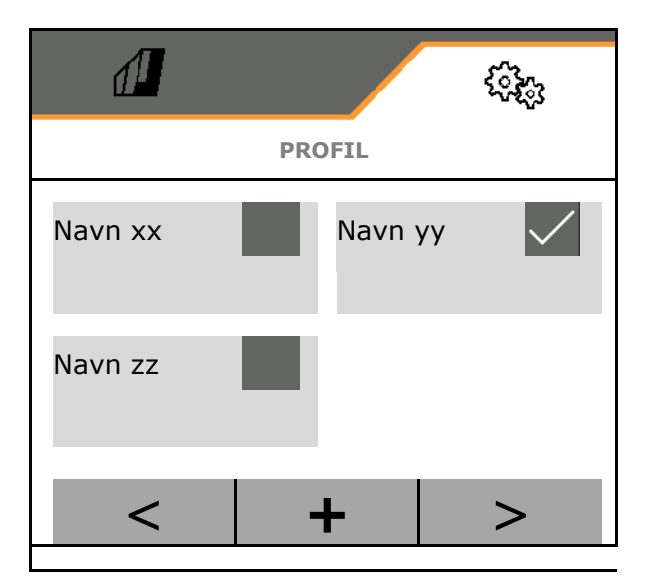

Aktiv profil

- Konfigurér ISOBUS, se side 51.
- Konfigurér multifunktionsdisplayet, se side <sub>|----|----</sub> Multifunktionsdisplay<br>52.
- $\bullet$  Fri knapkonfiguration, se side 52.
- Konfigurér startrampe, se side 53.

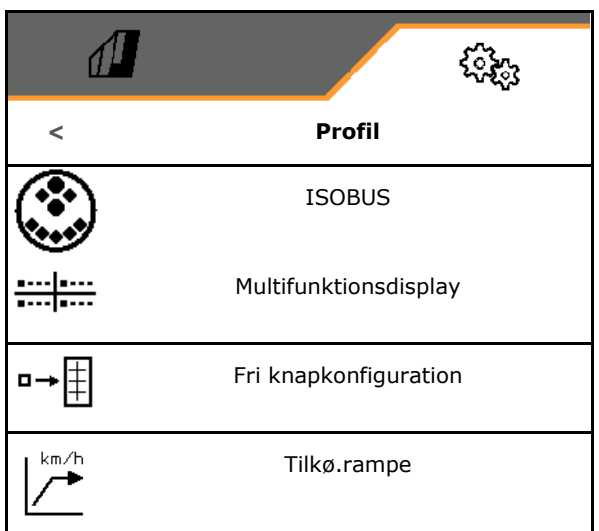

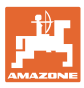

#### <span id="page-50-0"></span>**8.2.1 Konfigurering af ISOBUS**

• Vælg terminal, se side **51**.

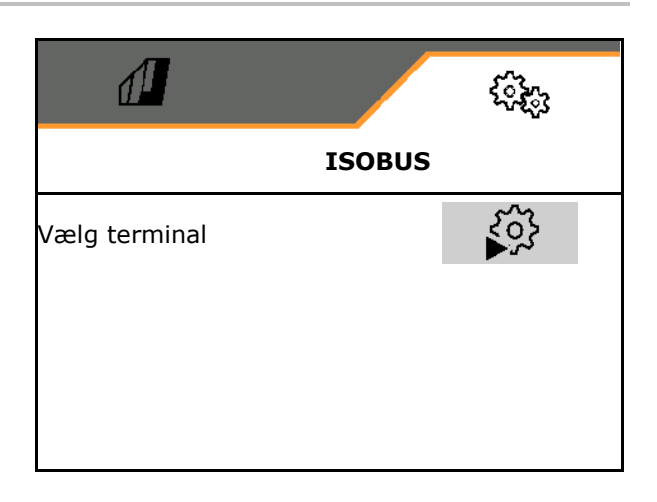

#### **Valg af terminal**

ų

Hvis der er tilsluttet flere betjeningsterminaler til ISOBUS:

- Vælg terminal til visning af maskinbetjeningens software
- Vælg terminal til visning af dokumentationen og Section Control

Terminalerne nummereres i den rækkefølge, de tændes (1, 2, …)

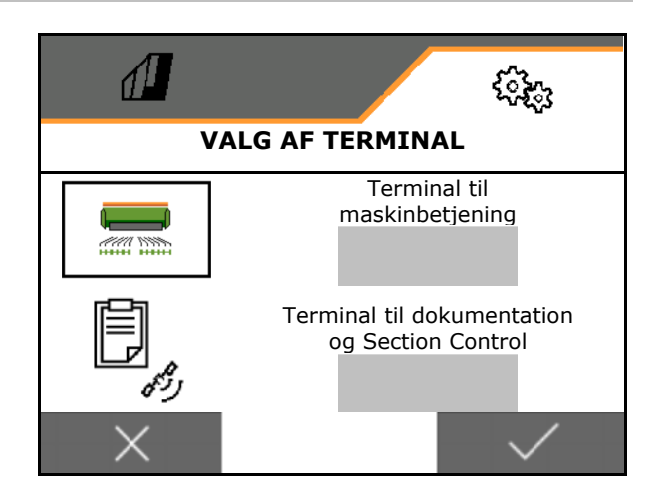

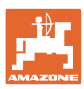

#### <span id="page-51-0"></span>**8.2.2 Konfigurering af multifunktionsdisplay**

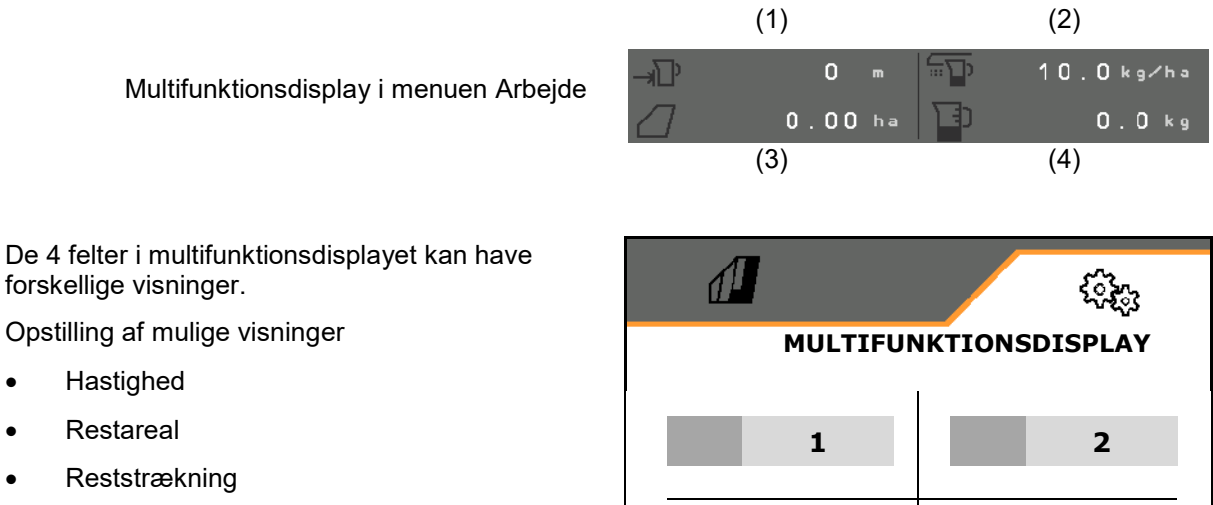

- Areal
- Nominel udbringningsmængde
- Mængde
- Blæseromdrejningstal

#### <span id="page-51-1"></span>**8.2.3 Konfigurering af fri knapkonfiguration**

Konfigurationen af knapperne på betjeningsterminalen til arbejdsmenuens funktioner kan vælges frit.

Her kan funktionsfelterne til arbejdsmenuen konfigureres frit.

- 1. Vælg funktionen på displayet. Bladr om nødvendigt frem.
- 2. Konfigurér det frit valgbare funktionsfelt med funktionen.

Vælg ved behov først siden.

- $\rightarrow$  Funktionen vises på funktionsfeltet.
- 3. Bekræft.

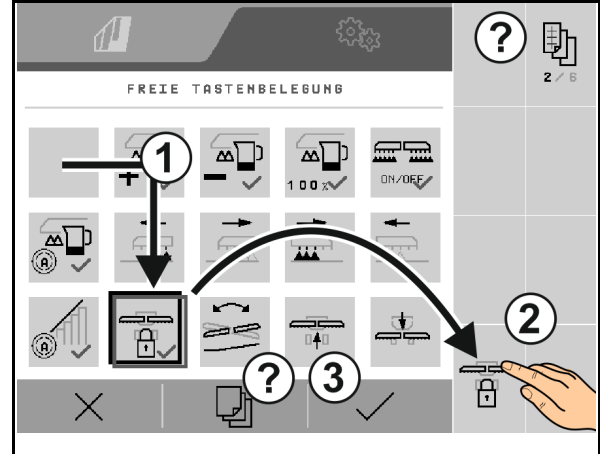

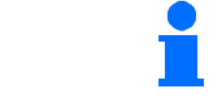

Funktionerne kan konfigureres flere gange. Konfigurationen af knapperne på betjeningsterminalen til arbejdsmenuens funktioner kan vælges frit.

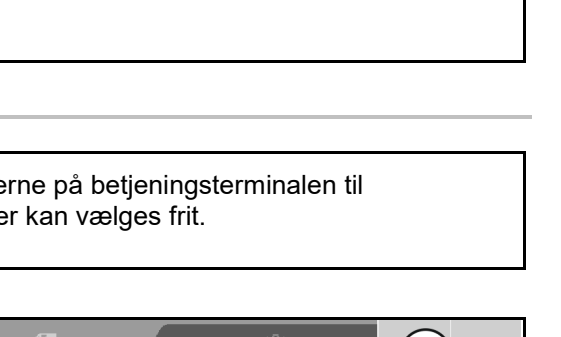

**3 4**

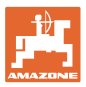

#### <span id="page-52-0"></span>**8.2.4 Konfigurering af startrampe**

Startrampen forhindrer en underdosering ved start.

Ved påbegyndelse af arbejdet udbringes doseringen indtil udløbet af den indstillede tid i overensstemmelse med den simulerede starthastighed. Derefter regulerer den hastighedsafhængige mængderegulering.

Mængdereguleringen starter ved opnåelse af den indtastede hastighed eller ved overskridelse af den simulerede hastighed.

- Startrampe on /off
	- ο Øon
	- ο off
- Planlagt hastighed, arbejdshastighed i km/h.

Standardværdi: 12 km/h

• Rampestarthastighed som %-værdi af den planlagte hastighed, som doseringen starter ved.

Standardværdi: 50 %

• Tid i sekunder, der forløber, indtil den simulerede hastighed reelt bliver nået.

Standardværdi: 5 s

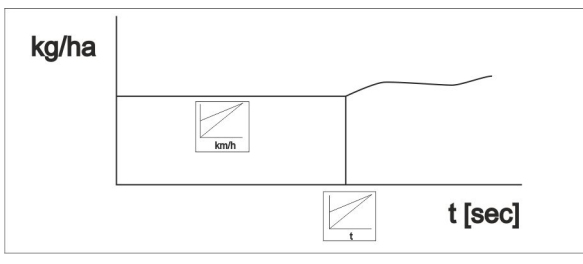

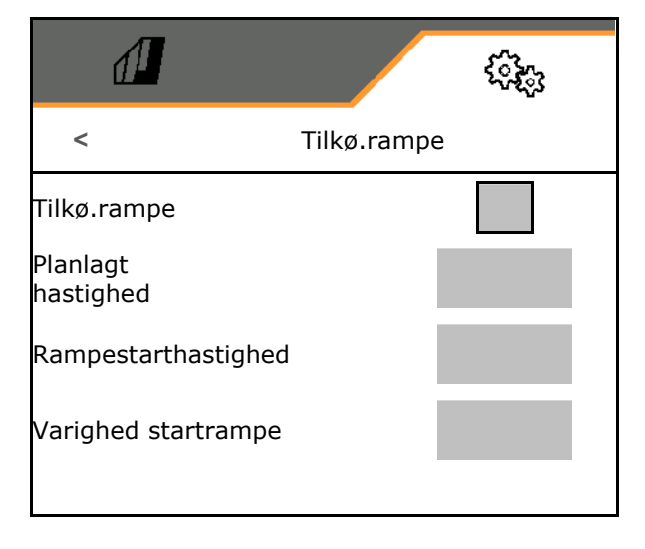

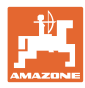

#### **Indstillinger**

#### <span id="page-53-0"></span>**8.3 Info**

- Få vist softkey'enes nummer i menuerne (information til kundeservice).
	- ο  $\boxtimes$  (ja)
	- $o$   $\Box$  (nej)
- Vis softwareversioner på maskincomputeren
- Vis tællerstande
	- ο Samlet tid (sådrift)
	- ο Bearbejdet areal i alt
	- ο Udbragt mængde fra de enkelte beholdere
	- ο Strækning i transportstilling
	- ο Strækning i arbejdsstilling
- Vis diagnosedata (kun til kundeservice)

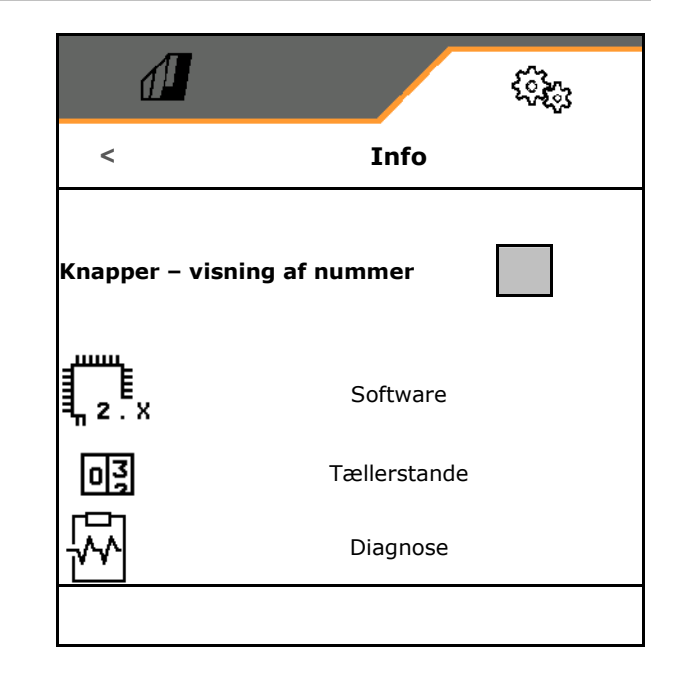

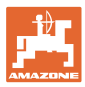

#### <span id="page-54-0"></span>**8.4 Produkt**

Hvis maskinen har flere beholdere, er det muligt at indstille forskellige produkter for de enkelte beholdere.

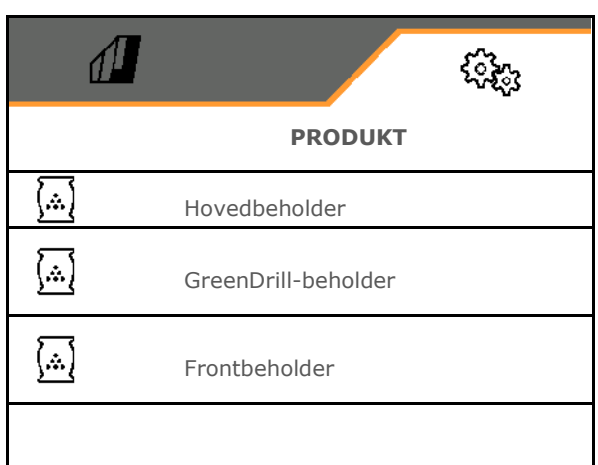

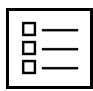

Administration af produkter

Som standard er der oprettet et produkt.

Der kan gemmes 20 produkter med forskellige indstillinger.

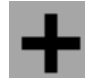

oprettelse af nyt produkt

#### Et produkt:

- kan aktiveres
- kan tildeles et navn
- kan kopieres
- kan slettes

Det gøres på følgende måde:

Markér og bekræft produktet.

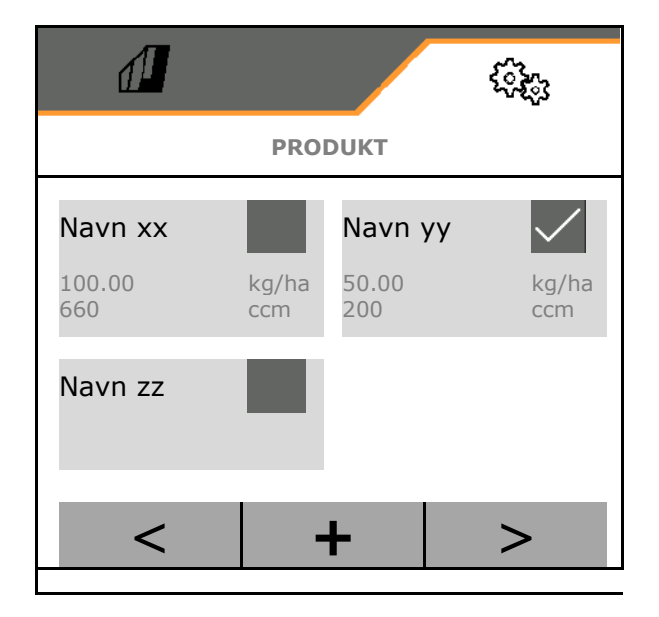

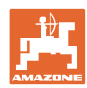

#### **Indstillinger**

#### Aktivt produkt:

- Indtast nominel udbringningsmængde i den valgte enhed
- Indtast doseringsvalsens størrelse i ccm:
- Indtast kalibreringsflade i ha.

(Det areal, som der doseres en passende mængde til ved kalibreringen, 0,1 ha -1,0 ha)

- Indtast kalibreringsværdi 1 eller erfaringsværdi.
- Indtast aktiveringstid for Section Control, se side 56
- Indtast deaktiveringstid for Section Control, se side 56
- Optimér aktiveringstid og deaktiveringstid, se side 58
- Enhed for udbringningsmængden.
	- ο kg/ha
	- ο Korn /m2

De indtastede data overtages i kalibreringsmenuen.

63

**Muligt område for kørehastigheden til det** valgte produkt

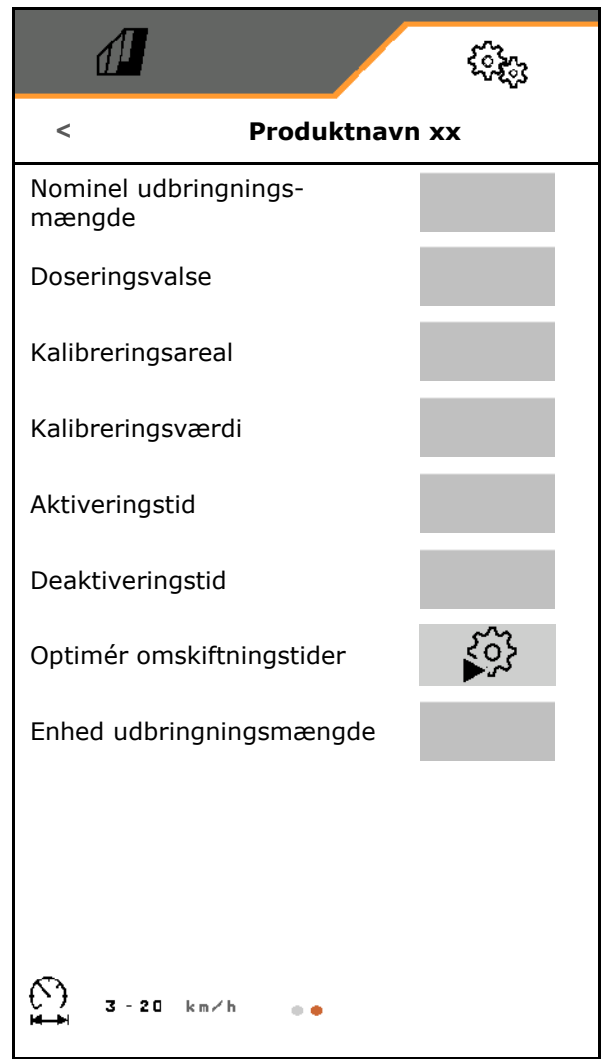

#### <span id="page-55-0"></span>**8.4.1 Indtastning af aktiveringstid, deaktiveringstid for Section Control**

Section Control har brug for skiftetider for at kunne tage højde for såsædens strækning fra doseringsenheden til skæret.

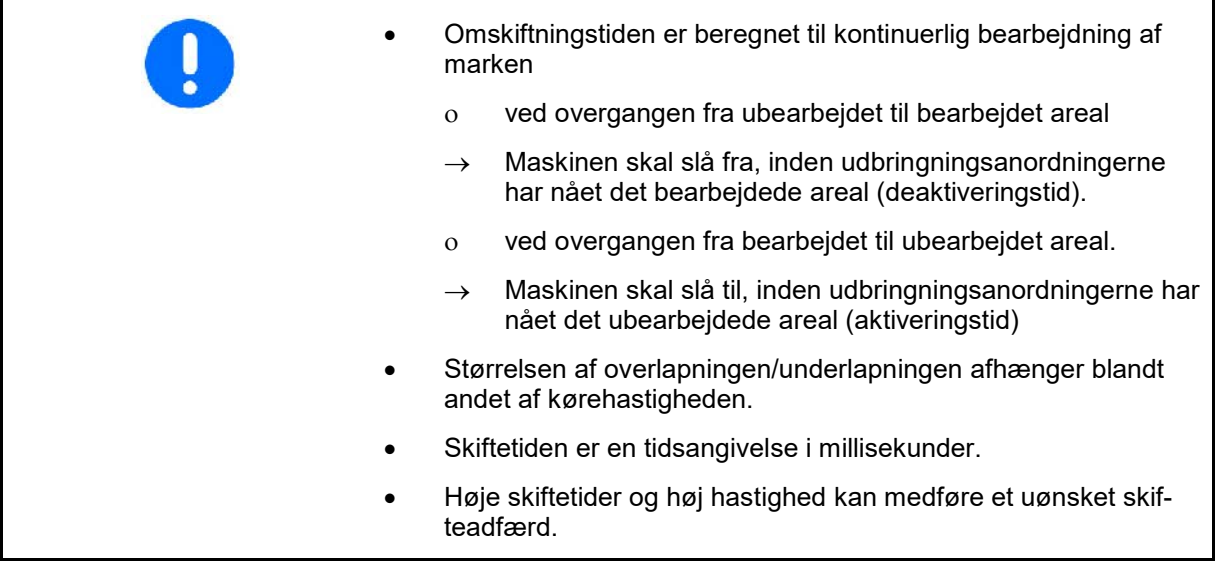

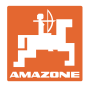

#### **Optimal bearbejdning af marken**

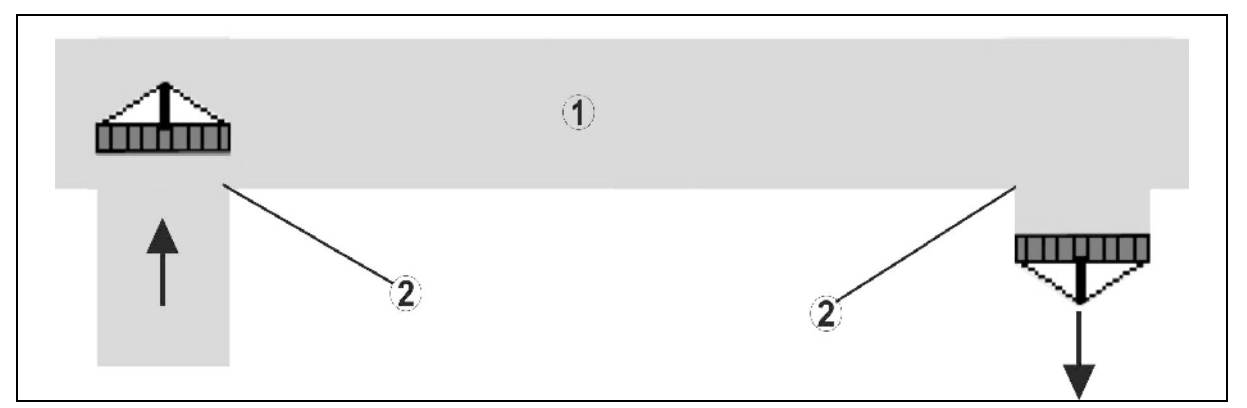

- **(1) Forager / bearbejdet mark**
- **(2) Fuldstændig bearbejdning af marken uden overlapning**

#### **Overlapning af bearbejdede arealer**

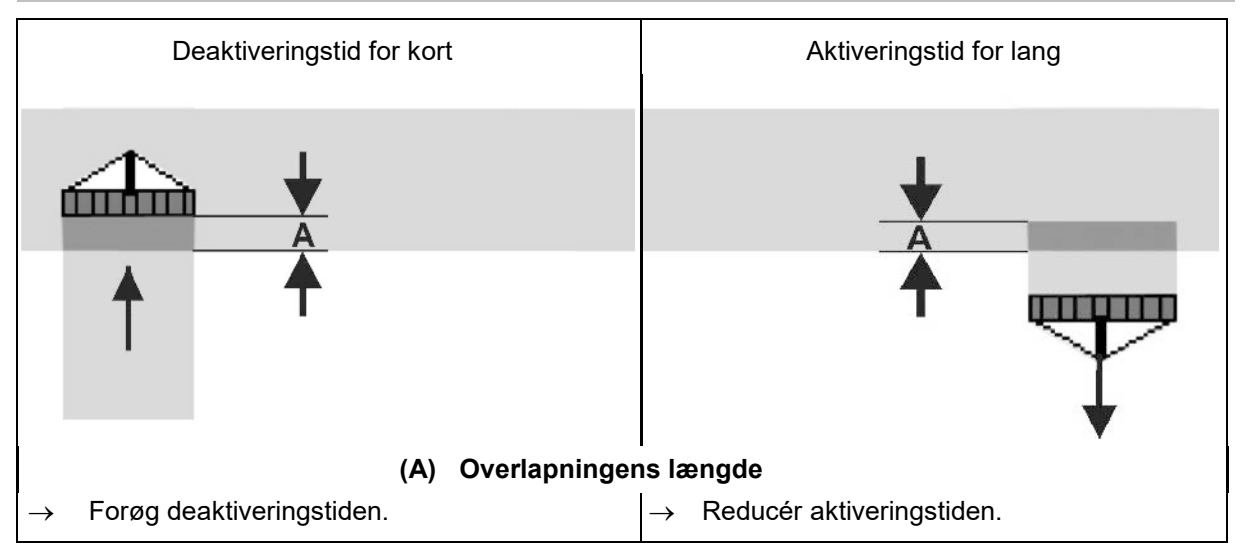

#### **Ubearbejdede arealer**

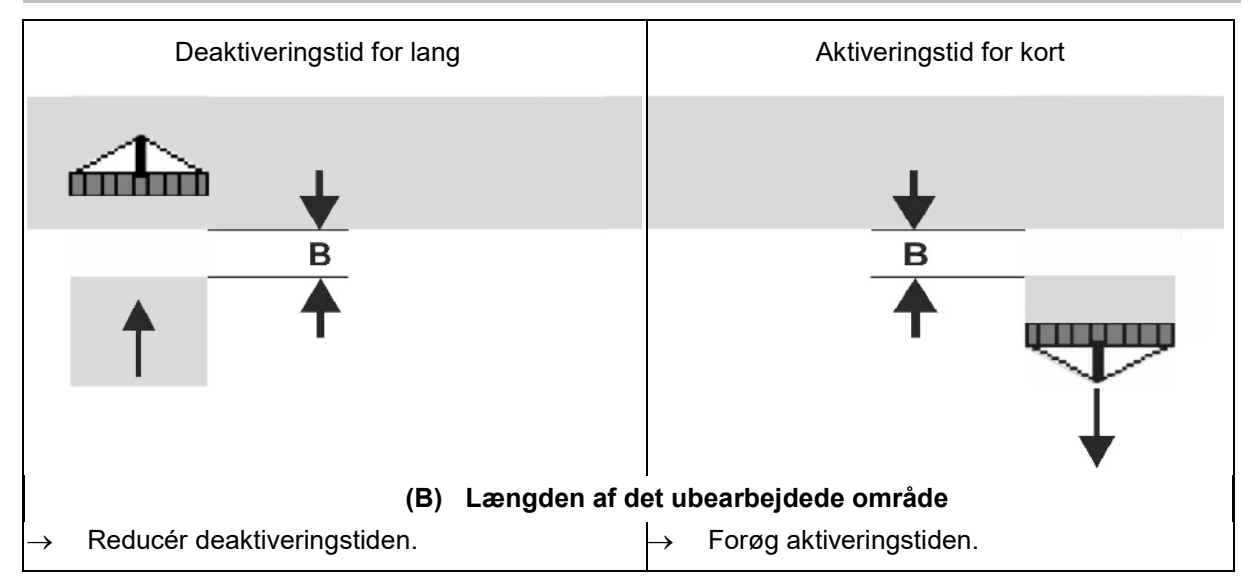

#### **Indstillinger**

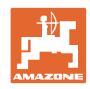

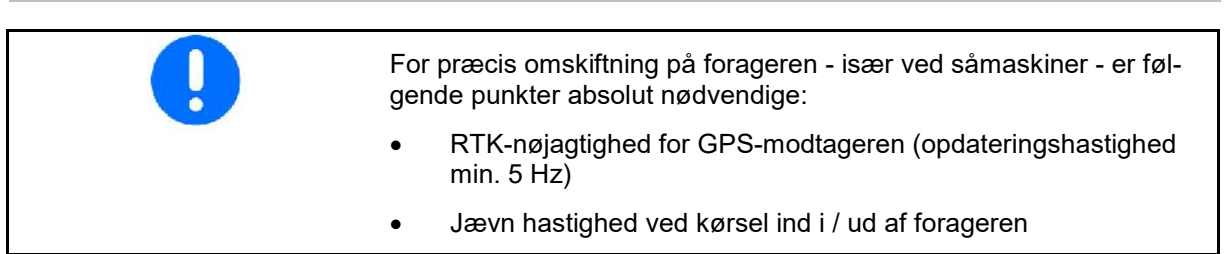

#### <span id="page-57-0"></span>**8.4.2 Optimering af omskiftningstider til Section Control**

De indtastede/beregnede omskiftningstider kan optimeres.

I den forbindelse skal den ikke såede strækning/overlapning være kendt.

- 1. **Vælg aktiveringspunkt eller deakti**veringspunkt.
- 2. **>** videre
- 3.  $\Box$  Vælg for tidlig eller for sen kobling af maskinen.
- 4. **>** videre

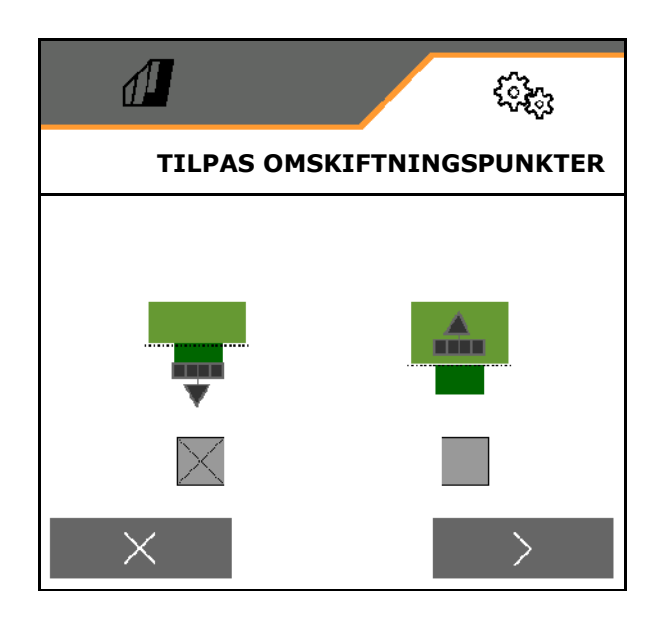

- 5. Indtast målt strækning.
	- ο Overlapning: Indtast positiv værdi
	- ο Ikke sået strækning: Indtast negativ værdi
- 6.o Indtast den kørte hastighed.
- 7. Gem  $\checkmark$  registreret værdi, eller afvis  $X$  beregning.

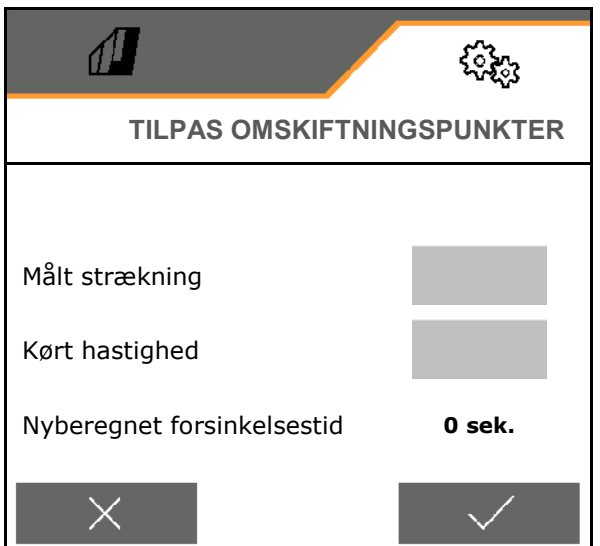

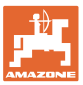

### <span id="page-58-0"></span>**9 Fejl**

#### <span id="page-58-1"></span>**9.1 Alarm / Advarsel og Bemærk**

• Meldinger, der fylder hele fladen, skal altid werden!

> Efter bekræftelse af en melding, vises arbejdsmenuen med værdien 999.9.

Det angiver en eksisterende fejl.

Det er ikke muligt at fortsætte arbejdet.

Bemærkninger i arbejdsmenuen (foroven)<br>behøver ikke at blive bekræftet

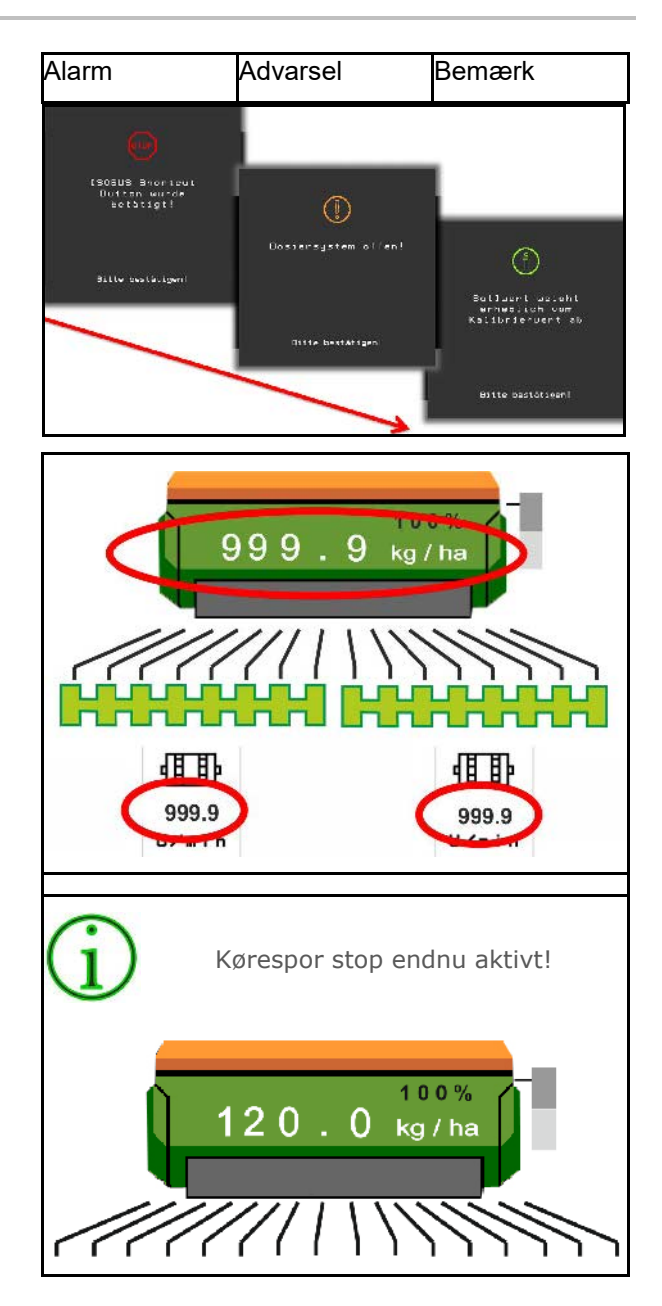

#### <span id="page-58-2"></span>**9.2 Svigt af hastighedssignal fra ISOBUS**

Som kilde for hastighedssignalet kan der indtastes en simuleret hastighed i menu Maskindata.

Dette gør det muligt at fortsætte anvendelsen af maskinen uden et hastighedssignal.

Til dette skal der gøres følgende:

- 1. Indtast simuleret hastighed.
- 2. Overhold den indtastede simulerede hastighed under anvendelsen.

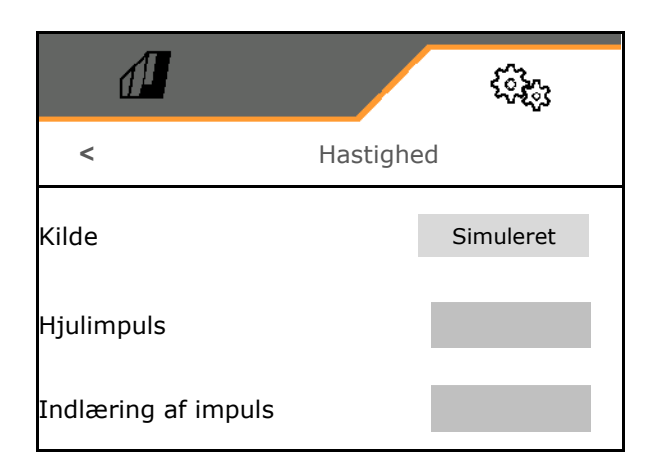

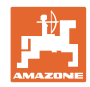

## <span id="page-59-0"></span>**9.3 Fejltabel**

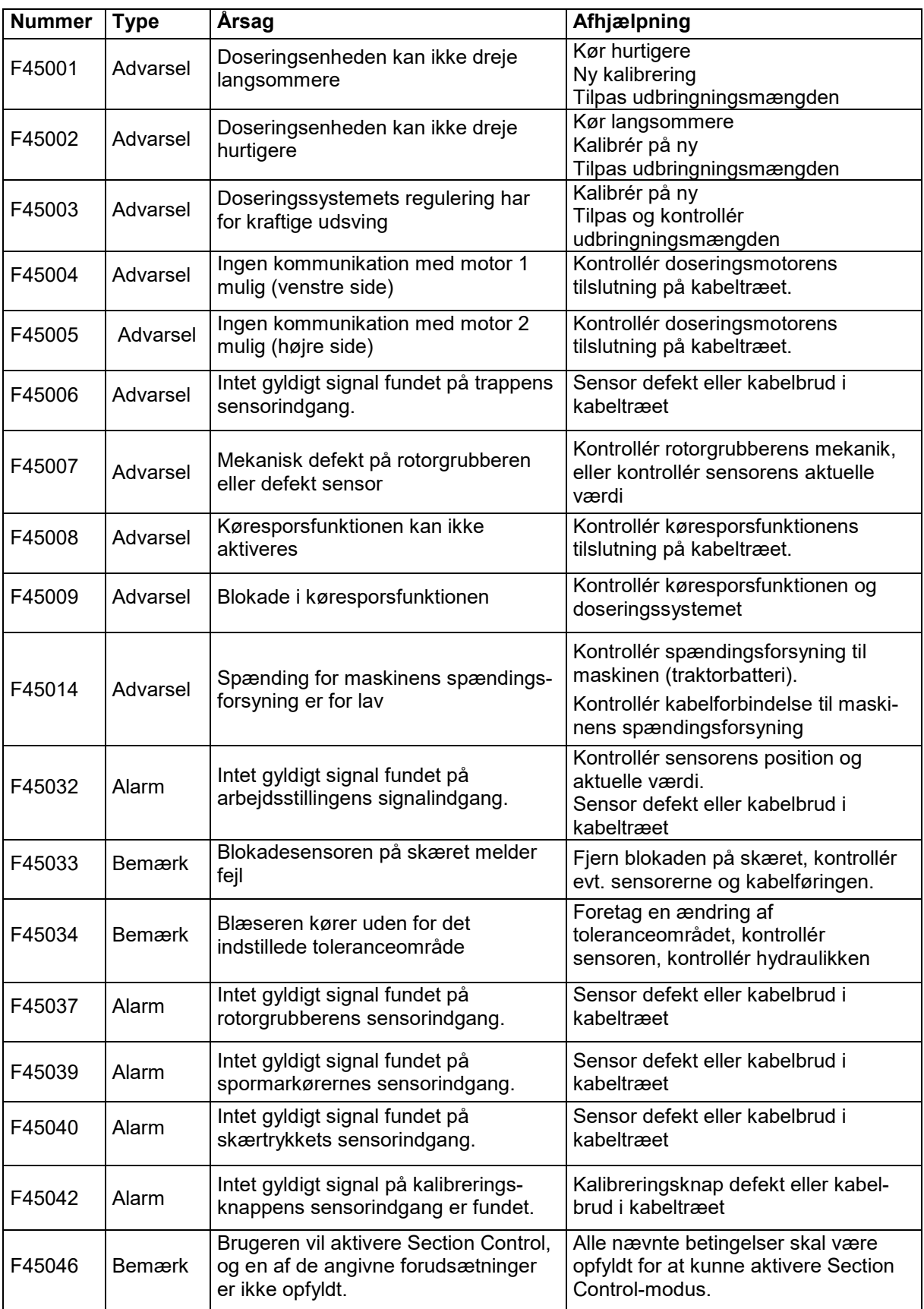

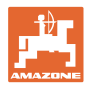

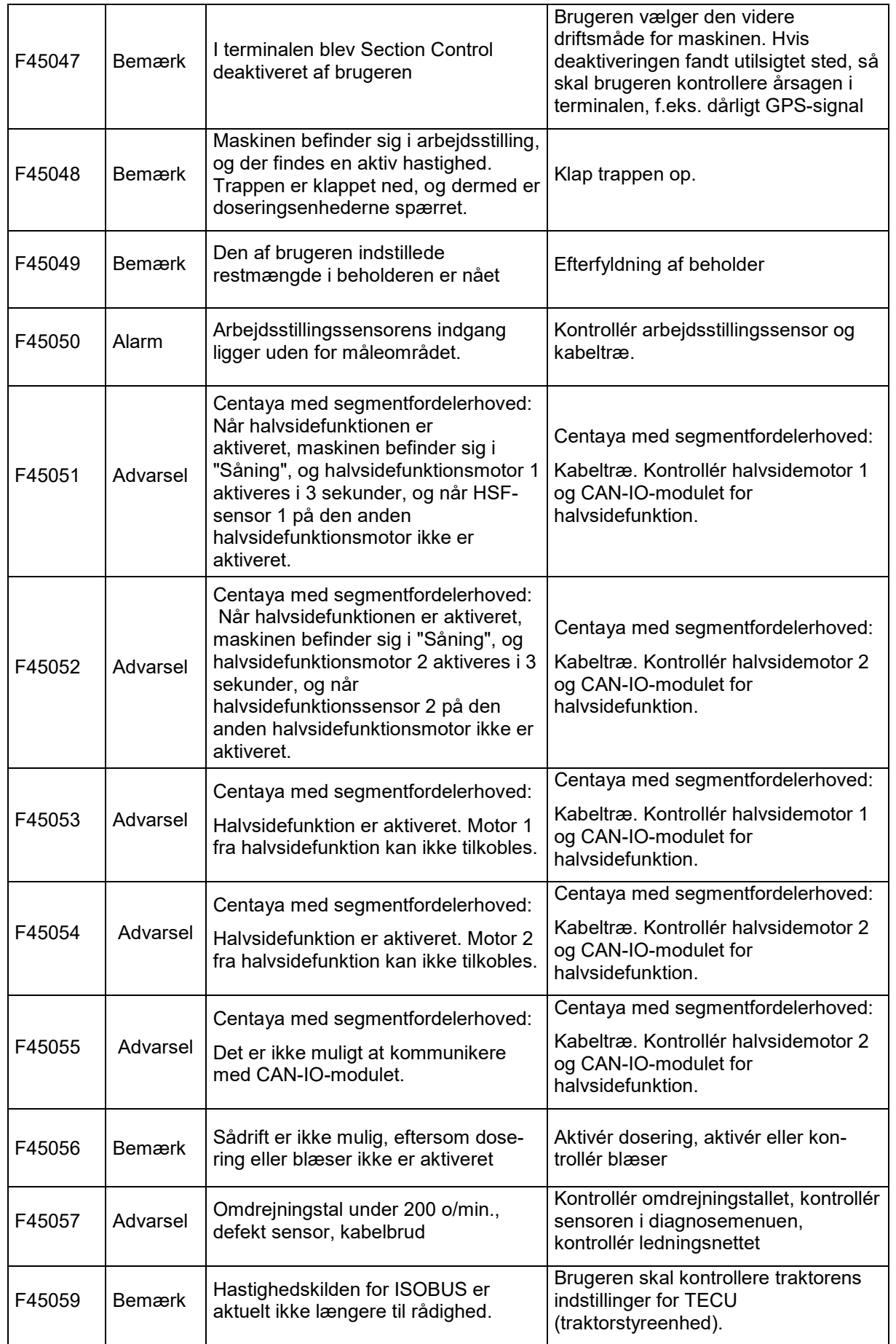

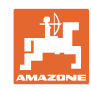

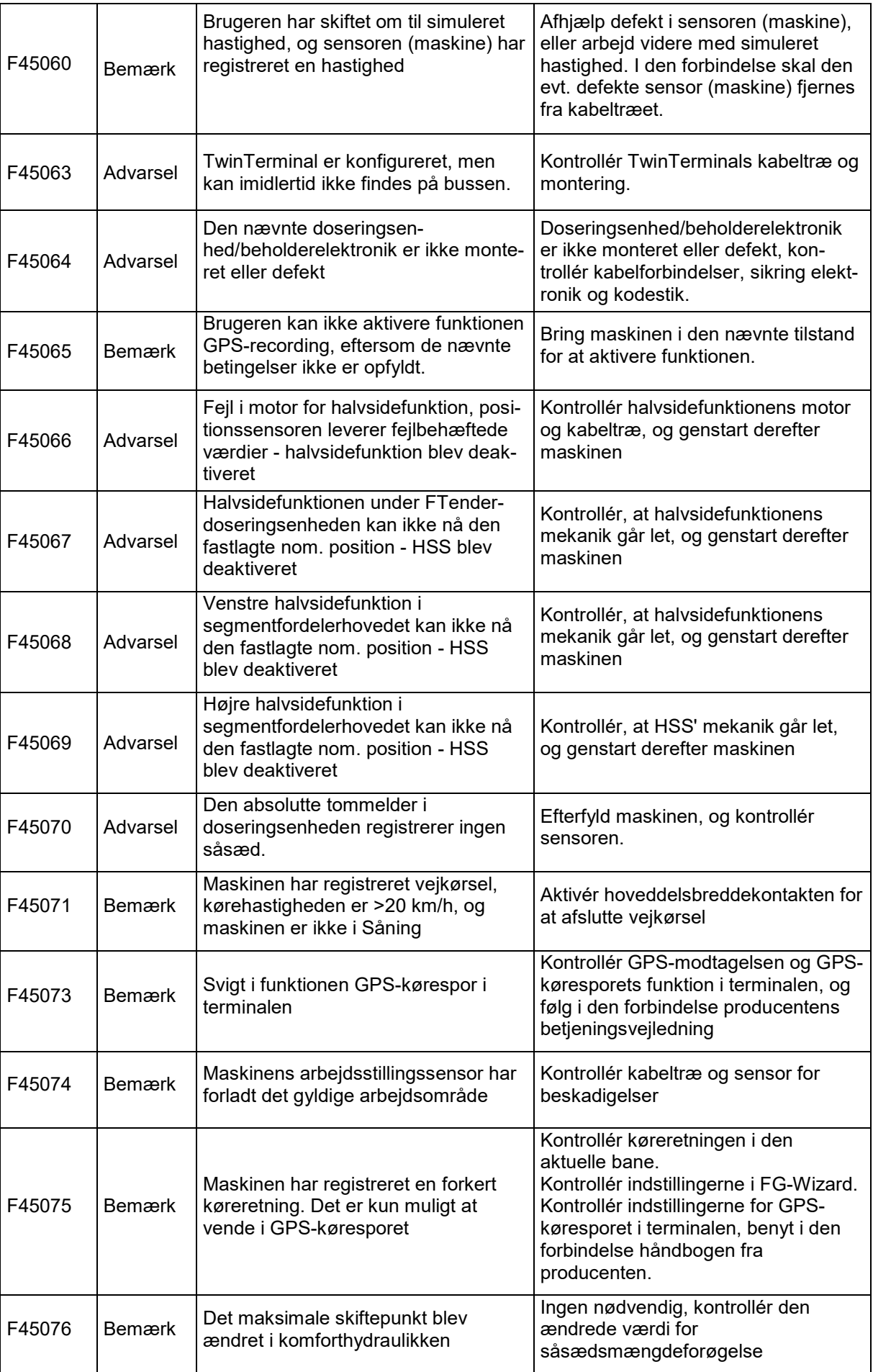

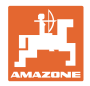

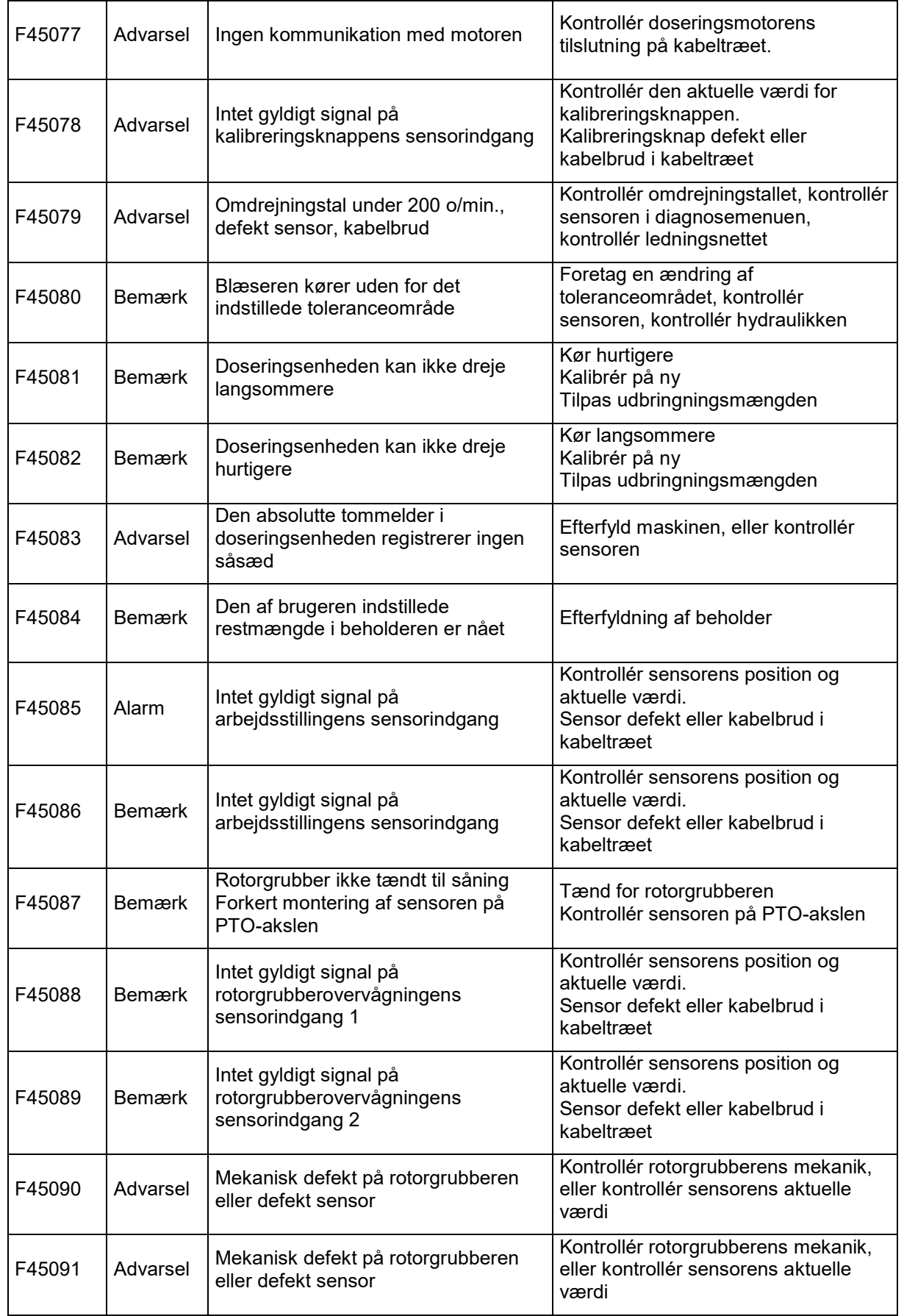

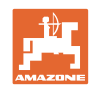

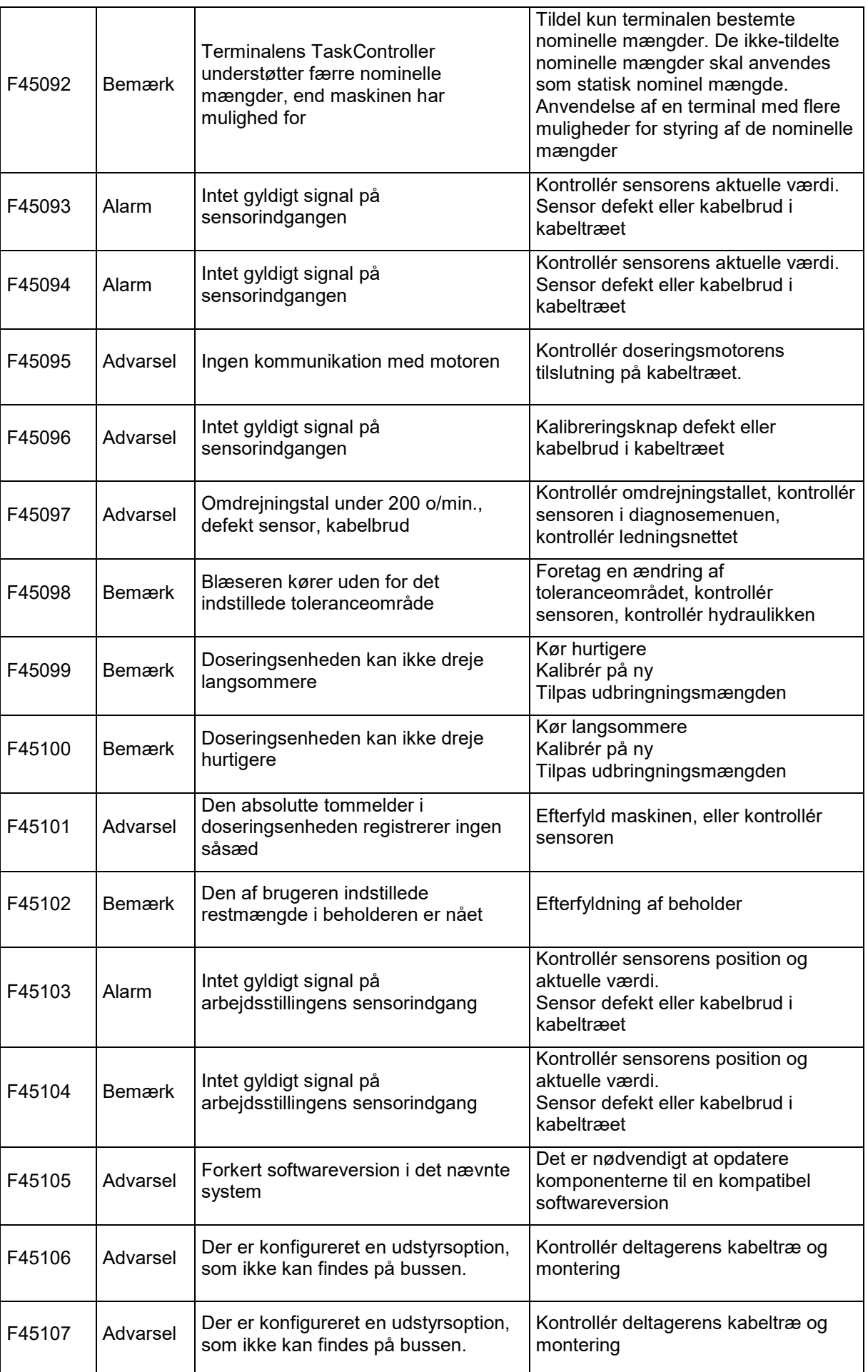

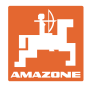

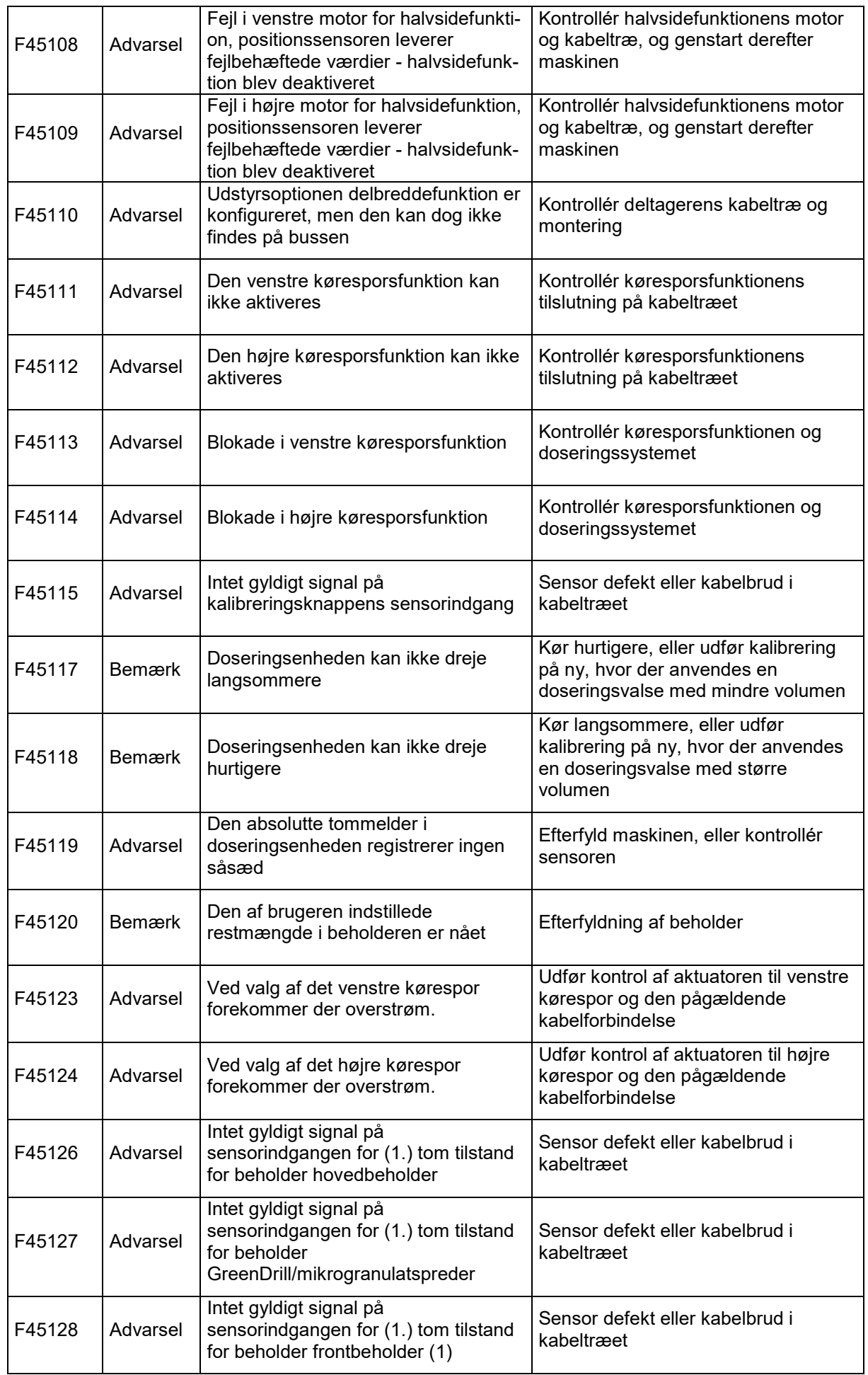

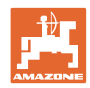

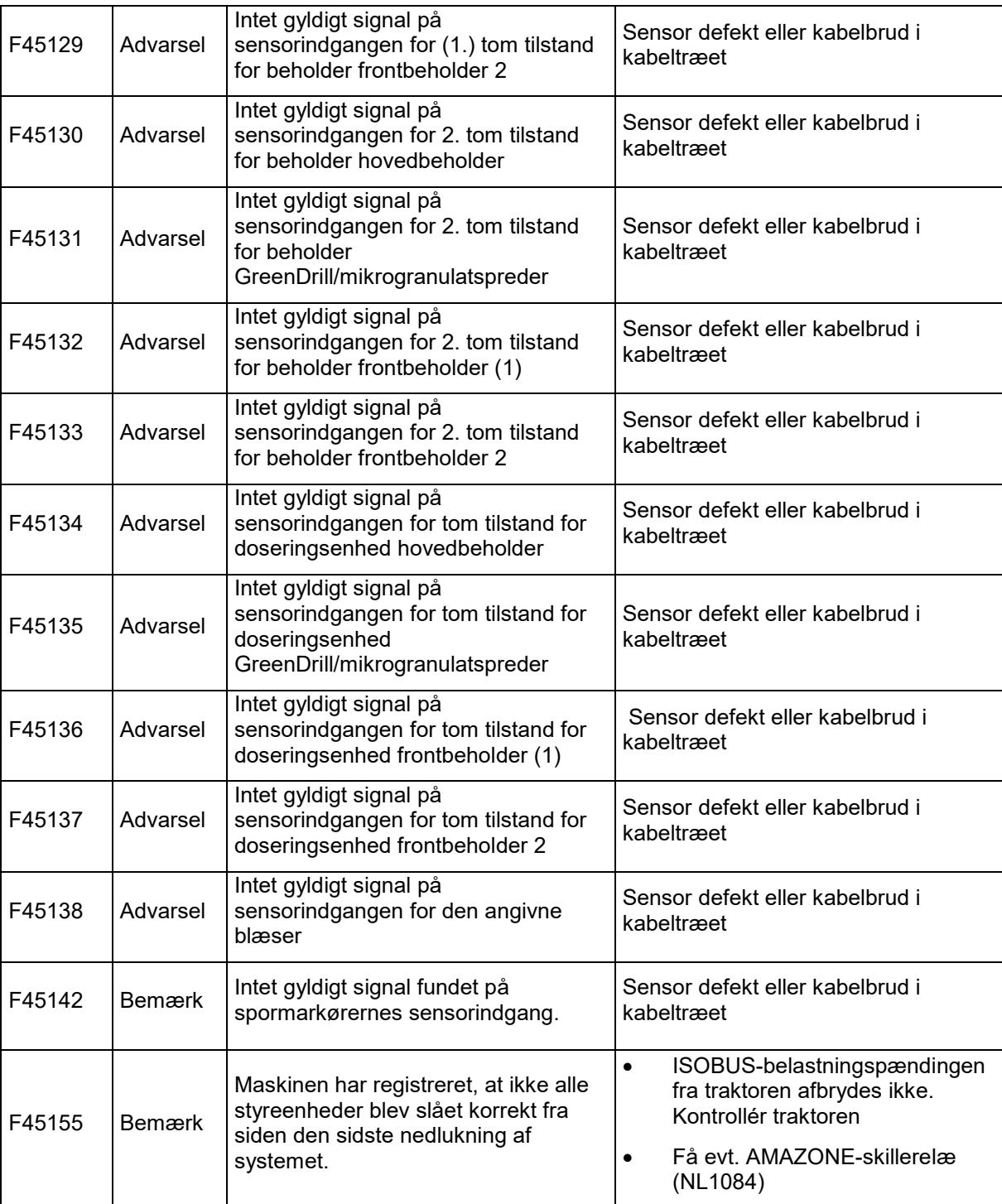

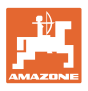

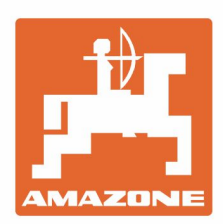

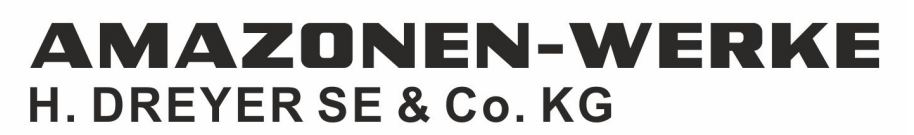

Postfach 51 D-49202 Hasbergen-Gaste Germany

Tel.:+ 49 (0) 5405 501-0 e-mail:amazone@amazone.de http://www.amazone.de